# **ЧАСТНОЕ ОБРАЗОВАТЕЛЬНОЕ УЧРЕЖДЕНИЕ ВЫСШЕГО ПРОФЕССИОНАЛЬНОГО ОБРАЗОВАНИЯ ИНСТИТУТ СОЦИАЛЬНЫХ И ГУМАНИТАРНЫХ ЗНАНИЙ ЧОУ ВПО «ИСГЗ»**

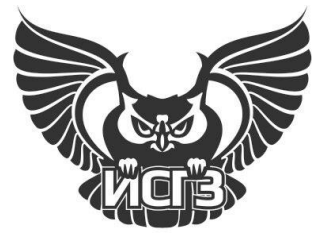

**0068.01.02**

**Астахов С.Н., Леонтьев А.Ю.**

# **ИНФОРМАТИКА И ИНФОРМАЦИОННЫЕ ТЕХНОЛОГИИ В МЕНЕДЖМЕНТЕ**

# **ЗАДАЧНИК ДЛЯ САМОСТОЯТЕЛЬНОЙ РАБОТЫ СТУДЕНТОВ**

**УЧЕБНО-МЕТОДИЧЕСКОЕ ПОСОБИЕ для специальности 080507 «Менеджмент организации»**

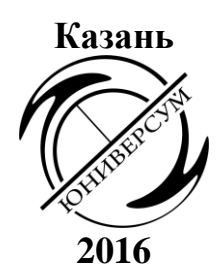

*Утверждено решением Учебно-методического совета ИСГЗ (протокол №1 заседания УМС ИСГЗ от 01.10.2015).*

#### **Рецензенты:**

**Насырова Н.Х**. — доцент кафедры прикладной математики КГУ, **Натальсон А.В.** — руководитель компьютерного центра ИСГЗ

### **Астахов С.Н.**

**А91** Информатика и информационные технологии в менеджменте. Задачник для самостоятельной работы студентов: Учебно-методическое пособие для специальности 080507 «Менеджмент организации» / Авт.-сост. Астахов С.Н., Леонтьев А.Ю. — Казань: «Юниверсум», 2016. — 102 с. **ISBN 978-5-9991-0380-2**

Учебно-методическое пособие составлено в соответствии с требованиями Государственного образовательного стандарта высшего профессионального образования по специальности 080507 «Менеджмент организации». Дисциплина входит в блок специальных дисциплин и является обязательной для изучения.

Предназначено для студентов и преподавателей экономических факультетов высших учебных заведений.

> **УДК 004; 372.8 ББК 32.965; я73**

© Астахов С.Н., Леонтьев А.Ю., составление, 2009 © Институт социальных и гуманитарных знаний, 2016 © Оформление. Издательство «Юниверсум», 2016

# **СОДЕРЖАНИЕ**

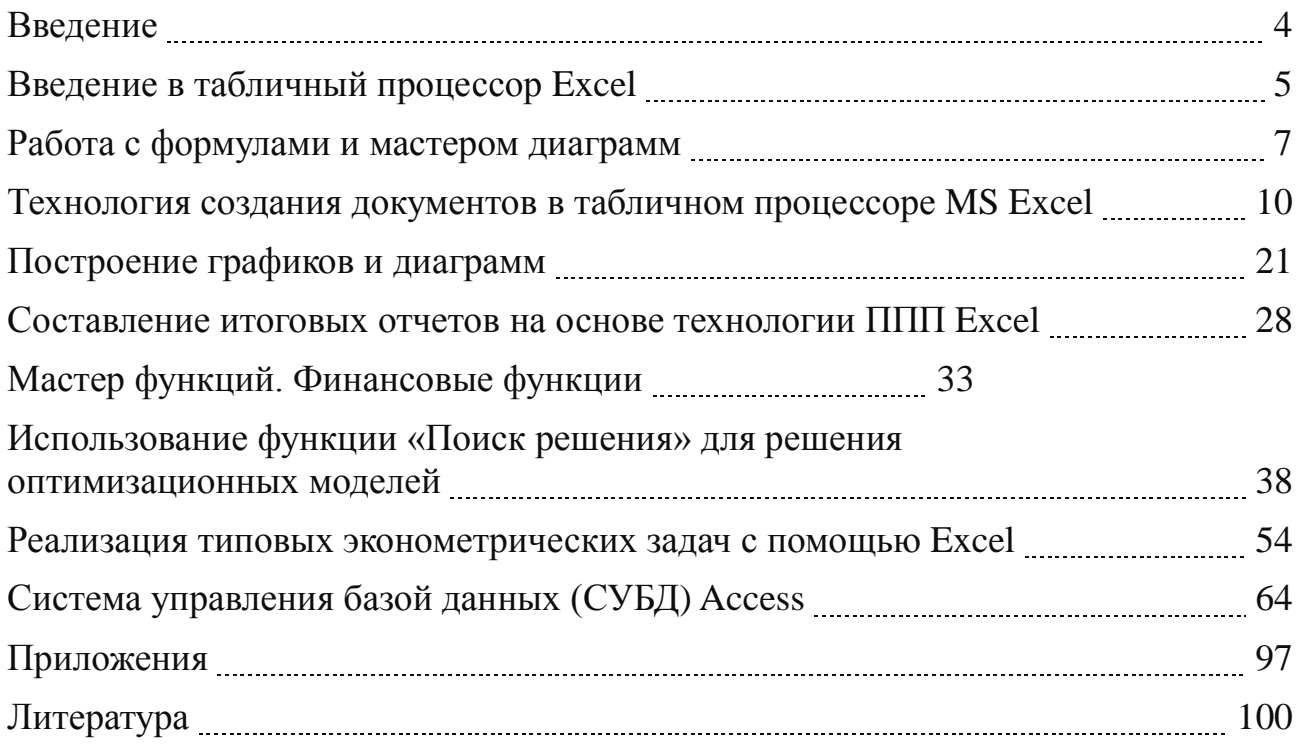

### **ВВЕДЕНИЕ**

Данный задачник можно рассматривать с разных сторон. В первую очередь, это пособие для самостоятельной работы студентов по предмету «Информационные технологии в управлении» для студентов специальности «Менеджмент организации», рассчитанный на 50 часов самостоятельной работы студентов согласно государственного образовательного стандарта, и написанного на кафедре математики и информационных технологий ИСГЗ одним из авторов задачника учебно-методического комплекса.

С другой стороны, революционные изменения, которые произошли в области информационных технологий в последние 15-20 лет произвели на свет два замечательных программных продукта Excel и Access, которые имеются в любом MS OFFICE и которые позволяют любому специалисту автоматизировать работу с количественными методами и оценками экономической деятельности, не прибегая к помощи программистов, математиков или статистиков. Извечная беда экономистов «как считать», связанная с использованием формул, иногда очень больших и громоздких, и экономистам не понятных, в этих продуктах исчезает. В связи с этим задачник может быть полезен всем специальностям, связанным с экономикой. Например, раздел «Финансовые функции» очень полезен для будущих бухгалтеров и финансистов, ибо это — автоматизация расчетов финансовой математики и статистики, оптимизационные модели это автоматизация экономико-математических моделей. Есть раздел, посвященный эконометрическим и статистическим моделям.

И наконец, пособие может быть очень полезным при подготовке курсовых и дипломных работ, так как при их подготовке, кроме различных расчетов, всегда требуются графики и диаграммы, а «как их строить» мы в пособии подробно разбираем. Удачи и приятной самостоятельной работы!

# **ВВЕДЕНИЕ В ТАБЛИЧНЫЙ ПРОЦЕССОР EXCEL**

#### **Основные понятия**

**Табличный процессор Excel является мощным средством для работы с таблицами, что составляет основу практической деятельности экономистов. В связи с этим возникает необходимость познакомиться с ним максимально подробно.** 

#### **Упражнение 1.**

1. Откройте табличный процессор Excel.

В ячейку А1 введите текст «знакомство с Excel» и нажмите клавишу *Enter.* 2. Текст не помещается в ячейку. Увеличить ширину ячейки можно двумя способами:

- Поместите курсор между названиями столбцов А и В, нажмите левую кнопку мыши и, не отпуская ее, протяните вправо на необходимое расстояние, чтобы весь текст поместился в ячейке А1.

- Поместите курсор в ячейку А1, затем выберите пункт меню Формат/Столбец/Автоподбор ширины.

3. В ячейку В1 введите сегодняшнюю дату в виде 02.03.09 и нажмите клавишу *Enter.* Измените формат даты. Для этого:

- Поместите курсор в ячейку В2, нажмите правую кнопку мыши и выберите пункт меню Формат ячейки.

- В появившемся диалоговом окне во вкладке «Число» выберите «Дата». Справа вам будут предложены форматы дат.

- Выберите пункт меню «Формат ячейки». Выберите один из них на свое усмотрение и нажмите на кнопку ОК.

Сегодняшнюю дату можно ввести и через «мастер функций». Нажмите мастер функций, выберите функции «дата и время» – функцию «сегодня». Перед вами в ячейке сегодняшняя дата, которая будет меняться автоматически по мере изменения даты. Теперь введите в пустую ячейку дату своего дня рождения, перейдите к пустой ячейке, нажмите — обратитесь к ячейке, где стоит сегодняшняя дата, нажмите — перейдите к ячейке с днем рождения, нажмите enter, измените формат ячейки на числовой – перед вами число дней, которое вы прожили на свете. Подумайте, какие практические задачи можно решить через эту простую операцию.

4. В ячейку С1 введите число 1, в ячейку  $C2 - 2$ , в ячейку  $C3 - 3$  и так до числа 10. Выделите ячейки от С1 до С10. Отформатируйте числа. Для этого:

- Выберите пункт меню Формат ячейки.

- Во вкладке Числовой выберите пункт Число.

- В окне справа укажите количество десятичных знаков, равное 3 и нажмите кнопку ОК.

- Введите последовательный ряд чисел от 1 до 10 в ячейки D1:D10, используя команду «Заполнить». Для этого:

- Введите в ячейку D1 число 1.

- Выберите пункт меню Правка/Заполнить/Прогрессия.

- В появившемся окне «Прогрессия» выберите «По столбцам», Шаг – 1, Тип – арифметическая, предельное значение – 10 и нажмите кнопку ОК.

- Задайте в ячейках D1:D10 количество знаков после запятой, равное 2.

Последнее задание можно выполнить другим способом. Введите в ячейку Е1 число 1,00, в ячейку Е2 число 2,00. Выделите ячейки Е1 и Е2. Подведите курсор к нижнему правому углу. Курсор превратится в маленький черненький крестик, который называется маркер автозаполнения. Нажмите левую кнопку мыши и протяните до десятой строки. Введите таким же способом в ячейки F1:F10 убывающий ряд чисел от 10,00 до 1,00.

5. Введите в ячейку слово «понедельник» и как в предыдущем случае протяните ячейку, у вас появятся остальные дни недели. Такая работа называется работа со списками. Списки готовые к употреблению хранятся по адресу **Сервис-Параметры-**вкладка **списки.** Составьте новый список, например, список группы. Теперь вам достаточно ввести первую фамилию и, используя маркер автозаполнения, вывести на экран весь список. Списки можно импортировать из файла. Начинайте работу менеджера с создания списков (справочников) 6. Введите в ячейку G1 формулу: =E1\*F1 и нажмите клавишу *Enter.*

В результате в ячейке G1 появится число 10, то есть результат перемножения операндов, расположенных справа от ячейки с формулой. Заметим, что ввод формулы всегда начинается со знака равенства.

Формулы можно копировать с помощью буфера обмена. В частном случае копировать в смежные ячейки можно с помощью маркера автозаполнения в виде черного крестика, а можно сослаться на ячейку (например = G1). При копировании формул происходит относительная подстройка адресов.

Поместите курсор в ячейку G1, подведите мышь к нижнему правому углу, зацепите появившийся черный крестик мышью и протяните ее до десятой строки. В результате в ячейках G1:G10 будет результат перемножения столбцов Е1:Е10 и F1:F10. Для того, чтобы увидеть, как подстраиваются адреса, выполните пункт меню **Сервис/Параметры***.* В появившемся диалоговом окне поставьте галочку в окошке **Формулы**. Таким образом, вы вошли в режим просмотра формул. В этом режиме можно просматривать формулы и редактировать формулы. Чтобы войти в основной режим, где можно увидеть результаты вычислений, нужно убрать галочку в окошке **Формулы.** Относительная подстройка адресов происходит по правилу относительной ориентации клетки:

*-* **Формула, где в качестве операндов используются ссылки ячеек, воспринимается системой как шаблон, а ссылки ячеек в таком шаблоне – как средство указания на местоположение ячеек с операндами относительно ячейки с формулой**.

Чтобы запретить относительную подстройку адресов при копировании формул или другими словами закрепить адрес, используется знак «\$».

Введите в ячейку Н1 формулу: =\$E\$1\*\$F\$1 и нажмите клавишу *Enter.* С помощью черного крестика скопируйте эту формулу в ячейки Н2:Н10. В результате в ячейках Н1:Н10 будет одно и тоже число — 10 — результат перемножения ячеек Е1 и F1. Просмотрите содержимое ячеек Н1:Н10 в режиме просмотра формул.

#### Работа с блоками ячеек

С блоками ячеек можно выполнять следующие действия:

- Перемещать,
- Копировать,
- Удалять их содержимое.

### Упражнение 2.

1. Выделите блок ячеек C1:H10. Это можно выполнить либо с помощью мыши (удобно использовать, если блоки небольшие), либо путем выделения начального адреса (в нашем случае C1), а затем конечного адреса (в нашем случае H10) при нажатой клавише Shift.

2. Подведите мышь к любой границе блока, она примет вид стрелки. Нажмите левую кнопку мыши и, не отпуская ее, подвигайте мышью. Блок будет перемещаться за мышью. Верните блок на прежнее место.

3. Выполните пункт 2, но при нажатой клавише Ctrl. Блок будет копироваться. Верните блок на прежнее место.

4. Для того, чтобы очистить блок ячеек надо выделить его любым способом и нажать клавишу Del.

### РАБОТА С ФОРМУЛАМИ И МАСТЕРОМ ДИАГРАММ

#### Примеры

**Задача 1.** Постройте график функции у =asinbx+bcosax, при  $a=35,12$  и в=145,24. Значения аргумента функции изменяются в пределах от -10 до -20 с шагом  $h=0,5$ .

Решение задачи будем выполнять на втором листе Вашего файла. До настоящего момента он имел имя Книга 1. Присвойте своему файлу имя Практ1, используя команду Сохранить как.

#### Технология решения задачи

Определите формат ячеек А1 и А2 как числовой с двумя знаками после запятой, и введите в ячейку А1 значение - 35,12, а в ячейку А2 значение -145.24.

В ячейку В1 введите имя аргумента (букву X) как текстовую величину. Задайте в ячейке В1 жирный шрифт и выравнивание по центру.

В ячейку С1 введите наименование функции как текстовую величину у= asinbx+bcosax. Увеличьте ширину ячейки С1 на необходимую величину и задайте в ней жирный шрифт и выравнивание по центру.

Определите формат ячеек В2:В42 как числовой с тремя знаками после запятой. Введите в ячейку В2 начальное значение аргумента -10, а в ячейку В3 следующее значение аргумента, равное числу 10. Выделите ячейки В2 и В3, а затем с помощью черного крестика заполните значения аргумента до конечного (строка 42).

Скопируйте формат ячеек с помощью кнопок **Копировать** и **Формат по образцу.** При этом мышь примет вид кисточки. Щелкните мышью по ячейке С2. В ячейку С2 введите формулу:

=\$a\$1\*sin(\$a\$2\*b2)+\$a\$2\*cos(\$a\$1\*b2).

Затем с помощь черного крестика скопируйте формулу в ячейки С3:С42. Таким образом, вы получили искомые значения заданной функции.

Выделите значения функции (ячейки С2:С42) и на их основе постройте график функции. Для этого поместите курсор в ячейку D2 (указание размещения будущего графика) и щелкните по кнопке **Мастер диаграмм** на панели **Стандартная***,* затем следуйте указаниям мастера (тип – график, вид – 1, ряды данных в столбцах). В результате получите график вида:

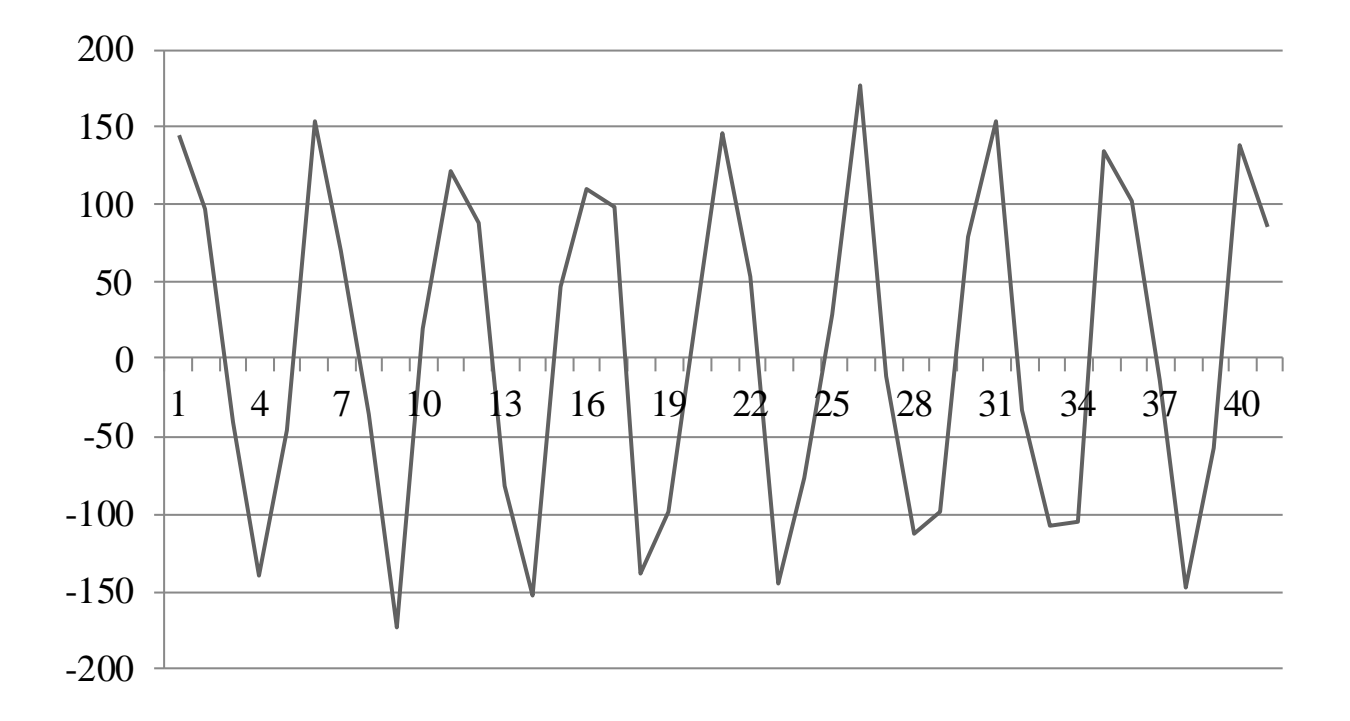

Улучшите вид графика. Для этого добавьте название графика, названия осей и определите легенду. Легенда располагается над рядом значений функции, если ряды данных в столбцах и справа от ряда значений функции. Если ряды данных в строках, легенда расположена в ячейке С1. Чтобы увидеть легенду на графике, ее надо выделить вместе со значениями функции (С1:С42). Улучшенный график поместите в блок ячеек с начальным адресом D20. Вид его должен быть следующий:

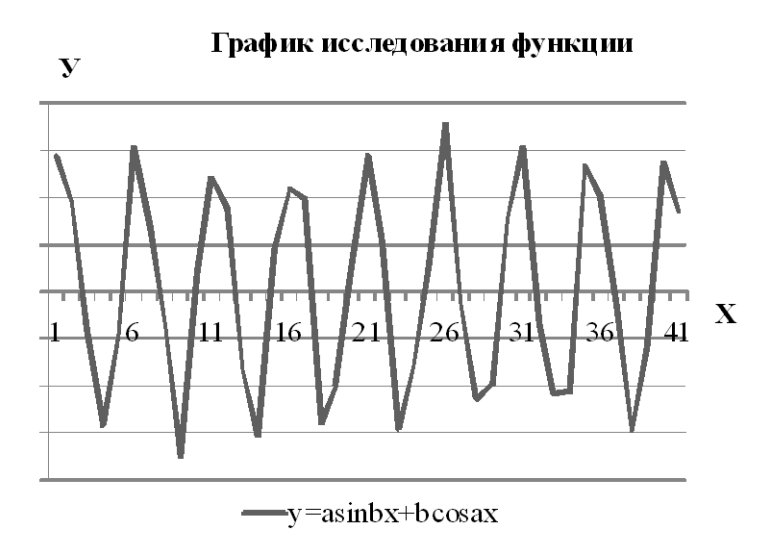

Проведите исследование функции. Для этого измените значения констант а и b: a=500, b=1000. Убедитесь, что при этом выполняется мгновенный пересчет значений функции.

Сохраните файл, используя кнопку на стандартной панели инструментов **Сохранить.**

**Задача 2.** Используя вышерассмотренную технологию, постройте график функции у=аsinbx для трех значений параметров:

1. a=100, b=200

 $2. a=150, b=300$ 

3. a=200, b=400.

Аргумент Х изменяется в диапазоне от –5 до 2 с шагом 0,5. При этом график должен иметь вид как показано ниже.

Задание необходимо выполнить на третьем листе Вашего файла *Практ1.* Сохраните файл, используя кнопку на стандартной панели инструментов **Сохранить.**

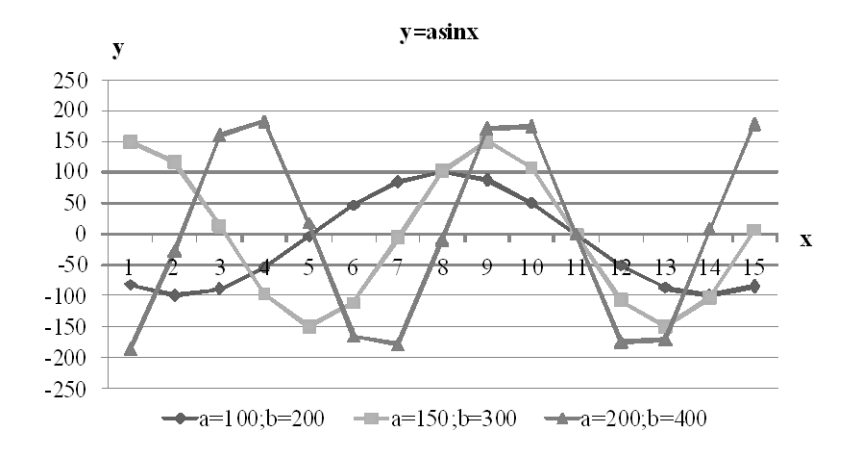

# **ТЕХНОЛОГИЯ СОЗДАНИЯ ДОКУМЕНТОВ В ТАБЛИЧНОМ ПРОЦЕССОРЕ MS EXCEL**

#### **Основные этапы создания документов**

1. Присвоение имени рабочему листу.

2. Разметка рабочего листа.

3. Определение формата ячеек.

4. Ввод исходных данных в ячейки.

5. Ввод формул.

6. Форматирование таблицы.

#### **Присвоение имени рабочему листу.**

**-** Выберите *Лист4* Вашего файла.

**-** Выберите пункт меню *Формат/Лист/Переименовать* и введите имя *Расход.*

**Разметка рабочего листа.** Введите в ячейки:

- А1 – заголовок таблицы Расход за первое полугодие.

- В3 – слово Январь. С помощью черного крестика заполните ячейки В4:В8 названиями остальных месяцев.

- А4:А9 – названия статей расходов.

- А10 и Н3 – слово «Всего».

Отформатируйте ячейки В4:Н10:

- Выделите ячейки В4:Н10.

- Задайте формат: *Формат/Ячейки/Число/Числовой/Денежный.*
- Установите в качестве денежной единицы рубль.

- Укажите число десятичных знаков – 0.

#### **Ввод исходных данных в ячейки.**

- Выделите область исходных данных В4:С9.

- Введите в каждую ячейку произвольные данные.

- Если при вводе появятся символы #######, это означает, что число не помещается в ячейку. Увеличьте ширину ячейки либо вручную, либо с помощью команды **Формат/Столбец/Автоподбор ширины.**

**Ввод формул.** В примере формулы – это суммы различных областей ячеек. Такое суммирование можно выполнить автоматически. Для этого:

- Выделите В4:Н10 (область исходных данных и будущих результатов вычислений).

- Нажмите кнопку **Автосуммирование** на стандартной панели инструментов —  $\Sigma$ .

При этом **MS Excel** автоматически просуммирует данные по строкам и столбцам и запишет результаты в соответствующие пустые ячейки столбца Н и строки 10.

Чтобы посмотреть, какие формулы записаны в той или иной ячейке надо выделить ее. При этом в строке формул появится формула, находящаяся в ней.

После внесения формул пересчет их результатов при каждом изменении исходных данных будет происходить автоматически.

Чтобы наглядно увидеть схему вычислений используется **Трассировка зависимостей.** Для этого:

- Выделите ячейку, например, Н4.

- Выполните команду **Сервис/Зависимости/Влияющие ячейки.**

- Для удаления трассировки выполните команды **Сервис/ Зависимости/ Убрать все стрелки.**

**Задача 1.** На четвертом и пятом листах Вашего файла по приведенной ниже технологии создайте две таблицы вида:

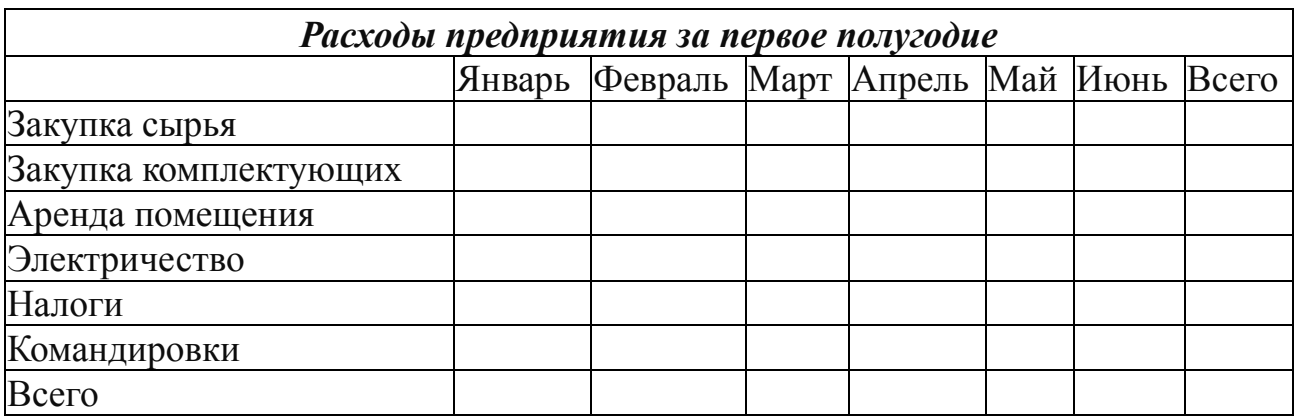

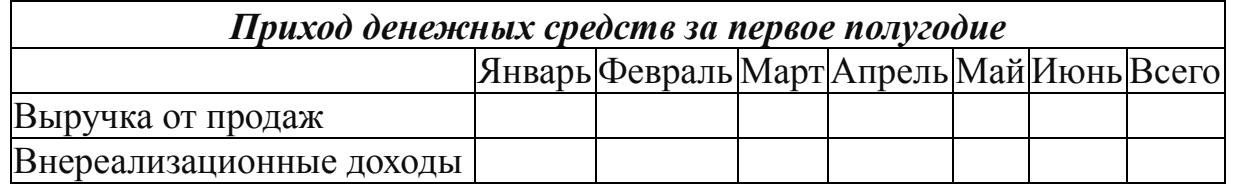

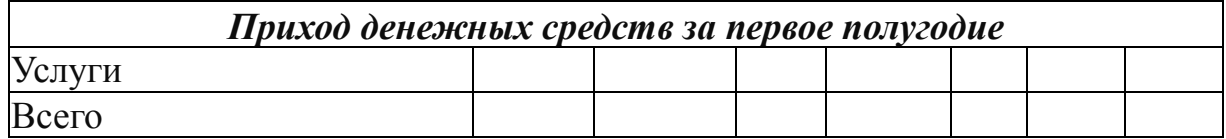

#### **Форматирование таблицы:**

- Выделите таблицу (ячейкиА3:Н10).

- Выберите команду *Формат/Автоформат.* Выберите из списка любой подходящий формат таблицы.

При необходимости выполните автоподбор ширины и масштабирование с помощью команды **Вид/Масштаб/По выделению***.*

#### **Форматирование заголовков:**

- Выделите ячейки А1:Н1.

- Выполните команду **Формат/Ячейки/Выравнивание** и включить флажки: по горизонтали – **по центру выделения**, по вертикали – **по центру**.

- Установите шрифт: **ARIALCYR, Полужирный, Размер 14.**

- Удалите сетку на рабочем листе. Для этого выполните команду **Сервис/Параметры/Вид.** Удалите галочку в окошке **Сетка.**

Рабочий лист **Расход** создан. Переходим к созданию листа **Приход.** Переименуем **Лист5:**

- Щелкните левой кнопкой мыши по ярлычку листа.

- Выполните команду **Формат/Лист/Переименовать.**

- Введите название листа **Приход.**

Лист **Приход** по содержанию напоминает лист **Расход.** Для его создания воспользуемся **операциями копирования** различных элементов готового листа **Расход**.

Скопируем информацию о форматах ячеек. Для этого:

- Выберите лист **Расход,** выделите область А1:Н10 (вся таблица), выполните команду **Правка/Копировать.**

- Выберите лист **Приход,** поместите курсор в ячейку А1, выполните команду **Правка/Специальная вставка/Вставить/Форматы.**

Копируем названия столбцов:

- Выберите лист **Расход**, выделите В3:Н3, выполните команду **Правка/Копировать.**

- Выберите лист **Приход,** поместите курсор в ячейку В3, выполните команду **Правка/Специальная вставка/Вставить значения.**

Копирование формул будем выполнять в два приема, так как в **MS Excel** нет возможности копировать и вставлять в непрямоугольные области:

- Выберите лист **Расход**, выделите В10:Н10, выполните команду **Правка/Копировать.**

- Выберите лист **Приход,** поместите курсор в ячейку В10, выполните команду **Правка/Специальная вставка/Вставить/ Формулы.** Далее:

- Выберите лист **Расход**, выделите Н4:Н10, выполните команду **Правка/Копировать.**

- Выберите лист **Приход,** поместите курсор в ячейку Н4, выполните команду **Правка/Специальная вставка/Вставить/ Формулы.**

Заполним ячейки рабочего **Приход**:

- Выберите лист **Приход.**
- Введите в ячейки А4:А9 названия статей расхода.
- Введите в ячейку А1 текст: **Приход за первое полугодие***.*
- Введите названия статей прихода.
- Введите произвольно исходные данные.

- Удалите лишние строки (7:9). Для этого выделите строки 7:9 и выполните команду **Правка/Удалить.**

Обратите внимание, что сохранилась как нумерация строк, так и формулы в передвинутых ячейках. Сохраните файл.

После создания таблицы, часто возникает потребность ее отредактировать. Редактирование таблицы (удаление, вставка, перемещение, копирование, изменение данных) выполняется с помощью соответствующих команд меню **Правка** и **Вставка.**

Например, внесите следующие изменения в таблицу **Расход:**

- Удалите строку Налоги из таблицы Расход. Для этого выделите эту строку и выполните команду Правка/Удалить.

- Вставьте новую строку Прочие расходы в таблицу Расход. Для этого выделите строку, перед которой надо вставить новую, и выполните команду Вставка/Строки. Появится новая строка перед выделенной. Введите название и исходные данные.

- Переместите строку Электричество в первую позицию статей таблицы Расход.

Иногда требуется транспонировать таблицу. Транспонирование таблицы – это превращение строк в столбцы, а столбцов в строки.

Выполните транспонирование таблицы Расход. Для этого:

- Выделите таблицу (А3:Н10).

- Выполните команду Правка/Копировать.

- Выделите ячейку, которая должна соответствовать верхнему левому углу новой таблицы, (например, Лист6, А3).

- Выполните команду Правка/Специальная вставка. В диалоговом окне установите флажок **Транспонировать.**

В табличном процессоре существует возможность скрыть любые (смежные и несмежные) столбцы и строки.

Для скрытия строк или столбцов надо их выделить щелчком по заголовкам и выполнить команду **Формат/Строка(Столбец)/Скрыть.** Для выделения несмежных строк (столбцов) выделяйте их (кроме первой) при нажатой клавише **Ctrl.**

Скрытие не изменяет значения формульных данных, рассчитанных с их помощью.

Чтобы вновь показать на экране скрытые элементы надо либо выделить всю таблицу (если необходимо показать все скрытые строки и столбцы), либо выделить смежные столбцы или строки, между которыми находится тот или иной скрытый столбец (строка).

Скройте в таблице **Расход** строки со статьями **Командировки** и **Закупка сырья.** Отобразите эти строки.

Для работы с большими таблицами удобно некоторые столбцы или строки (например, шапку таблицы) «закрепить». Для этого используются команды фиксации строк и столбцов:

- Выполните команду **Окно/Разделить.**

- Переместите маркеры разделения в нужные позиции.

- Выполните команду **Окно/Закрепить области.**

Чтобы снять закрепление областей, выполните команду **Окно/Снять разделение.** Например, зафиксируйте столбец с названиями статей и строку с названиями месяцев в таблице **Расход.**

На практике часто возникает потребность увеличить или уменьшить значения всех ячеек таблицы на какую-либо величину или произвести арифметические действия с двумя одинаковыми по размеру таблицами (например, умножить каждую ячейку одной таблицы на каждую ячейку другой таблицы). Для этого выделите при помощи левой кнопки мыши пустой диапазон, равный по размеру входной таблице, введите знак =, он отразится в левом верхнем углу выходной таблицы, выделите входную таблицу, ее адрес появится после знака =, нажмите клавишу арифметического действия (например, +), выделите вторую таблицу (или сошлитесь на ячейку, где находится нужное вам число) и нажмите сочетание клавиш **ctrl/shift/enter***.* Такая работа называется работой с массивами. Увеличьте все расходы предприятия на 150%.

При помощи маркера автозаполнения можно быстро осуществлять простейшее прогнозирование методом экстраполяции временных рядов.

**Задача 2.** Возьмите таблицу прихода денежных средств из **Задачи 1** и скопируйте её без столбца «всего», встаньте в ячейку «июнь» и протяните маркер автозаполнения до декабря, выделите сказуемое таблицы (числовые значения), возьмите черный крестик правой нижней ячейки и протяните до столбца «декабрь», вы получите прогноз прихода денежных средств до конца года в случае если ничего не изменится.

**Задача 3.** А вот другое задание. Если учесть то, что поколение меняется раз в 25 лет, а количество предков увеличивается в геометрической прогрессии (2 – отец и мать, 4 – деды и бабушки, далее 8, 16, 32 и т.д.), рассчитайте в каком поколении все население восточной Европы будут составлять ваши прямые предки, если в 14–м веке оно составляло около 12,5 млн. человек. Используйте маркер автозаполнения.

**Задача 4.** Предположим, что учет результатов экзаменационной сессии ведется с использованием электронных ведомостей. Типовые ведомости создаются для групп и содержат списки студентов (фамилия, имя, отчество, № зачетной

книжки). При вводе учетных данных выполняется проверка полноты заполнения ведомости, правильности ввода оценок 2,3,4,5, н/я (неявка), вычисляется средний балл по дисциплине.

Вычисляется средний балл по результатам сдачи экзаменов по каждому студенту. При этом, учитывая, что сданы все экзамены, соблюдаются условия:

– если средний балл не менее 4,5, выплачивается 50%-ная надбавка к минимальной стипендии;

– если средний балл от 3 до 4,5 (включительно), выплачивается минимальная стипендия;

– если средний балл меньше 3, стипендия не выплачивается.

Требуется подготовить для каждой группы ведомость назначения студентов на стипендию по результатам экзаменационной сессии, в которой также подсчитывается сумма стипендиального фонда для группы (рис. 1 и 2.).

### ЭКЗАМЕНАЦИОННАЯ ВЕДОМОСТЬ

Группа № \_\_\_\_\_\_\_\_ Дисциплина\_\_\_\_\_\_\_\_\_\_\_\_\_\_\_\_\_\_\_\_\_

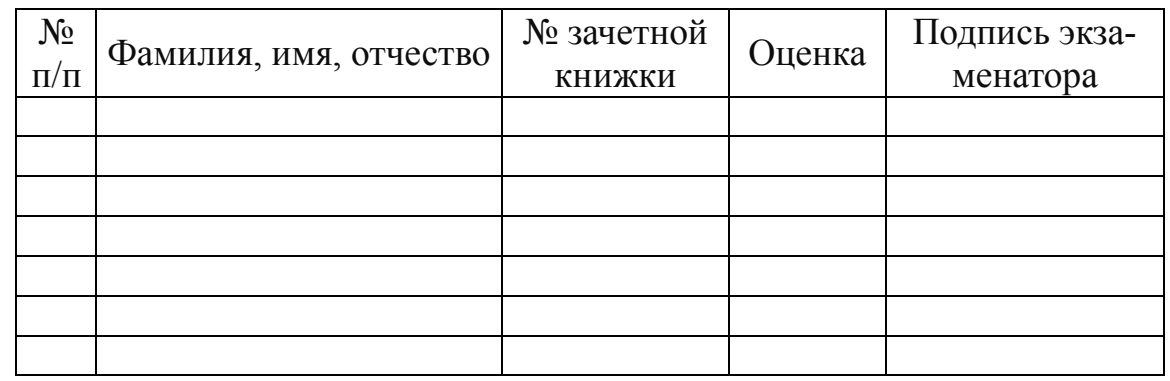

«отлично»

«хорошо» «удовлетворительно» «неудовлетворительно» «неявки» ИТОГО

**Рис.** 1. Форма экзаменационной ведомости

ВЕДОМОСТЬ НАЗНАЧЕНИЯ НА СТИПЕНДИЮ Группа № Минимальный размер стипендии

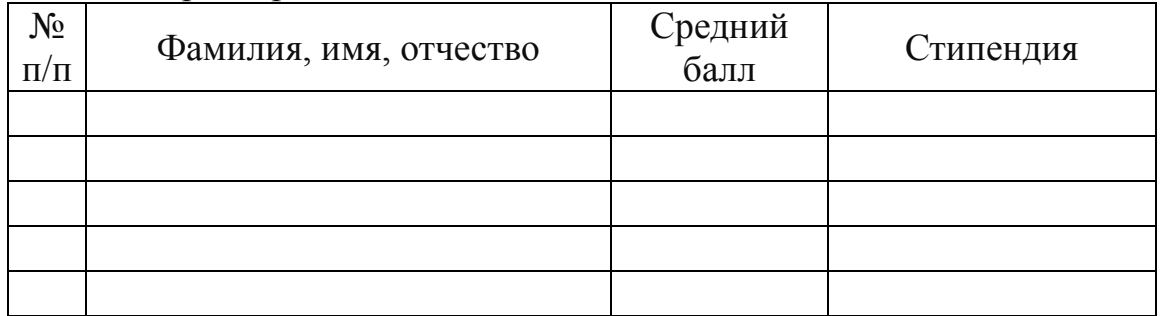

Итого стипендиальный фонд —

**Рис.** 2. Форма стипендиальной ведомости

#### **Технология работы**

1. Введите в указанные в табл. 1 ячейки, тексты заголовка и шапки таблицы в соответствии с рис. 1 по следующей технологии:

- установите указатель мыши в ячейку, куда будете вводить текст, и щелкните левой кнопкой, появится рамка;

- введите текст и нажмите клавишу ввода <Enter>;

- переместите указатель мыши в следующую ячейку и щелкните левой кнопкой;

- введите текст, нажмите клавишу ввода <Enter> и т.д.

Составьте список студентов, как мы это делали в предыдущем задании, при помощи команд сервис-параметры-списки. Теперь вам достаточно ввести только первую фамилию в ведомость и протянуть маркер автозаполнения.

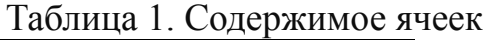

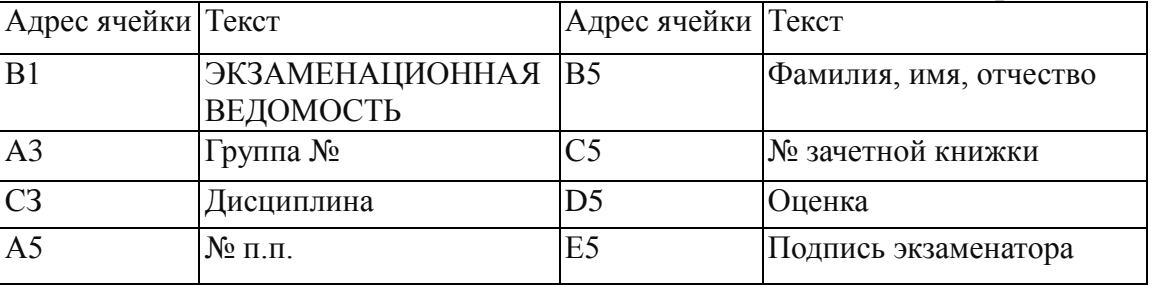

2. Отформатируйте ячейки А1:Е1:

- выделите блок ячеек и введите команду Формат ячеек;

- на вкладке Выравнивание выберите опции:

Горизонтальное — центрировать по выделению,

Вертикальное — по верхнему краю.

- выделите текст жирным шрифтом, нажав на панели инструментов кнопку [ж].

3. Отформатируйте шапку таблицы, применяя к каждой ячейке следующую технологию:

- установите указатель мыши в ячейку, например, В5;

- вызовите контекстное меню и выберите команду Формат ячеек;

- на вкладке Выравнивание задайте параметры:

Горизонтальное — обычное.

Вертикальное — по верхнему краю.

Переносить по словам — поставить флажок.

Ориентация — горизонтальный текст (по умолчанию) — нажать клавишу  $<$ OK $>$ .

Отформатируйте по ширине столбцы А, В, С, D5, E5.

4. Заполните ячейки столбцов В и С данными о студентах учебной группы приблизительно 5–6 строк. Отформатируйте данные.

Присвойте каждому студенту порядковый номер:

- введите в ячейку А6 число 1;

- установите курсор в нижний правый угол ячейки А6 так, чтобы указатель мыши приобрел изображение креста и, нажав правую кнопку мыши, протяните курсор на требуемый размер;

- выполните команду локального меню Заполнить ряды.

6. Сохраните рабочую книгу по типу шаблон:

- выполните команду Файл, Сохранить как;

- в диалоговом окне установите следующие параметры:

Диски — имя вашего диска.

Каталоги — имя вашего каталога.

Имя файла — SESSION.XLT.

Тип файла — шаблон.

**Задача 5.** В созданном шаблоне таблицы SESSION.XLT рассчитайте:

- количество оценок определенного вида, полученных в данной группе;

- скопируйте несколько раз (по числу экзаменов в сессию) этот шаблон на другие листы и проведите коррекцию оценок по каждому предмету;

- на новом листе создайте ведомость стипендии (см. рис. 2 выше), куда скопируйте список группы из экзаменационной ведомости;

- введите формулу начисления стипендии по условию, где используется ее базовое значение. Сверьте полученные результаты с тем, что отображено на рис. 3 и 4 (см. ниже).

|                               |                                  | ЭКЗАМЕНАЦИОННАЯ ВЕДОМОСТЬ             |              |   |          |   |        |  |
|-------------------------------|----------------------------------|---------------------------------------|--------------|---|----------|---|--------|--|
|                               |                                  |                                       |              |   |          |   |        |  |
| <b><i><u>FoynnaNe</u></i></b> |                                  | Дисциплина                            |              |   |          |   |        |  |
|                               | № п.п. Фамилия, Имя,<br>Отчество | Не зачетной Оценка Подпись<br>KHMXKKM | зкзаменатора |   |          |   | неянки |  |
|                               |                                  |                                       |              |   |          |   |        |  |
|                               | 1 Снегирев А.П.<br>2 Орлов К.Н.  |                                       |              |   |          |   |        |  |
| $\frac{1}{2}$                 | 3 Воробьева В.Л.                 |                                       |              |   |          |   |        |  |
|                               | 4 Голубкина О.Л.                 |                                       |              |   | n        | n | n      |  |
|                               | 5 Дятлов В.А.                    |                                       |              |   |          |   |        |  |
| 12                            | 6 Кукушкин М.И.                  |                                       |              |   |          |   |        |  |
|                               | 7                                |                                       |              |   |          |   |        |  |
| <b>Отлично</b>                |                                  |                                       |              |   |          |   |        |  |
| 14 Хорошо                     |                                  |                                       |              |   |          |   |        |  |
|                               | <b>15 Удовлетворительно</b>      |                                       |              |   |          |   |        |  |
| <b>п</b> Неявка               | и Неудовлетворительно            |                                       |              |   |          |   |        |  |
| итого                         |                                  |                                       |              |   |          |   |        |  |
|                               |                                  |                                       |              |   |          |   |        |  |
| 20                            |                                  |                                       |              |   |          |   |        |  |
|                               |                                  |                                       |              |   |          |   |        |  |
|                               |                                  |                                       |              | o | Tysuus 0 |   |        |  |

Рис. 3.

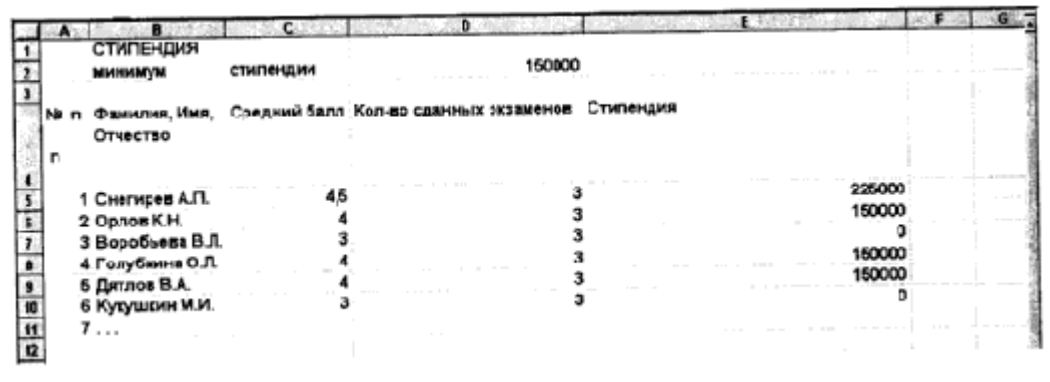

Рис. 4.

#### Технология работы

1. Для подсчета количества разных оценок в группе необходимо использовать дополнительно для каждого вида оценки столбцы: F (для пятерок), G (для четверок), Н (для троек), 1 (для двоек), Ј (для неявок) (см. рис. 3 выше). В эти столбцы введите вспомогательные формулы. Логика работы формулы состоит в том, что вид оценки фиксируется напротив фамилии студента в ячейке соответствующего дополнительного столбца как 1. По остальным ячейкам данной строки в дополнительных столбцах устанавливается 0.

Проделайте подготовительную работу, вводя названия дополнительных столбцов в ячейки F5, G5, H5, 15, J5.

2. Воспользуйтесь «Мастером функций» для задания исходных формул. Рассмотрим эту технологию на примере ввода формулы в ячейку F6:

- установите курсор в ячейку <F6> и выберите мышью на панели инструментов кнопку Мастера функций [fx];

- в 1-м диалоговом окне выберите вид функции:

Категория — логические.

Имя функции — ЕСЛИ.

Щелкните по клавише <ДАЛЕЕ>.

- во 2-м диалоговом окне, устанавливая курсор в каждой строке, введите соответствующие операнды логической функции:

Логическое выражение —  $D6 = 5$  (для ввода адреса ячейки щелкните в ней левой кнопкой мыши).

Значение, если истина - 1.

Значение, если ложно - 0.

- щелкните по кнопке < Закончить>.

При подсчете количества оценок можно использовать функцию счета ЕС-ЛИ.

3. С помощью Мастера функций введите формулы аналогичным способом в остальные ячейки данной строки.

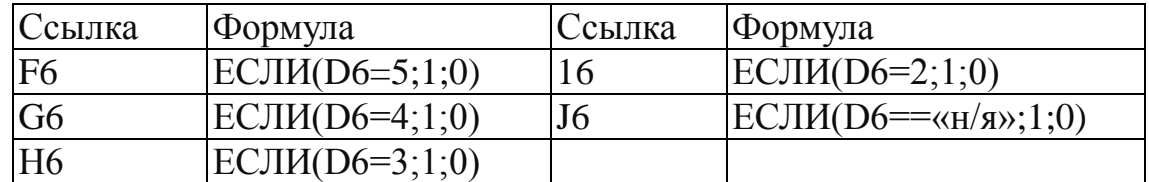

4. Скопируйте эти формулы во все остальные ячейки дополнительных столбцов:

- выделите блок ячеек F6:J6;

- установите курсор в правый нижний угол выделенного блока и, нажав правую кнопку мыши, протащите ее до конца вашей таблицы.

5. Определите имена блоков ячеек по каждому дополнительному столбцу. Рассмотрим это на примере дополнительного столбца F:

- выделите все значения дополнительного столбца (F6: последняя ссылка);

- введите команду **ВСТАВКА, Имя,** *Определить',*

- в диалоговом окне в строке «Имена в рабочей книге» ввести слово ОТ-ЛИЧНО:

- щелкнуть по кнопке <Добавить>;

- проводя аналогичные действия с остальными столбцами, вы создадите еще несколько имен блоков ячеек: ХОРОШО, УДОВЛЕТВОРИТЕЛЬНО, НЕ-УДОВЛЕТВОРИТЕЛЬНО, НЕЯВКА.

6. Выделите столбцы F–J целиком и сделайте их скрытыми:

- установите курсор на названии столбцов и выделите столбцы F–J;

- введите команду ФОРМАТ, Столбец, Скрыть.

7. Введите названия итогового количества полученных оценок в группе в столбец А согласно рис. 3: Отлично, Хорошо, Удовлетворительно, Неудовлетворительно, Неявка, Итого.

8. Введите формулу подсчета суммарного количества полученных оценок определенного вида, используя имена блоков ячеек с помощью Мастера функций. Покажем это на примере подсчета количества отличных оценок:

- установите указатель мыши в клетку подсчета количества отличных оценок;

- щелкните на кнопке <Мастер функций>;

- в диалоговом окне 1 выбрать: категория функции — Математические и тригонометрические; имя функции — СУММ; щелкнуть на кнопке <ШАГ>;

- в диалоговом окне 2 в строке ЧИСЛО 1 установить курсор и ввести команду **ВСТАВКА, Имя,** Вставить,

- в диалоговом окне выделить имя блока ячеек «Отлично», щелкнуть на кнопке <ОК>;

- повторить аналогичные действия для подсчета количества других оценок.

9. Подсчитайте общее количество (ИТОГО) всех полученных оценок другим способом:

- установите курсор в пустой ячейке, которая находится под ячейками, где подсчитывались суммы по всем видам оценок;

- щелкните на кнопке  $\{\ge\};$ 

- выделите блок ячеек, где подсчитывались суммы по всем видам оценок, и нажмите клавишу ввода.

10. Переименуйте текущий лист:

- установите курсор на имени текущего листа и вызовите контекстное меню;

- выберите параметр **Переименовать** и введите новое имя, например *Экзамен 1.* 

11. Скопируйте несколько раз текущий лист Экзамен 1:

- установите курсор на имени текущего листа и вызовите контекстное меню;

- выберите параметр **Скопировать,** поставьте флажок **Создавать копию** и параметр **Переместить в конец,** нажмите <ОК>. Обратите внимание на автоматическое наименование ярлыков новых листов.

12. Выполните команду **СЕРВИС, Параметры,** вкладка *Вид* и установите флажок **Формулы.** Проанализируйте формулы, а затем повторите указанные действия, сняв флажок **Формулы.**

13**.** Создайте новый лист *Стипендия,* на который из столбцов А и В листа *Экзамен 1* скопируйте фамилии и порядковые номера студентов. Оформите ведомость назначения на стипендию согласно рис. 4:

- введите название таблицы — СТИПЕНДИЯ;

- укажите размер минимальной стипендии в ячейке D2;

- введите названия дополнительных столбцов — Средний балл и Стипендия.

14. Введите формулу в ячейку С5 для вычисления среднего балла студента, щелкните на кнопке <Мастер функций> и выберите в диалоговом окне параметры:

- категория функции — статистическая;

- имя функции — СРЗНАЧ;

- щелкните по кнопке <ШАГ>;

- установите курсор в 1-й строке, щелкните на названии листа Экзамен 1 и выберите ячейку D6 с оценкой первого студента по первому экзамену;

- установите курсор во 2-й строке, щелкните на названии листа Экзамен 1(2) и выберите ячейку D6 с оценкой первого студента по второму экзамену;

- установите курсор в 3-й строке, щелкните на названии листа Экзамен 1(3) и выберите ячейку D6 с оценкой первого студента по второму экзамену;

- щелкните по кнопке <3акончить>;

- в ячейке С5 появится значение, рассчитанное по формуле =СРЗНАЧ('Экзамен'!06;'Экзамен(2)'Ю6;'Экзамен(3)'!06)

15. Скопируйте формулу по всем ячейкам столбца С.

16. Введите в столбец D формулу подсчета количества сданных каждым студентом экзаменов с учетом неявок по технологии, описанной в п.13, с помощью функции CЧET. Функция СЧЕТ подсчитывает количество числовых значений в списке (в случае необходимости воспользуйтесь справкой).

17. Введите в ячейку Е5 формулу для вычисления размера стипендии студента:

=ЕСЛИ(И(С5>=4,5;D5=3);\$D\$2\*1,5;ЕСЛИ(И(С5>=4;D5=3);\$D\$2;0))

18. Скопируйте эту формулу в другие ячейки столбца Е.

19. Выполните команду **СЕРВИС, Параметры,** вкладка *Вид* и установите флажок **Формулы.** Проанализируйте формулы в ячейку Е5, а затем повторите указанные действия, сняв флажок **Формулы.**

20. Проверьте работоспособность таблицы, вводя другие оценки в ведомости. Измените минимальный размер стипендии.

21. Сохраните книгу с типом шаблон в каталоге XLSTART, укажите имя шаблона — SESSION.XLT.

22. При очередном перезапуске ППП Excel и выполнении команды Файл, Создать данный шаблон появляется в списке доступных для выбора. Завершите работу с ППП Excel, повторно запустите его и выполните создание новой рабочей книги по данному шаблону.

## **ПОСТРОЕНИЕ ГРАФИКОВ И ДИАГРАММ**

Одной из основных составляющих в работе менеджера является умение наглядно представить результаты собственных вычислений. Числа в таблице позволяют составить полное впечатление о процессе или явлении только для профессионала и то не всегда, даже если они рассортированы и упорядочены наиболее удобным для вас способом.

Используя имеющиеся в Microsoft Excel шаблоны и мастера диаграмм, вы сможете получить и предоставить наглядную картину данных любой таблицы, причем, не ограничивая себя в выборе вида диаграммы.

По вашему желанию это может быть обычный график или объёмная круговая, цилиндрическая, даже экзотическая лепестковая или пузырьковая диаграмма. Главное помнить, что диаграмма выражает образ совокупности данных.

Microsoft Excel позволяет помещать диаграмму на том же листе, на котором уже находится таблица (в этом случае она называется «внедрённая диаграмма»), либо переносить её на любой другой лист текущей книги (если никаких других данных на этом листе нет, он называется «лист диаграммы»).

Мастер диаграмм – это пошаговая подсказка, которая позволяет создавать новые и редактировать уже имеющиеся диаграммы. Чтобы вызвать его, нажмите кнопку «Мастер диаграмм» на панели инструментов Microsoft Excel.

Однако, прежде чем прибегать к услугам мастера диаграмм, необходимо выделить данные, с которыми в дальнейшем будете работать. Эти данные условно можно разделить на две группы: данные диаграммы; данные для диаграммы.

В нашем случае данными диаграммы будут сведения, содержащиеся в ячейках А6:А8.

Теперь необходимо определиться с данными для диаграммы. Это могут быть сведения из ячеек В6:В8, С6:С8, D6:D8 и Е6:Е8. Можно сделать диаграмму и для всех четырёх столбцов. Но для первого примера, чтобы не запутаться, возьмём всё тот же сентябрь. То есть построим диаграмму «Количество перевезённых пассажиров за сентябрь». В этом случае данными для диаграммы будут сведения, содержащиеся в ячейках В6:В8.

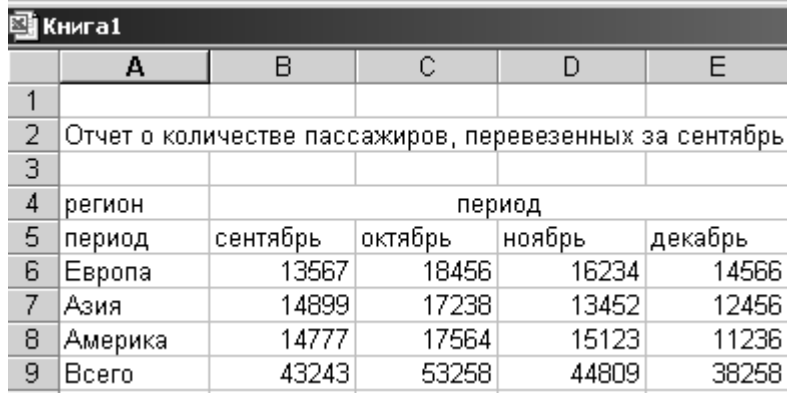

Выделите их курсором и нажмите на кнопку «Мастер диаграмм». Появится диалоговое окно, в левой части которого будет список возможных диаграмм, а в правой – варианты выбранной вами диаграммы (по умолчанию в окне отображается гистограмма).

Поскольку построение диаграмм - пошаговая операция, то все этапы названы шагами. Выбор типа диаграммы - первый из них. Главный принцип, которым следует руководствоваться на этом шаге - это соответствие образа диаграммы образу и содержанию данным таблицы или значениям признака пронесса или явления.

Выберем «Ряды в строках» и нажмём кнопку «Далее».

Появится следующее окно, в котором вы можете вносить и убирать различные детали вашей диаграммы. Например:

- в меню «Подписи данных» можно пометить пункт «значение», тогда над столбцами (цилиндрами) диаграммы появятся числовые значения, присущие каждому региону;

- если в меню «Таблица данных» пометить пункт «Таблица данных», то внизу под диаграммой появится таблица с числовыми значениями для каждого региона;

- можно убрать или добавить основные и промежуточные линии сетки на различных осях координат (в меню «Линии сетки»);

- можно убрать или добавить сами оси координат (в меню «Оси»);

- можно убрать или добавить легенду, которая по умолчанию располагается справа от диаграммы, а также изменить её местоположение (в меню «Легенла»):

- наконец, для удобства и наглядности можно присвоить название всей диаграмме и отдельным её осям (для этого вам понадобится зайти в меню «За-ГОЛОВКИ»).

Предположим, вы хотите, чтобы легенда диаграммы располагалась внизу отметьте соответствующий пункт в меню «Легенда», а чтобы над каждым столбцом стояло его числовое значение - отметьте пункт «значение» в меню «Подписи данных». Можете поместить в диаграмму саму таблицу, если пометите галочкой пункт «Таблица ланных».

Меню «Заголовки»:

- в строку «Название диаграммы» впишите «Количество перевезённых пассажиров за сентябрь»;

– в строку «Ось Х (категорий)» впишите «регион»;

– в строку «Ось Z (значений)» впишите «пассажиры».

После этого ещё раз нажмите кнопку «Далее».

Появится последнее диалоговое окно, в котором программа предложит вам выбрать место размещения диаграммы: на отдельном листе (листе диаграмм) или на имеющемся (листе текущей книги).

Допустим, вы хотите сделать цилиндрическую диаграмму. Теперь надо выбрать, какой именно вид она будет иметь. Для этого нажмите по очереди на каждый из предложенных образцов и прочитайте описание в правом углу. Можно даже нажать на кнопку «Просмотр результата» и посмотреть, как примерно будет выглядеть ваша собственная диаграмма. Если вас не устраивает ни одна диаграмма из набора «Стандартные», можете нажать кнопку «Нестандартные» и выбрать тип диаграммы из этого списка. Если же вы определились, например, «Цилиндрическая/Гистограмма со столбцами в виде цилиндров», нажмите кнопку «Далее». Появится следующее диалоговое окно, отображающее внешний вид будущей диаграммы и способы её построения:

1. Ряды в строках;

2. Ряды в столбцах.

Если вы вспомните, что забыли на каком-нибудь этапе создания диаграммы отметить какие-то параметры или решите изменить сам тип диаграммы, нажмите на кнопку «Назад». Вы сможете вернуться на любое количество шагов и внести любые изменения (разумеется, до того, как вы нажмёте кнопку «Готово», хотя и после этого вы сможете отредактировать диаграмму, повторно вызвав «Мастера диаграмм» или пункты «Тип диаграммы», «Параметры диаграммы» и пр. контекстового меню области диаграммы).

Отметьте пункт «имеющемся» и нажмите кнопку «Готово». На рабочем поле текущего листа появится диаграмма.

Вполне вероятно, что появится она совсем не в том месте, где вам хотелось бы. Ничего страшного – диаграмму легко можно перемещать, а также изменять её размеры.

Если вы хотите переставить диаграмму в другое место, наведите на неё курсор таким образом, чтобы появилась надпись: «Область диаграммы», щёлкните левой кнопкой мыши и, удерживая её, «перетащите» диаграмму в любую часть рабочего поля.

Если вы хотите изменить размер диаграммы (например, увеличить её в длину), щёлкните кнопкой мыши по области диаграммы, затем установите курсор на появившийся центральный черный нижний квадратик таким образом, чтобы курсор превратился в двухстороннюю стрелочку, и «потяните» диаграмму вниз на нужную вам длину.

Точно таким же способом можно изменить ширину диаграммы.

Если вам потребуется внести любые изменения в уже готовую диаграмму, нет нужды строить её заново. Достаточно изменить данные таблицы, на основе которой она была создана, и ваша диаграмма будет автоматически обновлена. Даже если вы захотите, не изменяя, ранжировать ваши данные, например, по возрастанию или убыванию, столбики в диаграмме также выстроятся по росту. Microsoft Excel сделает это самостоятельно.

Не всегда работа, выполненная Мастером диаграмм, устраивает нас целиком и полностью. Размер шрифтов слишком большой, сама диаграмма маленькая. Не все значения видны или слишком много места занимает легенда. Все это можно изменить, одним словом, нет предела совершенству, и те огрехи, которые допустил Мастер диаграмм, вы можете исправить вручную.

Готовая диаграмма представляет собой не единый блок, а несколько, с каждым, из которых можно работать по отдельности.

В нашем случае их можно подразделить на следующие компоненты диаграммы:

– область диаграммы – этот блок отвечает за все компоненты диаграммы;

- область построения диаграммы - отвечает за саму диаграмму в целом;

- основание - плоскость, на которой располагаются представленные в виде диаграммы данные:

- стены - боковые панели, на которых находятся основные линии сетки (они, в свою очередь, наглядно представляют ось значений);

- ось значений и ось категорий - числовые параметры, ориентируясь на которые вы можете оценить данные для диаграммы;

- заголовок диаграммы - её название;

- заголовок оси значений и название оси категорий;

- легенда – она расшифровывает значение рядов (или строк);

- ряды (или строки, в зависимости от того, что вы выбрали при построении диаграммы) - наглядный показатель данных, на основе которых построена диаграмма;

- подписи данных - точные цифровые параметры рядов (строк) диаграм-MЫ.

Для того, чтобы изменить каждый из этих элементов, необходимо вызвать его контекстное меню. Работая с ним, вы можете изменить размер, цвет, даже расположение любого из компонентов, например, размер, начертание, шрифт и цвет заголовков и названия диаграммы, которые, как правило, получаются неоправданно большими. Можно, не изменяя размера области диаграммы, увеличить саму диаграмму, изменить поворот и угол наклона, сделать её объёмной. Можете уменьшить легенду, одним словом, сделать всё, чтобы ваша диаграмма выглядела наиболее удобным для восприятия образом.

Вы можете также изменить фон области диаграммы и области построения диаграммы, выбрав любой, наиболее соответствующий вашим представлениям, цвет. Можно изменять толщину, тип и цвет линий. А панель «Способы заливки» предлагает вам богатый выбор разнообразных текстур, благодаря которым ваша диаграмма будет выглядеть достоверно.

Построим столбиковую диаграмму по данным, приведенным в таблице. При этом необходимо учесть: Шаг 4 из 5 - установить диапазон исходных данных. При задании диапазона имеет смысл включить в него все заголовки, данные и категории диаграммы. Например, заголовки в столбце А (названии категорий) и в строке 3 (названия рядов).

Название диаграммы не рекомендуются включать в исходный диапазон, если используется более одного столбца или строки. Название диаграммы удобнее задать в окне диалога. Шаг 2 из 5 — выбираем третий тип в верхней строке – Гистограмма, нажимаем кнопку Далее, выбираем формат (автоформат).

**Задача 1.** Построить столбиковую диаграмму по данным, приведенным в таблице. Название не рекомендуется включать в исходный диапазон, если используется более одной строки или столбца.

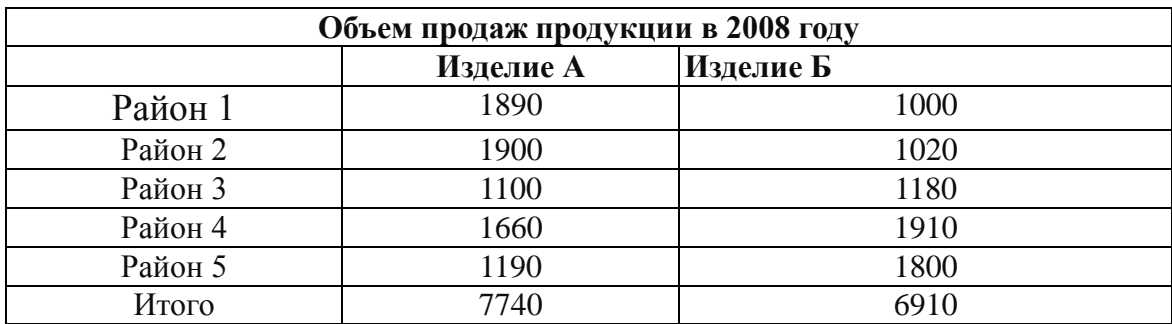

**Задача 2.** Построить 3 варианта столбиковых диаграмм по следующим данным, отражающим количество бракованных деталей типа 1, 2, 3. изготовленных на станках 1, 2, 3, 4:

- По первым двум колонкам, ряды данных в столбцах.

- По всей таблице, ряды данных в строках.

- По всей таблице.

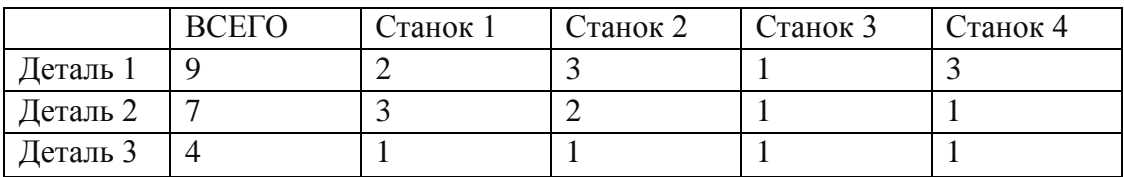

**Задача 3.** Построить два варианта столбиковых диаграмм по данным о квартальной динамике денежных доходах фермерских хозяйств, представленных в таблице:

- Ряды данных в столбцах.
- Ряды данных в строках.

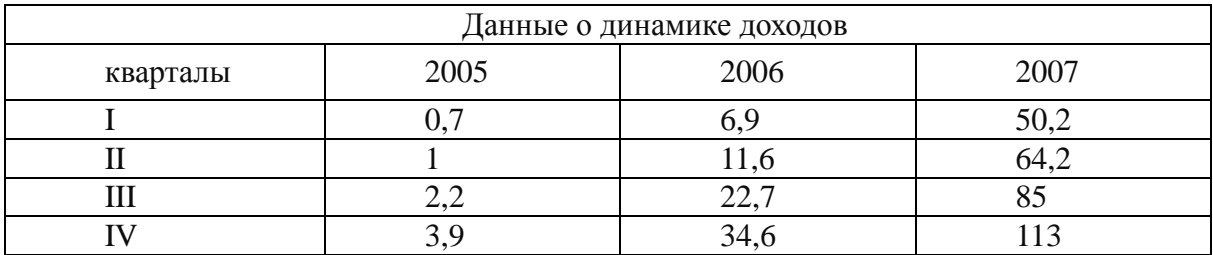

**Задача 4.** Построить график изменения объема продаж акций на 15 крупнейших биржах России за 2003 год (млн. руб.) по данным, представленным в таблице:

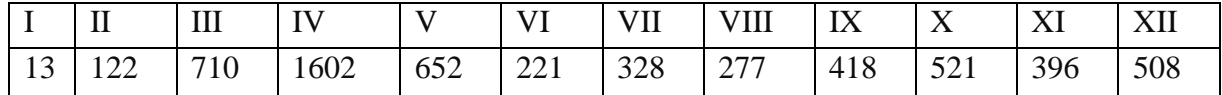

**Задача 5.** Построить график изменения числа зарегистрированных браков на 1000 жителей России за период с 1990 по 2001 годы.

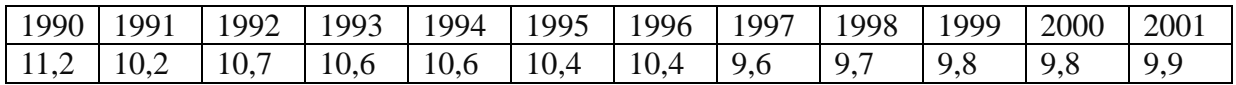

С помощью команды контекстного меню **Формат оси** изменить шкалу оси ординат: Минимальное значение – 9, Максимальное – 12.

**Задача 6.** На таблице представлены результаты торгов на фондовой бирже:

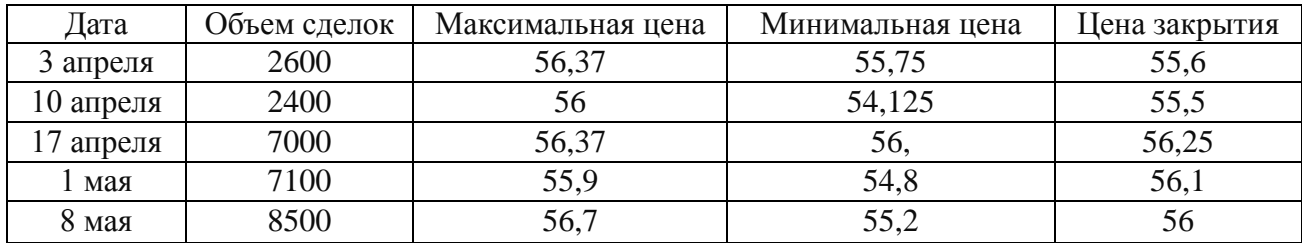

- Построить биржевую диаграмму «Максимальное – минимальное — закрытие».

- Построить биржевую диаграмму «Объем — максимальное — минимальное – закрытие».

**Задача 7.** Построить круговую диаграмму «Национальный состав населения России по переписи 2002 года» по данным, представленным в таблице:

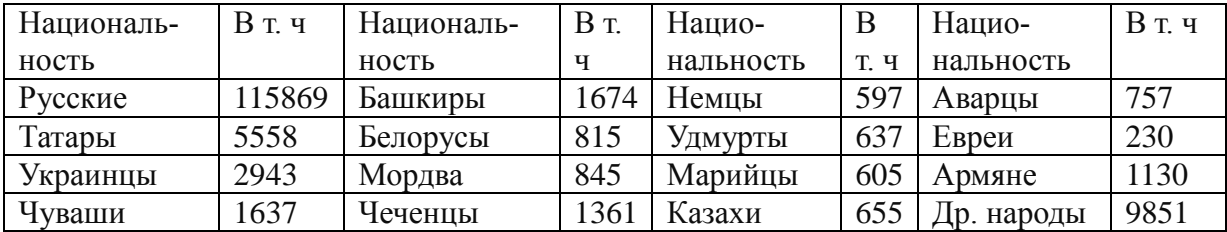

**Задача 8.** По этим же данным «Круг в круге» и «Круг с линейчатой диаграммой», который позволяет более подробно рассмотреть какой-либо сектор главного круга.

**Задача 9.** Построить на одном рабочем листе точечную диаграмму и график по одним и тем же данным. Затем сравнить их.

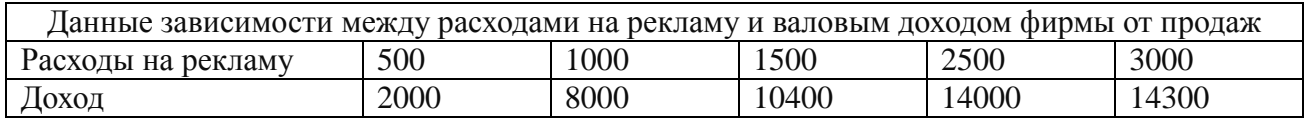

Отличительная особенность точечных диаграмм заключается в том, что в ней обе оси являются осями для отображения численных значений, а не категорий. Другими словами, точечные диаграммы можно использовать для отображения зависимости между двумя рядами данных.

**Задача 10.** Построить лепестковую диаграмму по данным, представленным в таблице.

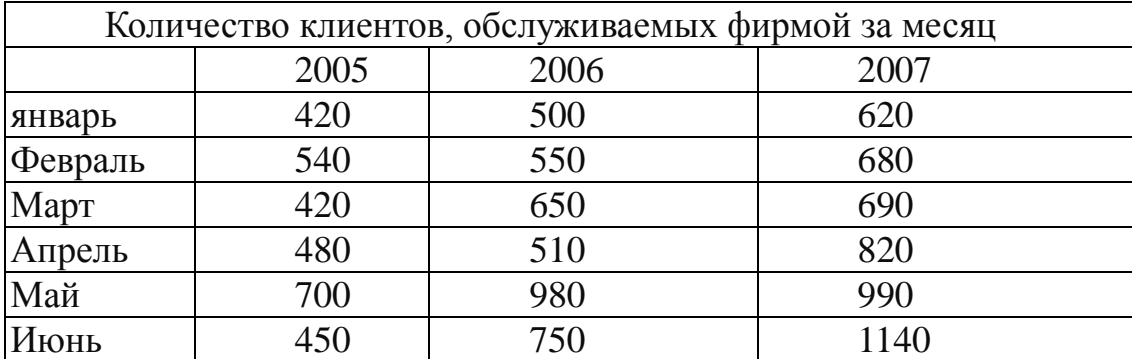

В лепестковой диаграмме значение каждой точки данных определяет ее расстояние от центральной точки. Угол радиуса определяется положением ТОЧКИ в ряде данных. Эти диаграммы удобно использовать для представления или сравнения значений рядов данных в целом, а не значений отдельных точек. Абсолютное совокупное значение ряда пропорционально области, охватываемой значениями этого ряда. Например, с помощью лепестковой диаграммы можно легко показать сезонные колебания, которые часто встречаются в практике маркетинга и сельскохозяйственного производства.

### **СОСТАВЛЕНИЕ ИТОГОВЫХ ОТЧЕТОВ НА ОСНОВЕ ТЕХНОЛОГИИ ППП EXCEL**

В состав табличного процессора Excel входит группа команд для работы с электронной таблицей как с базой данных:

-Данные/Сортировка.

-Данные/Фильтр.

-Данные/Итоги.

-Данные/Сводная таблица.

Базу данных можно представить как большую таблицу (или нескольких таблиц, связанных между собой), состоящую из однородных строк и столбцов. Такие базы данных называются реляционными.

Команда **Сортировка** предназначена для упорядочивания таблицы по значениям выбранного пользователем столбца. Текстовые данные при этом сортируются по алфавиту или в обратном порядке, числовые данные – в порядке убывания или возрастания, то есть строится вариационный ряд, к которому можно будет применять методологию статистического анализа. Блок сортировки (диапазон) указывается пользователем путем его выделения.

Команда **Фильтрация** служит для поиска определенных строк по критерию, задаваемому пользователем.

Команда **Итоги** служит для автоматического подведения итогов.

Команда **Сводная таблица** предназначена для формирования сводных отчетов.

**Задача 1.** Создать базу данных поступления товаров от фирм: АЛЬФА, ЗЭТА, ГАММА, как показано на рис. 1. Подготовить отчет поступления товаров по фирмам за январь 2008 года, как показано на рис. 2 (см. ниже).

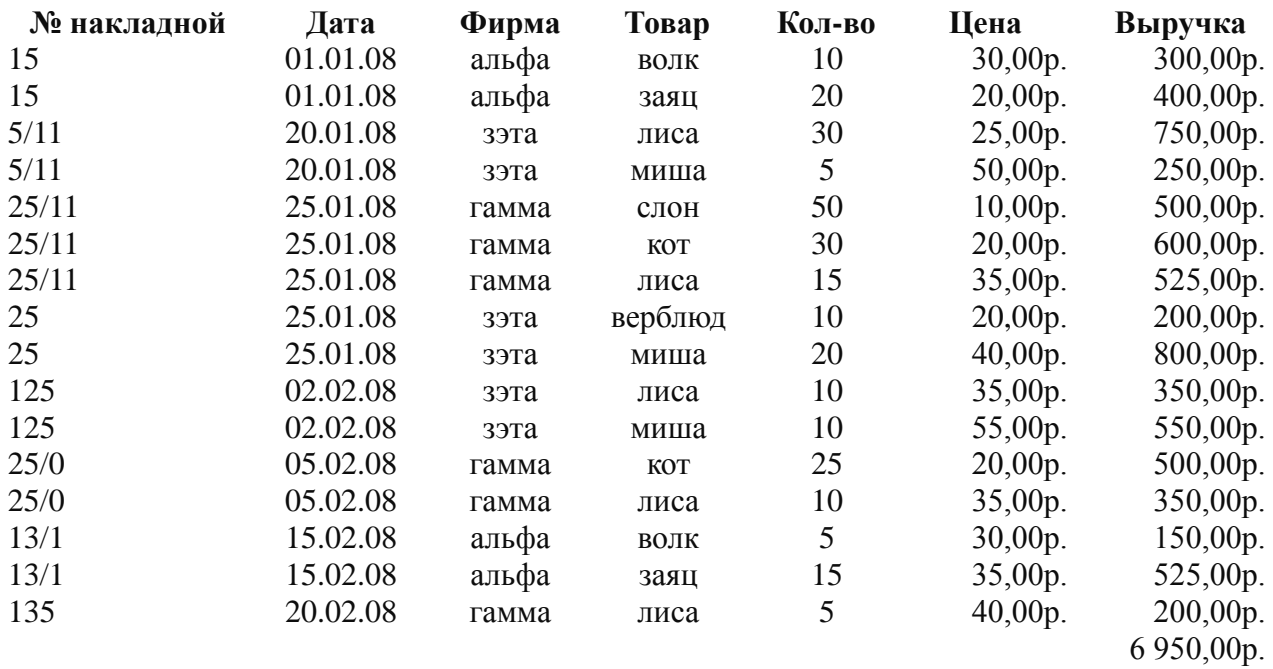

Рис. 1.

| № накладной | Дата           | Фирма       | Товар      | Кол-во | Цена     | Выручка    |
|-------------|----------------|-------------|------------|--------|----------|------------|
| 15          | 01.01.08 альфа |             | волк       | 10     | 30,00p.  | 300,00p.   |
| 15          | 01.01.08 альфа |             | заяц       | 20     | 20,00p.  | 400,00p.   |
|             |                | альфа Всего |            | 30     | 700,00p. |            |
| 5/11        | 20.01.08 Зэта  |             | лиса       | 30     | 25,00p.  | 750,00p.   |
| 5/11        | 20.01.08 Зэта  |             | миша       | 5      | 50,00p.  | 250,00p.   |
| 25          | 25.01.08 Зэта  |             | верблюд    | 10     | 20,00p.  | 200,00p.   |
| 25          | 25.01.08 зэта  |             | миша       | 20     | 40,00p.  | 800,00p.   |
|             | зэта Всего     |             |            | 65     |          | 2 000,00p. |
| 25/11       | 25.01.08 гамма |             | слон       | 50     | 10,00p.  | 500,00p.   |
| 25/11       | 25.01.08 гамма |             | <b>KOT</b> | 30     | 20,00p.  | 600,00p.   |
| 25/11       | 25.01.08 гамма |             | лиса       | 15     | 35,00p.  | 525,00p.   |
|             | гамма Всего    |             |            |        |          | 1 625,00p. |
| Общий итог  |                |             |            | 190    |          | 4 325,00p. |

**Приход товаров за январь 2002 года**

**Всего на сумму четыре тысячи триста двадцать пять рублей 00 копеек**

Рис. 2.

#### **Технология работы**

- 1. Создайте файл (рабочую книгу) с именем **Отчет**.
- 2. Назовите **Лист 1** именем **База данных**.
- 3. Создайте шапку таблицы, как показано на рисунке 1.
- 4. Отформатируйте столбцы листа **База данных**:
	- Столбцы A, C, D текстовый;
	- Столбец В дата;
	- Столбец Е числовой (целые числа);
	- Столбцы F, G денежный (точность 2 знака после запятой).
- 5. Заполните базу данных, как показано на рис. 1. В окне **Сервис/ Параметры/ Правка задайте команду Автозаполнение значений ячеек.** Столбец ВЫ-РУЧКА заполните с помощью формулы умножения цены на количество. Таким образом, вы получите товарооборот. Подсчитайте в ячейке G18 итоговую сумму товарооборота поступления товаров.
- 6. Присвойте Листу 2 имя **Приход за январь.**
- 7. Вернитесь на лист **База данных.** Для выделения всей таблицы поместите курсор в любую ячейку таблицы. Выполните команду Данные/ Фильтр/ Автофильтр. Щелкните мышью по треугольнику в столбце В (дата). В появившемся ниспадающем меню выберите пункт Условие. В появившемся окне укажите:

### **Больше или равно** 01.01.02, **меньше или равно** 25.01.02.

В результате этой операции из базы данных выберутся только те строки, даты которых будут находиться в заданном диапазоне. Номера отфильтрованных строк будут помечены синим цветом.

8. Скопируйте с помощью буфера обмена отфильтрованную таблицу, перейдите на лист **Приход за январь**, поместите курсор в ячейку А1 и выполните команду Вставить. При необходимости выполните команду Формат/ Столбец/ Автоподбор ширины.

9. Поместите курсор в любую ячейку таблицы для ее выделения и выполните команду Данные/Сортировка/По возрастанию по полю ФИРМА, а затем по полю ДАТА.

10.Выполните команду Данные/Итоги. В появившемся окне укажите:

- При каждом изменении в: ФИРМА

- Операция: ВЫРУЧКА

- Добавить итоги по: КОЛ-ВО, ВЫРУЧКА.

Щелкните по кнопке ОК.

11.Оформите отчет, как показано на рис. 2. Для этого:

- Вставьте строку перед шапкой таблицы, в ячейку А1 введите название отчета **Приход товаров за январь 2002 года.** Отцентрируйте его с помощью кнопки Центрировать по выделению.

- Сделайте обрамление шапки таблицы с помощью кнопки Границы.

- Выделите строки с итоговыми данными с помощью кнопки Границы.

- Введите итоговую сумму прописью, как показано на рис. 2.

12.Просмотрите полученный отчет с помощью кнопки Предварительный просмотр.

13.Сохраните созданный файл с помощью **кнопки Сохранить.**

**Задача 2.** Используя рассмотренную технологию на Листе 3, создайте отчет по приходу за февраль, как показано на рис. 3. Присвойте Листу 3 имя: **Приход за февраль.**

| № накладной | Дата            | Фирма       | Товар      | Кол-во | Цена    | ВЫРУЧКА    |
|-------------|-----------------|-------------|------------|--------|---------|------------|
| 13/1        | 15.02.08 альфа  |             | ВОЛК       | 5      | 30,00p. | 150,00p.   |
| 13/1        | 15.02.08 альфа  |             | заяц       | 15     | 35,00p. | 525,00p.   |
|             |                 | альфа Всего |            | 20     |         | 675,00p.   |
| 125         | 02.02.08 зэта   |             | лиса       | 10     | 35,00p. | 350,00p.   |
| 125         | $02.02.03$ 33Ta |             | миша       | 10     | 55,00p. | 550,00p.   |
|             |                 | вэта Всего  |            | 20     |         | 900,00p.   |
| 25/0        | 05.02.08 гамма  |             | <b>KOT</b> | 25     | 20,00p. | 500,00p.   |
| 25/0        | 05.02.08 гамма  |             | лиса       | 10     | 35,00p. | 350,00p.   |
| 135         | 20.02.02 гамма  |             | лиса       | 5      | 40,00p. | 200,00p.   |
|             |                 | гамма Всего |            | 40     |         | 1 050,00p. |
|             | Общий итог      |             |            | 80     |         | 2 625,00p. |
|             |                 |             |            |        |         |            |

**Приход товаров за февраль 2008 года**

Рис. 3.

Замечание**.** Чтобы восстановить все записи в базе данных, уберите галочку в команде **Данные/Автофильтр**.

**Задача 3.** На Листе 5 подготовьте отчет о поступлении товаров от фирмы ГАММА в феврале 2002 года, как показано на рис. 4. Назовите Лист 5 **ГАММА за февраль.**

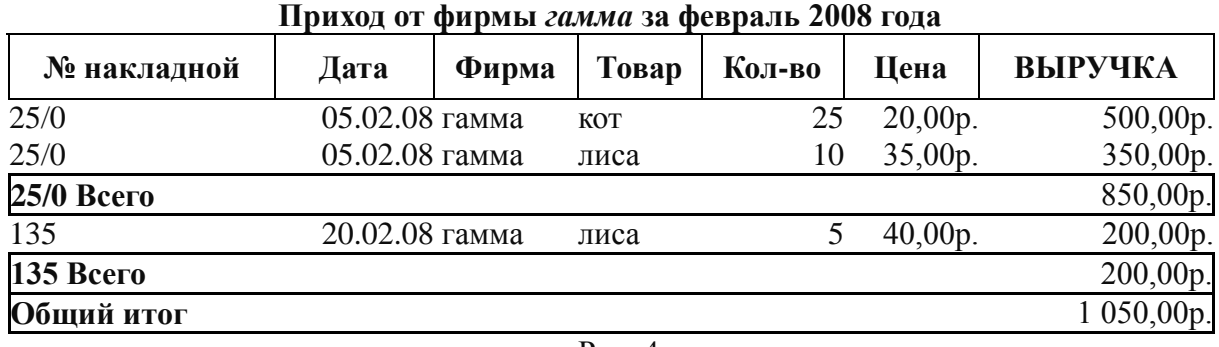

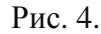

**Задача 4.** Создайте сводный отчет по ассортименту за январь 2008 года.

#### **Технология работы.**

- 1. Отфильтруйте в базе данных записи о поступлении товаров в январе 2008 года по технологии, указанной в пункте 7 **Задачи 1.**
- 2. Скопируйте полученную таблицу на Лист 6.
- 3. Поместите курсор на любую ячейку таблицы и выполните команду **Данные/ Сводная таблица***.* Далее следуйте указаниям мастера. В окне мастера сводных таблиц – шаг 3 из 4 – перетащите мышью поля ТОВАР и ЦЕНА в область СТРОКА, а поля КОЛ-ВО и СУММА в область данных. В окне мастера водных таблиц – шаг 4 из 4 – укажите: поместить таблицу на новый лист. Выполните команду ОК. В результате получите сводный отчет, показанный на рис. 5.

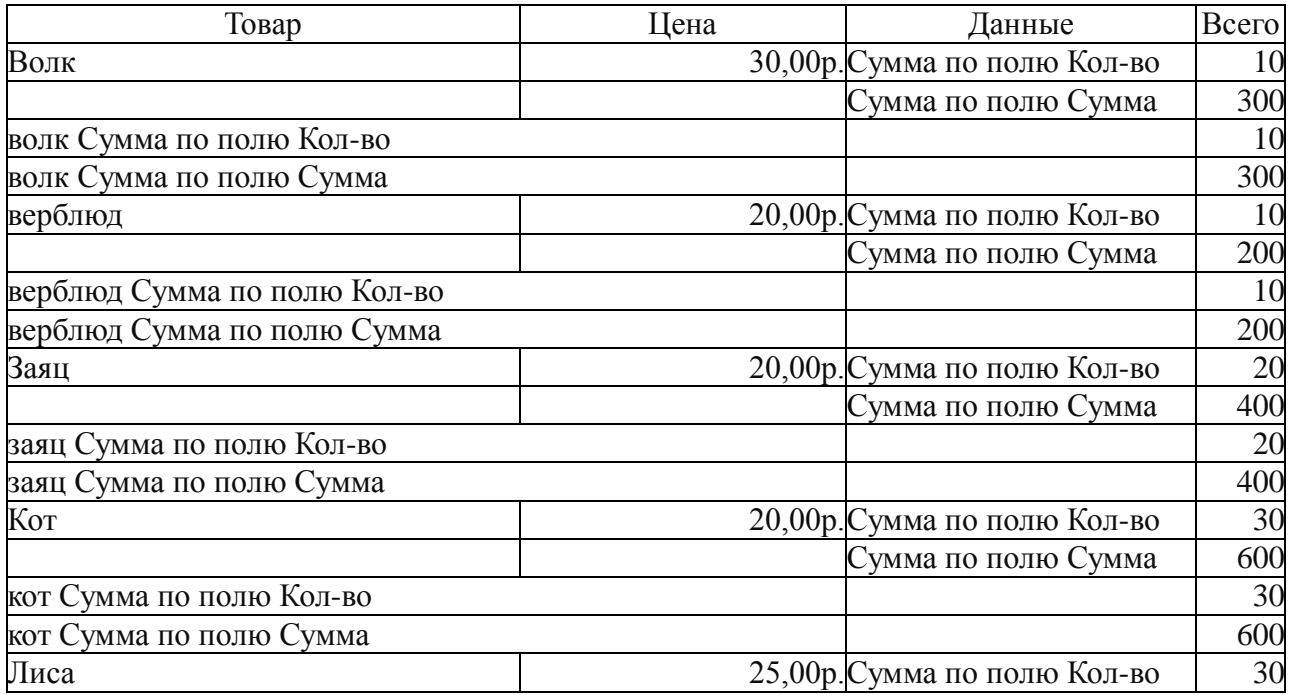

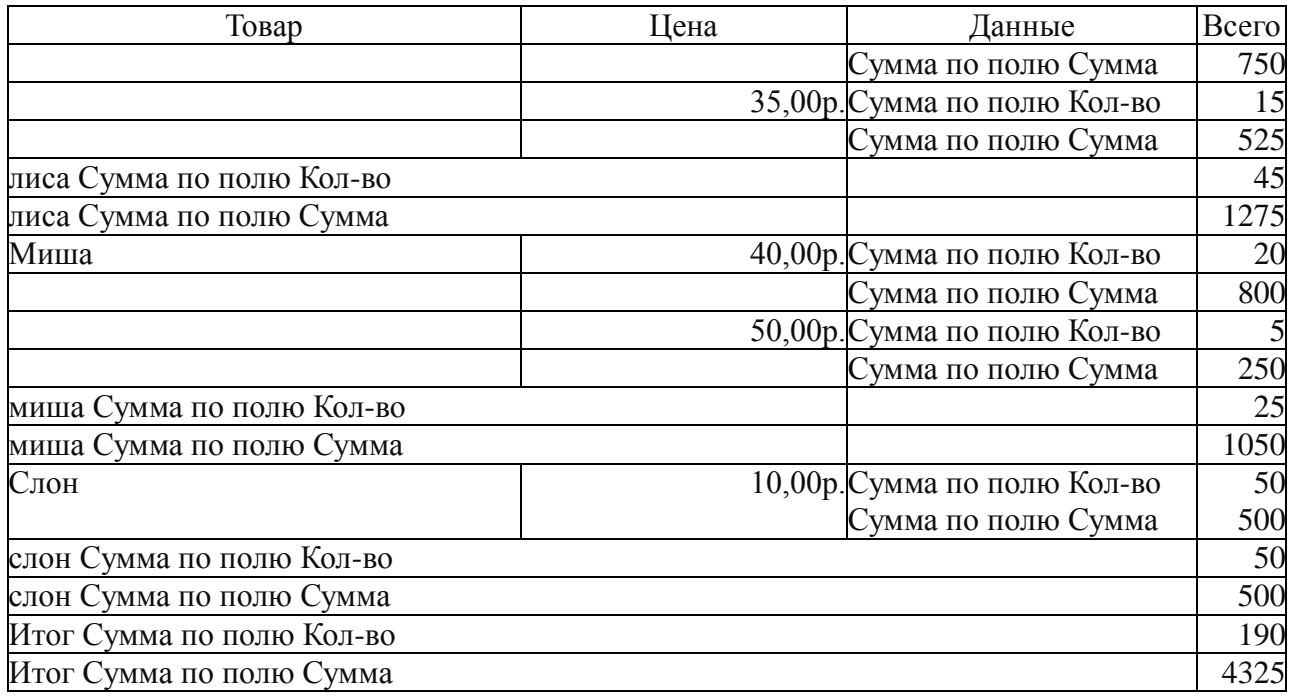

Рис. 5.

#### *Сводный отчет по ассортименту за 2008 год*

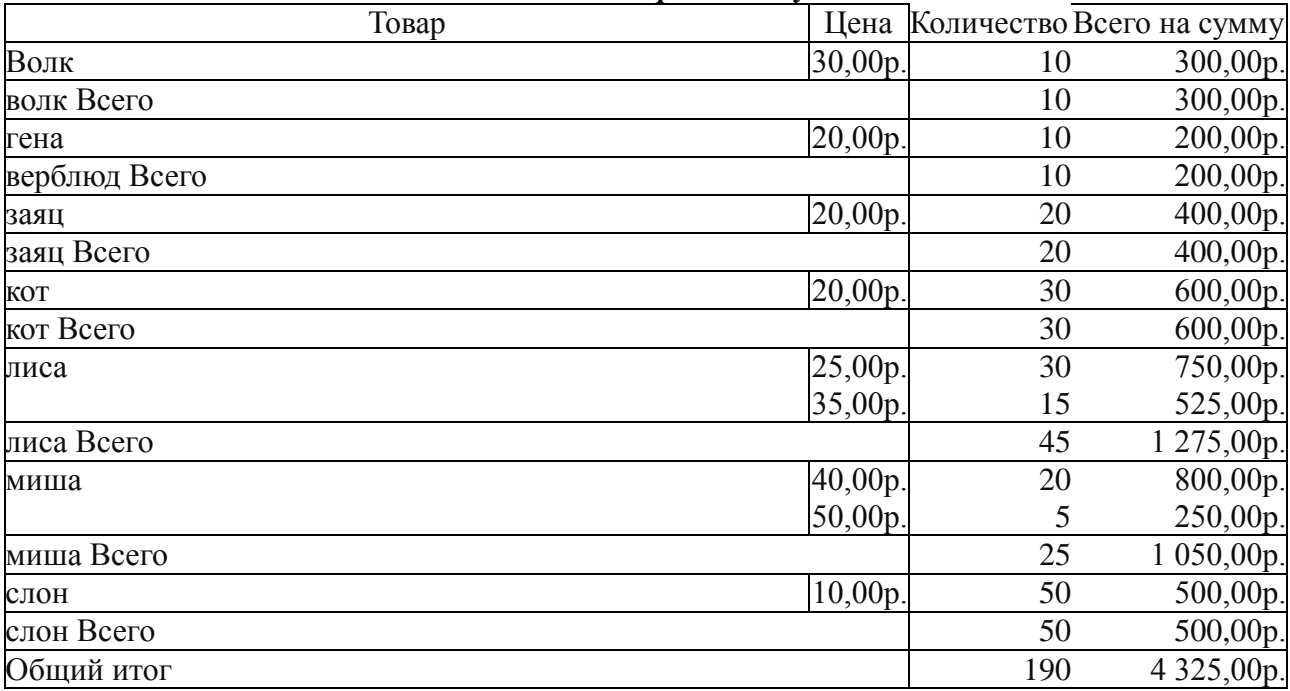

Рис. 6.

4. Приведите полученный сводный отчет к виду, показанному на рисунке 6. Для этого:

- Поместите курсор на границу между ячейками C1 и D1, нажмите кнопку мыши и, не отпуская, поместите ее на место ячейки D1.

- Поместите курсором в ячейку С2 слово КОЛИЧЕСТВО, поместите курсор в ячейку D2 и введите текст: ВСЕГО НА СУММУ.

- Выделите первую строку и выполните команду Вставить/Строка.

- Введите в первую строку название отчета: **Сводный отчет по ассортименту за январь 2008 года.** Отцентрируйте название отчета по центру выделения.

- Скройте вторую строку.

- Выделите ячейки D2:D20 и укажите формат денежный (2 знака после запятой).

- При необходимости выполните команду **Формат/Столбец/Автоподбор ширины.**

В результате сводный отчет примет вид, показанный на рисунке 6. Назовите лист со сводным отчетом **Свод.**

**Задача 5.** Используя только что рассмотренную технологию, подготовьте сводный отчет, показанный на рис. 7.

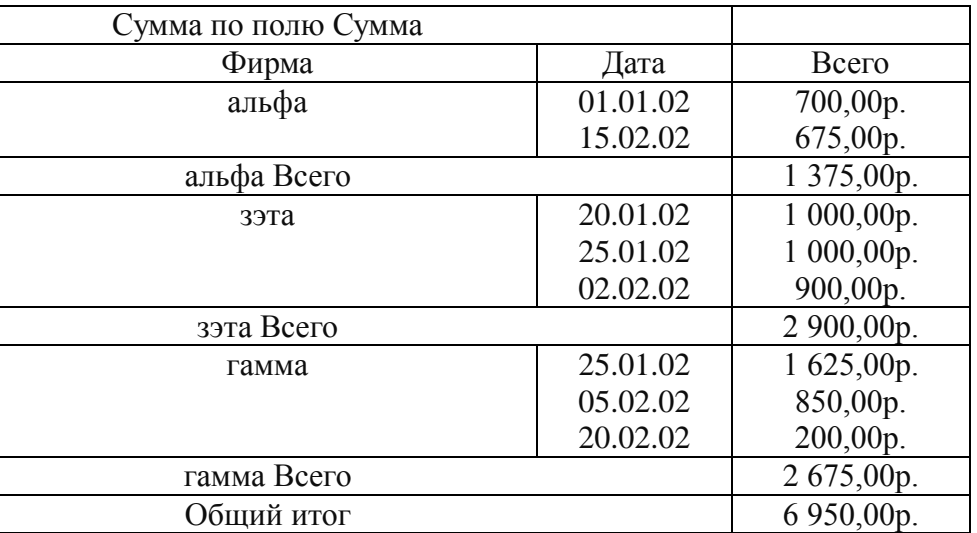

#### **Приход за январь Приход за 2008 год**

Рис. 7.

## **МАСТЕР ФУНКЦИЙ. ФИНАНСОВЫЕ ФУНКЦИИ**

При использовании традиционных (ручных) технологий экономисты традиционно производили огромное количество расчетов при помощи счетов или калькулятора. Трудности при таких технологиях возрастали прямо пропорционально объёму входной информации, кроме того необходимо было знать большое количество самых разных формул. В ЕХСEL процесс вычислений максимально автоматизирован при помощи Мастера функций, куда заложены практически все функции, необходимые для работников офисов. Первая категория это так называемые финансовые функции ЕХСEL для расчета различных операций, изучаемых в курсах финансовой математики, финансовой статистики, бухгалтерского учета, финансам и кредиту и ряда других предметов.

Цель работы: научиться использовать соответствующие финансовые функции. Финансовые функции **EXCEL** предназначены для вычисления базовых величин при проведении сложных финансовых расчетов, изучаемых в предмете «Финансовая математика и финансовый менеджмент».

При использовании финансовых функций EXCEL:

1) на рабочем листе в отдельные ячейки вводятся значения основных аргументов функции;

2) курсор устанавливается в ячейку, предназначенную для записи результатов:

3) вызываете Мастер функций;

4) выбирается категория Финансовые, а в списке Функция выбирается нужная функция;

5) нажимается кнопка Далее (Шаг) для перехода к работе с диалоговым окном выбранной функции;

б) в этом окне осуществляется ввод аргументов в поля ввода, при этом можно вводить ссылки на адреса ячеек, содержащих значения аргументов или сами значения аргументов;

7) после завершения ввода аргументов запуск расчета выполняется нажатием кнопки Готово.

В мастере функций **EXCEL** существует группа функций, предназначенных для расчета финансовых операций, формулы по которым изучаются финансовой математикой, финансовой статистикой и бухгалтерским учетом. Эта группа функций охватывает следующие расчеты:

- определение наращенной суммы (будущей стоимости) — функция БС;

- определение начального значения (текущей стоимости) — функция ПС;

- определение срока платежа (функция КПЕР) и процентной ставки (функция СТАВКА);

- расчет периодических платежей — функции ПИЛАТ, ПЛПРОЦ, ОБЩН-ЛАТ, ОСНПЛАТ и др.

#### Задачи, связанные с функцией БС

Если необходимо рассчитать будущую стоимость единой суммы вклада, по которому начисляются сложные проценты, используется функция БС.

Синтаксис

БС (ставка; кпер; плт; пс; тип)

Ставка — процентная ставка за период.

Кпер — это общее число периодов платежей по аннуитету.

Плт — это выплата, производимая в каждый период, это значение не может меняться в течение всего периода выплат. Обычно плт состоит из основного платежа и платежа по процентам, но не включает других налогов и сборов. Если аргумент опущен, должно быть указано значение аргумента пс.

 $\Pi$ с — это приведенная к текущему моменту стоимость или общая сумма, которая на текущий момент равноценна ряду будущих платежей. Если аргумент нз опущен, то он полагается равным 0. В этом случае должно быть указано значение аргумента плт.

**Тип** — число 0 (в конце периода) или 1 (в начале периода), обозначающее, когда должна производиться выплата. Если аргумент «тип» опущен, то он полагается равным 0.

Перед тем как приступать к вычислениям, надо иметь в виду следующее:

- Убедитесь, что вы последовательны в выборе единиц измерения для задания аргументов «ставка» и «кпер». Если вы делаете ежемесячные выплаты по четырехгодичному займу из расчета 12% годовых, то используйте 12%/12 для задания аргумента «ставка» и 4\*12 для задания аргумента «кпер». Если вы делаете ежегодные платежи по тому же займу, то используйте 12% для задания аргумента «ставка» и 4 для задания аргумента «кпер».

- Все аргументы, означающие денежные средства, которые должны быть выплачены (например, сберегательные вклады), представляются отрицательными числами; денежные средства, которые должны быть получены (например, дивиденды), представляются положительными числами.

1.1. Рассчитать, какая сумма окажется на счете, если 27,1 руб. положены на 33 года под 13,5% годовых. Проценты начисляются каждые полгода. Ответ: 2019. 52 тыс. руб.

1.2. Рассчитать, какая сумма окажется на счете, если 5 млн. руб. положены на 3 года под 12% годовых. Проценты начисляются каждые полгода. Ответ: 7,092 млн. руб.

1.3. По вкладу размером 2 млн. руб. начисляется 10% годовых. Рассчитать, какая сумма будет на счете через 5 лет, если проценты начисляются ежемесячно. Ответ: 3,29062 млн. руб.

1.4. На сберегательный счет вносятся платежи по 200 руб. в начале каждого месяца. Рассчитать, какая сумма окажется на счете через 4 года при ставке 13,5% годовых. Ответ: 12437,17 руб.

Сравнить будущее значение счета, если платежи вносятся в конце каждого месяца (Ответ: 12295.00руб.).

#### **Задание с использованием функции ПС**

Возвращает приведенную (к текущему моменту) стоимость инвестиции. Приведенная (нынешняя, современная) стоимость представляет собой общую сумму, которая на настоящий момент равноценна ряду будущих выплат. Например, когда вы занимаете деньги, сумма займа является приведенной (нынешней, современной) стоимостью для заимодавца.

Синтаксис ПС (ставка; кпер; плт; бс; тип).

Ставка — процентная ставка за период. Например, если получена ссуда на автомобиль под 10% годовых и делаются ежемесячные выплаты, то процентная ставка за месяц составит 10%/12 или 0,83%. В качестве значения аргумента «ставка» нужно ввести в формулу 10%/12 или 0,83% или 0,0083.

Кпер — общее число периодов платежей по аннуитету. Например, если получена ссуда на 4 года под автомобиль и делаются ежемесячные платежи, то ссуда имеет 4\*12 (или 48) периодов. В качестве значения аргумента кпер в формулу нужно ввести число 48.

Плт — выплата, производимая в каждый период и не меняющаяся за все время выплаты ренты. Обычно выплаты включают основные платежи и платежи по процентам, но не включают других сборов или налогов. Например, ежемесячная выплата по четырехгодичному займу в 10 000 руб. под 12% годовых составит 263,33 руб. В качестве значения аргумента выплата нужно ввести в формулу число — 263,33.

Бс — требуемое значение будущей стоимости или остатка средств после последней выплаты. Если аргумент опущен, он полагается равным 0 (будущая стоимость займа, например, равна 0). Например, если предполагается накопить 50000 руб. для оплаты специального проекта в течение 18 лет, то 50000 руб. это и есть будущая стоимость. Можно сделать предположение о сохранении заданной процентной ставки и определить, сколько нужно откладывать каждый месяц.

Тип — число 0 или 1, обозначающее, когда должна производиться выплата.

2.1. Фирме потребуется 5 млн. руб. через 12 лет. Фирма готова положить деньги на депозит единым вкладом. Определить необходимую сумму текущего вклада, если ставка, принятая по нему, составляет 12% в год. Ответ: –1,283375 млн. руб.

2.2. Рассчитать текущую стоимость вклада, который через три года составит 15000 тыс. руб. при начислении 20% в год. Ответ: –8680,56 тыс. руб.

2.3. Определить суммарную стоимость обязательных ежемесячных (в начале месяца) платежей размером 100 тыс. руб. в течение 5 лет, если процентная ставка составляет 12% годовых. Ответ: 4540,458 тыс. руб.

2.4. Определить текущую (суммарную) стоимость обязательных ежеквартальных (и в конце квартала) платежей размером 350 тыс. руб. и в течение 7 лет, если процентная ставка составляет 11% годовых. Ответ: 6772,79 тыс. руб.

### **Задание с использованием функции ЧПС**

Функция ЧПС (норма, сумма 1, сумма 2, …) вычисляет чистую стоимость периодических платежей переменной величины как сумму ожидаемых доходов и расходов, дисконтированных нормой процента.

Этот метод часто применяется при оценке эффективности инвестиций. Он позволят определить нижнюю границу прибыльности и использовать ее в качестве критерия наиболее эффективного проекта. Дисконтирование ожидаемых доходов и расходов позволяет учесть издержки привлечения капитала. Положительное значение ЧПС является показателем того, что проект приносил чистую прибыль. Считают, что инвестиция начинается за один период до даты аргумента суммы, заканчивается с последним значением в списке. Если первый денежный взнос приходится на начало первого периода, то первое значение следует добавить (вычесть, если это затраты) к результату функции ЧПС, но не включать в список аргументов.

3.1. Инвестиции в проект к концу первого года его реализации составят 10000 руб. В последующие три года ожидаются годовые доходы по проекту
3000 руб., 4200 руб., 6800 руб. Издержки привлечения капитала 10%. Рассчитать чистую текущую стоимость проекта. Ответ: 1188,44 руб.

3.2. Затраты по проекту в начальный момент его реализации составляют 37000 руб., а ожидаемые доходы за первые пять лет: 8000, 9200, 10000, 13900 и 14500 руб. На шестой год ожидается убыток в 5000 руб. Цена капитала 8% годовых. Рассчитать чистую текущую стоимость проекта. Ответ. 3167,7 руб.

Определите эффективность инвестиций размером 200 млн. руб., если ожидаемые ежемесячные доходы за первые пять месяцев составят соответственно 20, 40, 50, 80 и 100 млн. руб. Издержки привлечения капитала составляют 13,5%. Ответ: 78,3 млн. руб. (все значения доходов в диалоговом окне мастера функций ввести в поле Значение 1).

### **Задание с использованием функции КПЕР**

Функция **КПЕР** (**ставка**; **плт**; **пс**; бс; тип) позволяет находить общее число периодов начисления процентов, с истечением которых начальная сумма займа (вклада) достигнет заданной будущей стоимости на основе постоянной процентной ставки.

### **Синтаксис.**

### **КПЕР (ставка; плт; пс; бс; тип).**

Для получения более полного описания аргументов функции КПЕР и более подробной информации о функциях платежей по ссуде см. справку по функции ПС.

Ставка — процентная ставка за период.

Плт — выплата, производимая в каждый период; это значение не может меняться в течение всего периода выплат. Обычно платеж состоит из основного платежа и платежа по процентам и не включает налогов и сборов.

Пс — приведенная к текущему моменту стоимость или общая сумма, которая на текущий момент равноценна ряду будущих платежей.

Бс — требуемое значение будущей стоимости или остатка средств после последней выплаты. Если аргумент бс опущен, то он полагается равным 0 (например, бзс для займа равно 0).

Тип — число 0 или 1, обозначающее, когда должна производиться выплата.

4.1. Рассчитать, через сколько лет вклад размером 1000 руб. достигнет величины 1 млн. руб., если годовая ставка процента по вкладу 16,79% и начисление процентов производится ежеквартально. Ответ: 42 года.

4.2. Для обеспечения будущих расходов создается фонд. Средства поступают в виде постоянной годовой ренты. Размер разового платежа равен 34650 руб. На поступившие взносы начисляется 11,18% годовых. Необходимо определить, когда величина фонда будет равна 100000 руб. Ответ: 10 лет.

Ожидается, что ежегодные доходы от реализации проекта составят 33000 руб. Необходимо рассчитать срок окупаемости проекта, если инвестиции к началу поступления доходов составят 100000 руб., а норма дисконтирования 12,11%. Ответ: 4 года.

### **Задания с использованием функции СТАВКА**

Функция **СТАВКА** (**кпер**;**плт**;**пс**;бс;тип;предположение) определяет значение процентной ставки за один расчетный период.

Функция **СТАВКА** вычисляется методом последовательных приближений и может не иметь решения или иметь несколько решений. Если после 20 операций погрешность решения превышает 0,0000001, то функции возвращает значение ошибки #**ЧИСЛО!.** В этом случае можно попытаться задать другой аргумент предположение, по умолчанию он принимается равным 10%. В большинстве случаев, на практике не требуется задавать аргумент предположение.

**5.1**. Компании потребуется 1000000 руб. через два года. Она готова вложить 50000 руб. сразу и по 25000 руб. каждый последующий месяц. Каким должен быть процент на инвестированные средства, чтобы получить необходимую сумму в конце второго года? Ответ: 39,36% годовых.

**5.2.** Рассчитать процентную ставку для четырехлетнего займа в 70000 руб. с ежемесячным погашением по 2500 руб. при условии, что заем полностью погашается. Ответ: 29,5% годовых.

**5.3.** Рассчитать процентную ставку для трехлетнего займа в 50000 руб. с ежеквартальным погашением по 5000 руб. Ответ: 11,69% годовых.

**5.4.** Какой должна быть процентная ставка по вкладу с первоначальной суммой размером 8000 руб., если его величина к концу года составила 12000 руб., а проценты начислялись ежемесячно? Ответ: 41,24% годовых.

# **ИСПОЛЬЗОВАНИЕ ФУНКЦИИ «ПОИСК РЕШЕНИЯ» ДЛЯ РЕШЕНИЯ ОПТИМИЗАЦИОННЫХ МОДЕЛЕЙ**

В менеджменте оптимизационные задачи возникают в связи с необходимостью выбора оптимальных вариантов в принятии решений. В таких случаях возникает ситуация выбора варианта, наилучшего по какому-либо критерию, например, минимум затрат, максимум объема продаж и т.д.

Оптимизационные модели математического программирования и теории игр отражают в математической форме смысл конкретной задачи. Эти модели при заданных исходных данных задачи позволяют получить множество решений, удовлетворяющих условиям задачи, и обеспечивают выбор оптимального решения, удовлетворяющего критерию оптимальности. В условиях отсутствия персонального компьютера эти задачи очень трудоемки и часто эффект от решения таких задач бывает меньше, чем затраты на их решение. При наличии ПК и функции «Поиск решения» все меняется кардинальным образом.

Наиболее известны следующие оптимизационные модели:

- модели определения оптимальной производственной программы;

- -модели оптимального смешивания компонентов (задача о смесях);
- -модели оптимального раскроя;

-модели оптимального вложения средств;

-модели формирования штатного расписания предприятия;

-модели оптимизации перевозок (транспортная задача)

и ряд других задач.

В связи с этим современному менеджеру важно уметь использовать оптимизационные модели на практике при решении конкретных управленческих задач.

Для этого необходимо овладеть методологией их построения, навыками решения, анализа полученных результатов, а также практического использования результатов при обосновании управленческих решений.

### **Методические рекомендации по решению оптимизационных задач в среде Excel**

Для решения оптимизационных задач в Excel используется надстройка **Поиск решения.** В случае отсутствия в меню **Сервис** команды **Поиск решения** необходимо ее загрузить. Для этого выберите команду **Сервис/Надстройки** и активизируйте надстройку **Поиск решения.** Поиск решения содержится во всех версиях MS OFFICE PROF. В домашней версии MS OFFICE Поиск решения отсутствует.

После выбора команды **Сервис/Поиск решения** появится диалоговое окно **Поиск решения.** В этом окне есть три основных параметра: установить *целевую ячейку; изменяя ячейки; ограничения*.

Сначала нужно заполнить поле **Установить целевую ячейку**. Во всех задачах для средства **Поиск решения** оптимизируется результат в одной из ячеек рабочего листа. Целевая ячейка связана с другими ячейками этого рабочего листа с помощью формул. Средство **Поиск решения** использует формулы, которые дают результат в целевой ячейке, для проверки возможных решений. Можно выбрать поиск наибольшего или наименьшего значения в целевой ячейке или установить конкретное значение.

Второй важный параметр средства **Поиск решения** – это параметр **Изменяя ячейки.** Изменяемые ячейки – это те ячейки, которые отводятся для искомых переменных. Значения в этих ячейках будут изменяться в процессе решения задачи для того, чтобы оптимизировать результат в целевой ячейке. Для поиска решения можно указать диапазон до 200 изменяемых ячеек. К изменяемым ячейкам предъявляется два основных требования:

1) изменяемые ячейки должны содержать формулы;

2) изменение их значений должно отражаться на изменении результата в целевой ячейке.

Таким образом, целевая ячейка зависит от изменяемых ячеек.

Третий параметр **Поиска решения** – это **Ограничения.** Этот параметр служит для указания предельных значений в некоторых ячейках, изменяющихся в процессе поиска решения.

Для решения задачи необходимо:

1. Указать адреса ячеек, в которые будет помещен результат решения (изменяемые ячейки).

2. Ввести исходные данные.

3. Ввести зависимости для целевой функции.

4. Ввести зависимости для ограничений.

5. Запустить команду **Поиск решения.**

6. Указать адрес целевой ячейки и ее назначение (максимальное значение, минимальное значение или конкретное значение)

7. Ввести ограничения.

8. Ввести параметры для задач линейного программирования в окне, открывающемся с помощью кнопки **Параметры** в диалоговом окне **Поиск решения.**

Рассмотрим порядок решения оптимизационных задач на конкретном примере.

**Задача 1.** В швейной мастерской планируется наладить выпуск четырех видов костюмов: женских, мужских, подростковых и детских. На женский костюм требуется 1м шерсти, 2 м лавсана и 3 человеко-дня трудозатрат. На мужской костюм требуется 2 м шерсти, 1м лавсана и 3 человеко-дня трудозатрат. На подростковый костюм требуется 1 м шерсти, 1 м лавсана и 1 человеко-день трудозатрат. На детский костюм требуется 1м лавсана и один человеко-день трудозатрат. Всего имеется 18 м шерсти, 30 м лавсана и 40 человеко-дней трудозатрат. Требуется определить, сколько костюмов каждого видов необходимо сшить для обеспечения максимальной прибыли, если прибыль от реализации женского костюма составляет 18 у.е., от мужского – 7 у.е., подросткового – 12 у.е. и от детского – 10 у.е..

### **Построение математической модели задачи.**

Введем следующие обозначения:

x1 – количество женских костюмов;

x2 – количество мужских костюмов;

x3 – количество подростковых костюмов;

x4 – количество детских костюмов.

Прибыль от реализации всех женских костюмов составляет 18 Х1, мужских – 7 Х2, подростковых — 12 Х3, детских — 10 Х4. Запишем критерий оптимальности:

 $F(x)=18*x_1+7*x_2+12*x_3+10*x_4 \rightarrow max$ 

Ограничения имеют вид:

**1\*х1+2\*х2+1\*х3+0\*х418** — ограничение по шерсти;

**2\*x**<sub>1</sub>+**1**\***x**<sub>2</sub>+**1**\***x**<sub>3</sub>+**1**\***x**<sub>4</sub><=**30** — ограничение по лавсану;

**3\*х1+3\*х2+1\*х3+2\*х440** — ограничение по труду

 $x_1 \geq 0$ ,  $x_2 \geq 0$ ,  $x_3 \geq 0$ ,  $x_4 \geq 0$ .

### **Решение задачи**

1. Выбор и указание адресов ячеек, в которые будет помещен результат решения (изменяемые ячейки).

В нашей задаче  $x_1$ ,  $x_2$ ,  $x_3$ ,  $x_4$  обозначают количество костюмов каждого типа. Для оптимального значения вектора  $X=(x_1, x_2, x_3, x_4)$  зарезервируем ячейки В2:E2, а для оптимального значения целевой функции (максимальная прибыль) — ячей-**KV** F4.

2. Ввод исходных данных.

Введем исходные данные, как показано на рис. 1.

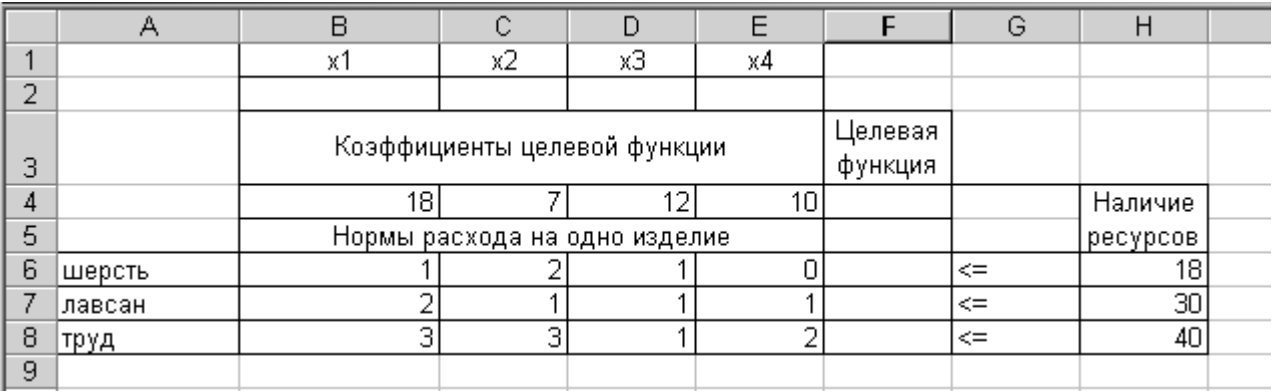

 $P$ ис 1.

Лля удобства чтения будущих отчетов присвойте имена следующим ячейкам:

 $F6$  – шерсть м.;

 $F7$  – лавсан м.;

 $F8 - Tpyq$  чел. дн.;

В4 - прибыль 1 жен. кост.;

С4 - прибыль 1муж. кост.;

D4 - прибыль 1 подр. кост.;

Е4 - прибыль 1 дет. кост.;

F4 - суммарная прибыль.

3. Ввод зависимости для целевой функции.

Поместите курсор в ячейку F4. С помощью мастера функций введите функцию СУММПРОИЗВ из мастера функций (функции математические). В окне функции в строку Массив 1 введите В2:Е2 (ячейки искомых переменных). Этот массив будет использоваться при вводе зависимостей для ограничений, сделайте на него абсолютную ссылку с помощью клавиши F4.

В строку Массив 2 введите А3:В3. На экране до нажатия кнопки ОК окно функции будет отображаться так, как показано на рис. 2 (см. ниже).

После нажатия кнопки ОК, то есть после выполнения функции СУММ-ПРОИЗВ вид экрана показан на рис. 3 (см. ниже).

Напомним, что адреса ячеек во все диалоговые окна удобно вводить не с клавиатуры, а протаскивая мышь по ячейкам, адреса которых следует ввести.

4. Ввод зависимостей для ограничений.

Скопируйте формулу из ячейки F4 в ячейки F6:F8. Экран примет вид как показано на рис. 4 (см. ниже)

Проверьте введенные формулы в режиме просмотра формул (см. рис. 5 ниже).

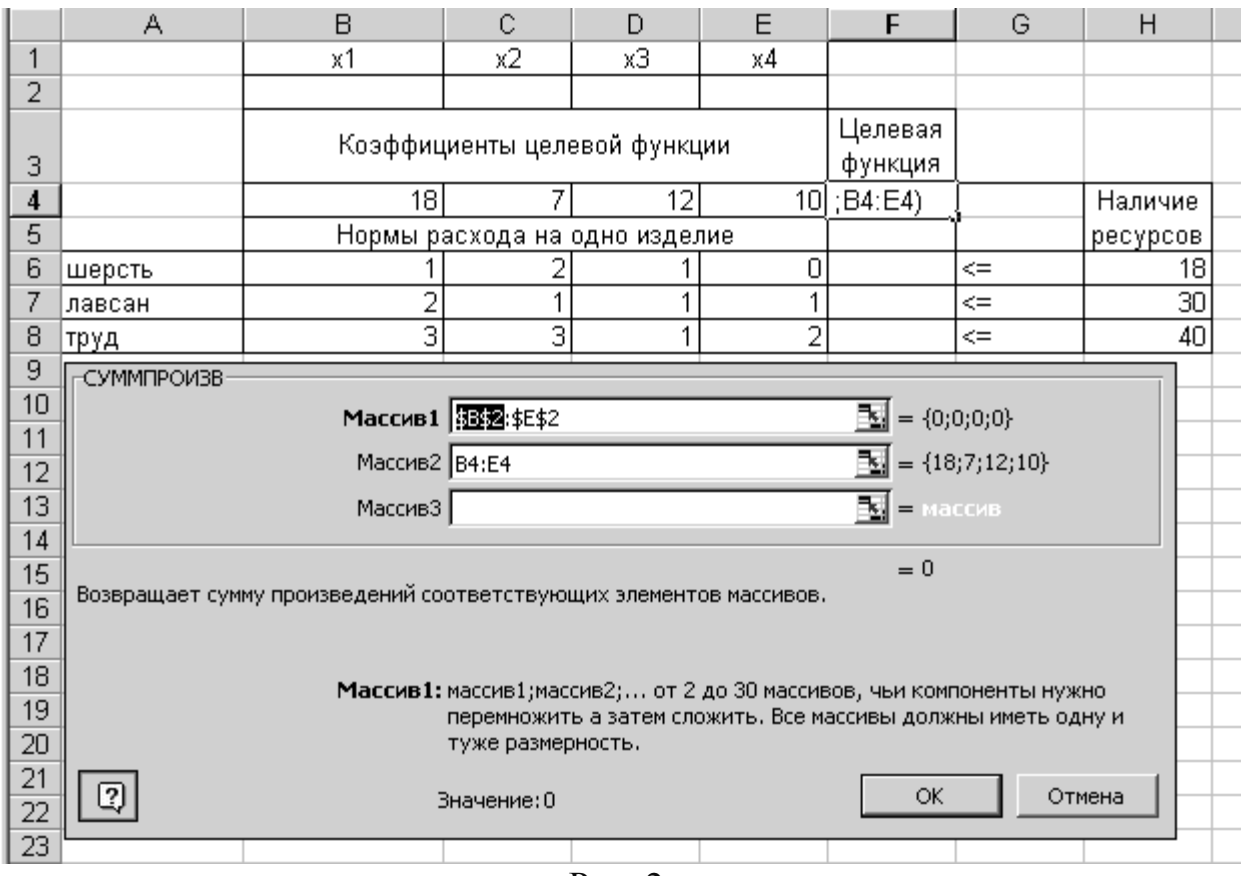

Рис. 2.

|          |        | В               |                               |    | F   |         | G  | Н                                     |  |
|----------|--------|-----------------|-------------------------------|----|-----|---------|----|---------------------------------------|--|
|          |        | х1              | х2                            | хЗ | х4  |         |    |                                       |  |
| ว        |        |                 |                               |    |     |         |    |                                       |  |
|          |        |                 |                               |    |     | Целевая |    |                                       |  |
| З        |        |                 | Коэффициенты целевой функции  |    |     | функция |    | Наличие<br>ресурсов<br>18<br>30<br>40 |  |
| 4        |        | 18 <sub>1</sub> |                               | 12 | 10, |         |    |                                       |  |
| 5        |        |                 | Нормы расхода на одно изделие |    |     |         |    |                                       |  |
| 6        | шерсть |                 |                               |    |     |         | ⇐  |                                       |  |
|          | лавсан |                 |                               |    |     |         | <= |                                       |  |
| 8        | труд   | ີ               | ◠                             |    |     |         | ⇐  |                                       |  |
| $\Omega$ |        |                 |                               |    |     |         |    |                                       |  |

# Рис. 3.

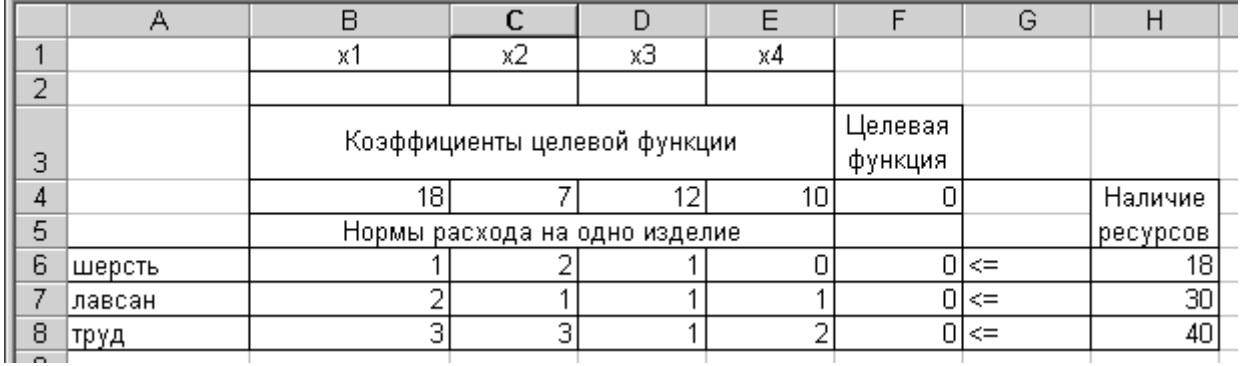

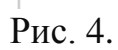

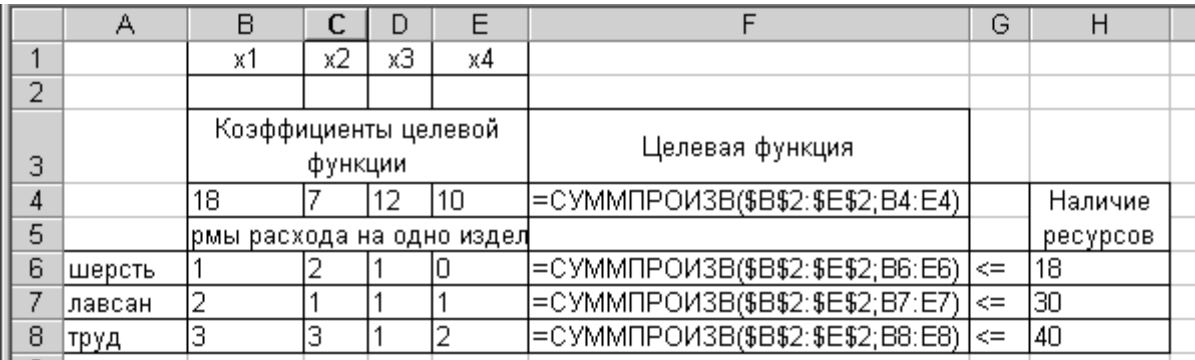

Рис. 5.

5. Запустите команду **Поиск решения.** Появится диалоговое окно **Поиск решения** (рис. 6):

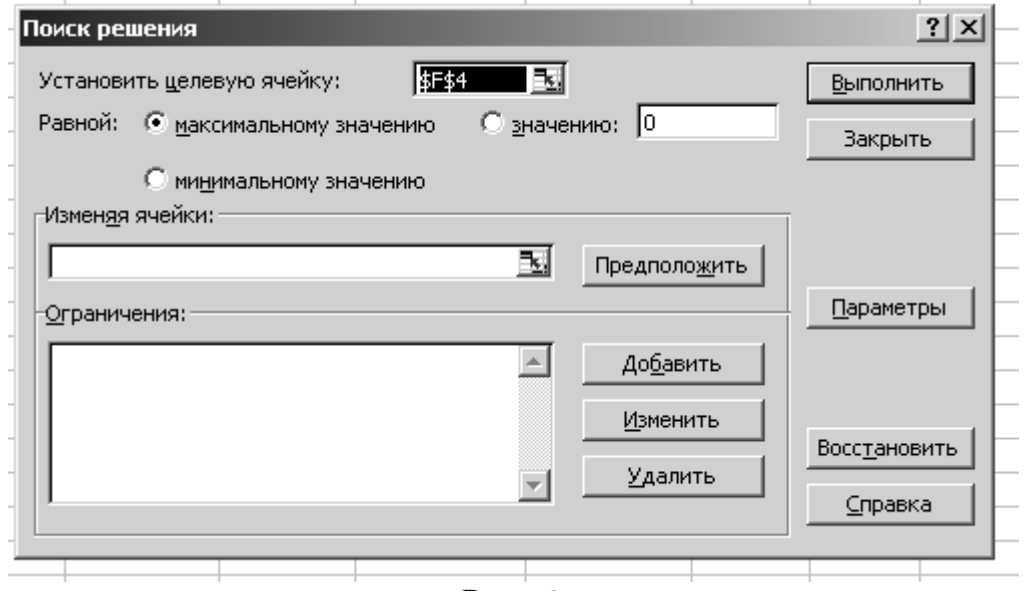

Рис. 6.

6. Установка целевой ячейки, указание назначения целевой функции, указание адресов изменяемых ячеек.

- В окне **Установить целевую ячейку** введите адрес \$F\$4.

- Отметьте точкой направление целевой функции в зависимости от условий вашей задачи: в данном случае равной **Максимальному значению.**

- В окно **Изменяя ячейки** ввести адреса искомых переменных \$B\$2:\$E\$2.

7. Ввод ограничений.

- Нажмите кнопку **Добавить.** Появится диалоговое окно **Добавление ограничения** (рис. 7):

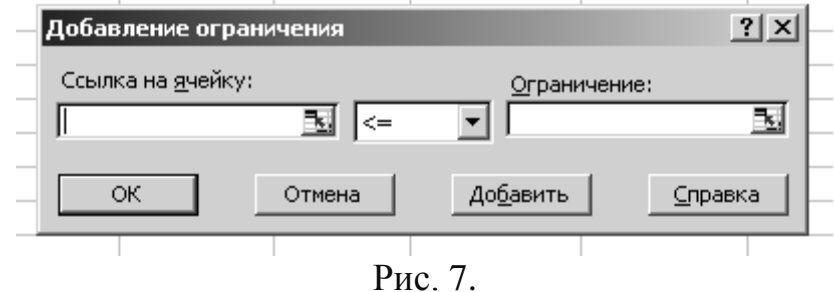

- В строке **Ссылка на ячейку** введите адрес \$F\$6.

- Ввести знак ограничения, в данном случае  $\leq$ .

- В строке **Ограничение** введите адрес \$H\$6.

- Нажмите на кнопку **Добавить.**

- Аналогично введите остальные ограничения.

- После ввода последнего ограничения нажмите на кнопку *ОК*.

На экране появится диалоговое окно **Поиск решения** (рис. 8).

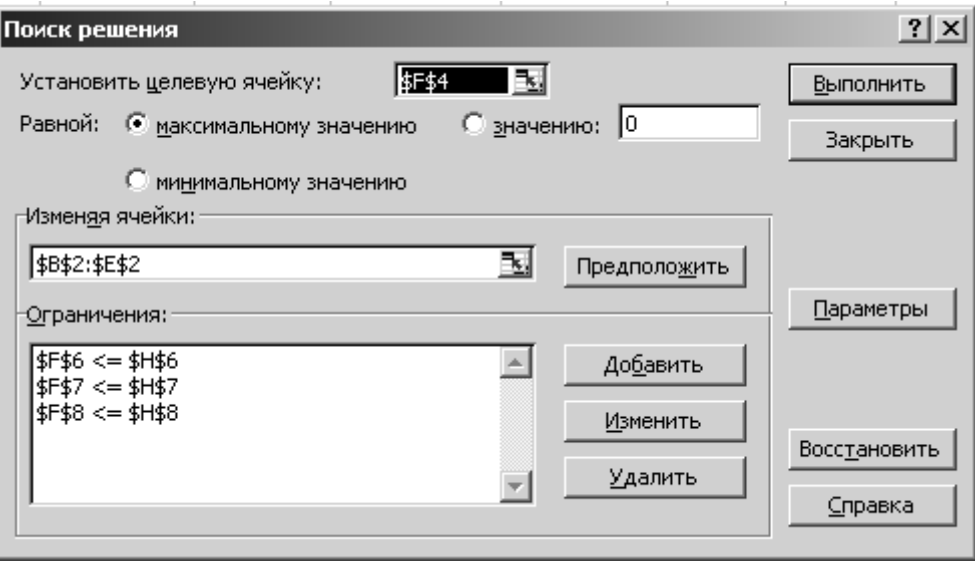

Рис. 8.

### 8. Ввод параметров.

- В диалоговом окне **Поиск решения** нажмите кнопку **Параметры.** На экране появится диалоговое окно **Параметры поиска решения** (рис. 9).

|        | х1                                         | х2 | хЗ                            | x4           |              |          |          |  |
|--------|--------------------------------------------|----|-------------------------------|--------------|--------------|----------|----------|--|
|        | 0                                          | n  | 18                            | 11           |              |          |          |  |
|        |                                            |    | Коэффициенты целевой функции  | Целевая      |              |          |          |  |
|        |                                            |    | функция                       |              |              |          |          |  |
|        | 18 <sup>1</sup>                            |    | 12                            | 10           | 326          |          | Наличие  |  |
|        |                                            |    | Нормы расхода на одно изделие |              |              |          | ресурсов |  |
| шерсть |                                            |    |                               | Ω            | 18           | $\leq$   | 18       |  |
| лавсан |                                            |    |                               |              | 29           | $\leq$   | 30       |  |
| труд   | 3                                          | 3  |                               | 2            |              | $40 \le$ | 40       |  |
|        | Результаты поиска решения                  |    |                               |              | $?$ $\times$ |          |          |  |
|        | Решение найдено. Все ограничения и условия |    |                               |              |              |          |          |  |
|        | оптимальности выполнены.                   |    |                               | Тип отчета   |              |          |          |  |
|        |                                            |    |                               | Результаты   |              |          |          |  |
|        | • Сохранить найденное решение              |    |                               | Устойчивость |              |          |          |  |
|        |                                            |    |                               |              |              |          |          |  |
|        | Восстановить исходные значения             |    |                               |              |              |          |          |  |
|        |                                            |    |                               |              |              |          |          |  |
| ОК     | Отмена                                     |    | Сохранить сценарий…           | Справка      |              |          |          |  |
|        |                                            |    |                               |              |              |          |          |  |

Рис. 9.

- Установите флажки в окнах **Линейная модель** (это обеспечит применение метода итераций Брауна-Робинсона) и **Неотрицательные значения.**

- Установите параметры.

- Нажмите на кнопку **ОК.** На экране появится диалоговое окно **Поиск решения.**

- Нажмите на кнопку **Выполнить.**

Через короткий промежуток времени появится окно **Результаты поиска решения** и исходная таблица с заполненными ячейками В2:E2 для значений х<sub>i</sub>, и ячейка F4 с максимальным значением целевой функции (см. рис. 9 выше).

#### Microsoft Excel 9.0 Отчет по результатам Рабочий лист: [поиск.xls]Лист1 Отчет создан: 07.10.2004 11:23:01

Целевая ячейка (Максимум).

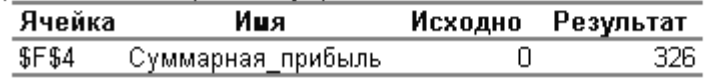

#### Изменяемые ячейки

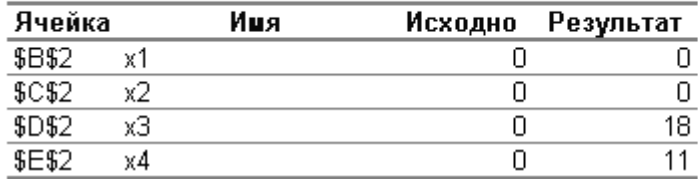

#### Ограничения

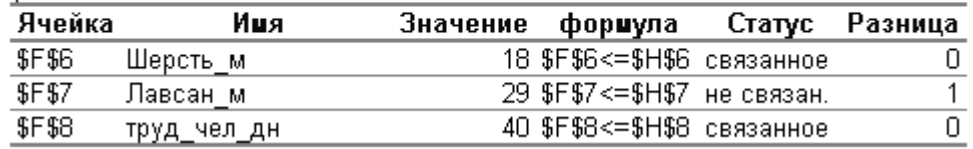

#### Microsoft Excel 9.0 Отчет по устойчивости Рабочий лист: [поиск.xls]Лист1 Отчет создан: 07.10.2004 11:04:39

#### Изменяемые ячейки

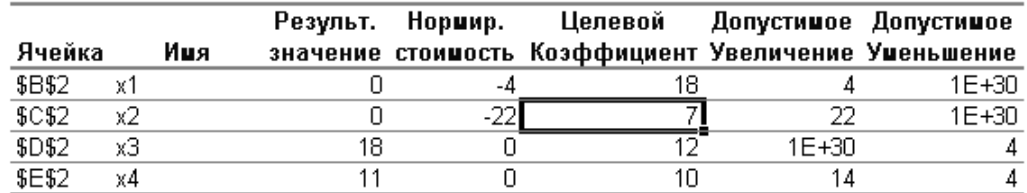

#### Ограничения

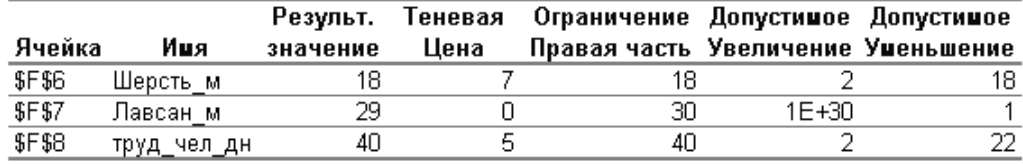

Укажите тип отчетов **Результаты** и **Устойчивость**. В результате получим на отдельных листах **Отчет по результатам** и **Отчет по устойчивости.**

На листе, на котором строилась модель, появилось решение задачи: для обеспечения максимальной прибыли в размере 326 у.е. необходимо сшить 18 подростковых костюмов и 10 детских. Мужские и женские костюмы шить не следует.

Распечатайте лист, на котором строилась модель, лист с **Отчетом по результатам** и лист с **Отчетом по устойчивости**.

Ваши отчеты будут иметь вид как показано на рис. 10 (см. выше).

### **Структура отчета по результатам.**

В разделе **Целевая ячейка** указана максимальная суммарная прибыль – 326 у.е.

В разделе **Изменяемые ячейки** показан оптимальный план:

Х1 (количество женских костюмов) –0;

Х2 (количество мужских костюмов) – 0;

Х3 (количество подростковых костюмов) – 18;

Х4 (количество детских костюмов) – 11.

В разделе **Ограничения** показано, что при оптимальном плане ресурсы **Шерсть и Труд** используются полностью (**Статус –** связанное), а **Лавсан** недоиспользуется, о чем сообщает **Статус –** несвязанное.

### **Структура отчета по устойчивости.**

В разделе **Ограничения** есть параметр **Теневая цена**, который показывает, как влияет увеличение 1 единицы ресурсов на увеличение значения целевой функции. Например, если увеличить запас шерсти на 2 м, то прибыль увеличится на 7х2=14 у.е.

По дефицитным видам ресурсов (полностью использованными в оптимальном плане) теневая цена >0, причем самым дефицитным является тот ресурс, у которого теневая цена максимальна.

У недефицитных ресурсов (**Лавсан**) теневая цена равна 0.

Например, подсчитаем, как изменится суммарная прибыль (целевая функция), если запасы шерсти увеличить на 5 метров, запасы лавсана уменьшить на 2 метра, а труд уменьшить на 4 единицы. Для этого вычислим выражение:

## $4 \times 7 + 0 \times 2 - 5 \times 4 = 8$

То есть, в данном случае, суммарная прибыль увеличится на 8 единиц.

Двумя правыми колонками задается допустимый диапазон изменения запаса ресурсов. При изменении запаса ресурсов в указанном диапазоне значение теневой цены сохраняется.

Для того, чтобы узнать, в какой ресурс следует вкладывать средства, то есть увеличить его запасы до предельного значения, нужно для каждого ресурса вычислить произведение его теневой цены на допустимое увеличение:

Шерсть:  $7\times2=14$  y.e.

Лавсан:  $0\times1=0$  у.е.

Труд:  $5 \times 2 = 10$  v.e.

Отсюда делаем вывод, что выгоднее всего вкладывать средства в закупку ресурса Шерсть.

Заметим, что значение 1E+30 свидетельствует о том, что данный параметр не влияет на целевую функцию.

В разделе Изменяемые ячейки есть параметр Нормированная стоимость. С помощью этого параметра сравниваются затраты ресурсов на производство единицы продукции (путем умножения теневой цены на норму расхода) и прибыль от единицы продукции.

По тем видам изделий, где нормированная стоимость >=0, делается вывод, что выпуск этих изделий предприятию выгоден (в нашем случае подростковые и детские костюмы). Если нормированная стоимость  $\leq 0$ , то выпуск этого изделия предприятию невыгоден, и выпуск каждой единицы этого изделия снижает суммарную прибыль на указанное значение нормированной стоимости.

Нормированная стоимость вычисляется путем умножения теневой цены каждого ресурса на нормы его расхода на единицу изделия и последующего суммирования их. Например, для изделия х1 (женский костюм) нормированная стоимость будет равна:

## $7 \times 1 + 0 \times 2 + 5 \times 3 = 22$

Прибыль от реализации одного женского костюма составляет 18 у.е., тогда нормированная стоимость будет равна разности прибыли и затрат на одно изделие:

## Прибыль – затраты =  $18 - 22 = -4$ .

С помощью теневой цены можно исследовать вопрос о целесообразности выпуска нового вида изделия. Например, стоит ли предприятию выпускать изделие х5, о котором известно следующее:

- Прибыль от единицы этого изделия составляет 10 у.е.;

- Затраты шерсти на изготовление одного изделия 3 метра;
- Затраты лавсана на изготовление одного изделия 2 метра;
- Затраты по труду 2 чел.дн.

Рассчитываем нормированную стоимость:

 $7 \times 3 + 0 \times 2 + 5 \times 2 = 31$  — затраты на одно изделие

 $10 - 31 = -21$  — нормированная стоимость.

Следовательно, выпускать изделие х5 предприятию не выгодно.

Задача 2. Составить штатное расписание коммерческой больницы, то есть определить, сколько сотрудников, на какие должности и с каким окладом нужно принять на работу. Общий месячный стаж составляет 55000 у.е. При решении нужно принять во внимание, что для нормальной работы больницы требуется 5–6 санитарок, 8–10 медсестер, 10–12 врачей, 1 зав. аптекой, 3 зав. отделениями, 1 глав. врач, 1 зав. хоз. и 1 зав. больницей. За основу берется оклад санитарки, а все остальные вычисляются, исходя из него: а  $*$  х + в, где х — оклад санитарки, а и в - для каждой должности выбираются советом трудового

коллектива. Оклад санитарки должен быть не менее 350 у.е. Для решения задачи целесообразно составить таблицу вида:

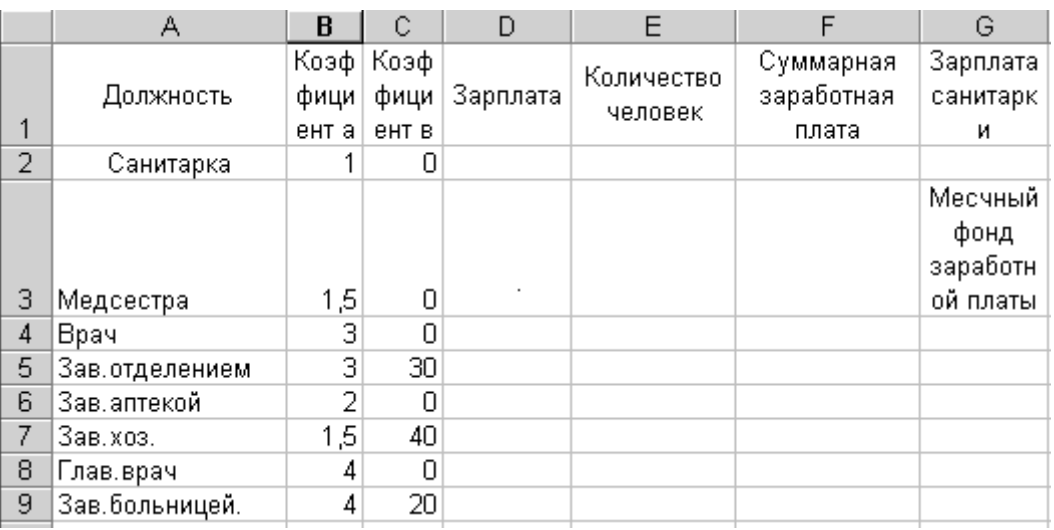

Рис. 11

Рекомендуется в качестве целевой ячейки выбрать ячейку G4 и поместить в нее формулу вычисления суммарной заработной платы. Изменяемыми ячейками являются ячейки, содержащие зарплату санитарки и количества сотрудников каждой должности. В качестве ограничений нужно задать допустимый диапазон варьирования изменяемых ячеек.

Необходимо решить задачу, распечатать лист, где создавалась модель с результатом решения, отчет по результатам и отчет по устойчивости. Сделать анализ отчетов по приведенной выше методике и распечатать его.

Теперь попробуйте самостоятельно попрактиковаться с «Поиском решений» и заодно попытайтесь составить несколько моделей линейного (экстремального) программирования.

Дана задача оптимального использования ресурсов с целью обеспечения максимума выпуска продукции в стоимостном выражении. Ресурсы сырья, нормы их расхода, а также цена продукции задана ниже по двенадцати вариантам.

Необходимо построить экономико-математическую модель задачи, решить ее с помощью надстройки Поиск решения, вывести на экран решение, отчет по результатам и отчет по устойчивости. На основе их определить по своему варианту следующее:

1. План выпуска продукции, обеспечивающий максимум выпуска продукции в стоимостном выражении.

2. Ценность каждого ресурса и его приоритет при решении задачи увеличения запасов ресурсов.

3. Максимальный интервал изменения запасов каждого вида ресурсов, в пределах которого структура оптимального решения, то есть номенклатура выпускаемой продукции, остается без изменений.

4. Суммарную стоимостную оценку ресурсов, используемых при производстве единицы каждого изделия. Выпуск какой продукции не рентабелен?

5. На сколько уменьшится стоимость выпускаемой продукции при обязательном (договорные обязательства) выпуске единицы нерентабельной продукции?

6. Интервал изменения цен на каждый вид продукции, при котором сохраняется структура оптимального плана.

### **Вариант 1**

Для изготовления четырех видов продукции используется три вида сырья. Запасы сырья, нормы его расхода и цена каждого продукта в у.е. приведены в таблице:

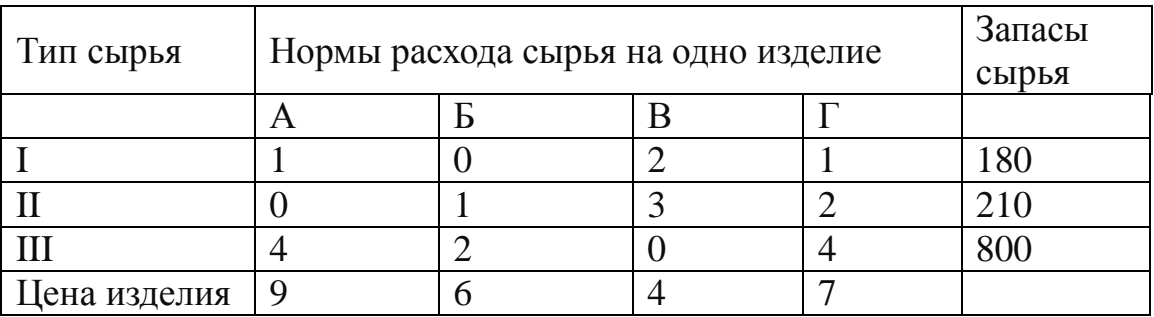

1. Как изменится общая стоимость продукции и план ее выпуска при увеличении запасов сырья I и II видов на 120 и 160 единиц, соответственно, и одновременном уменьшении на 60 единиц запасов сырья первого вида?

2. Целесообразно ли включать в план ценой 12 единиц, на изготовление которого расходуется по 2 единицы каждого вида сырья?

### **Вариант 2**

Для изготовления трех видов продукции используют три вида сырья. Запасы сырья, нормы его расхода и цена каждого продукта в у.е. приведены в таблице:

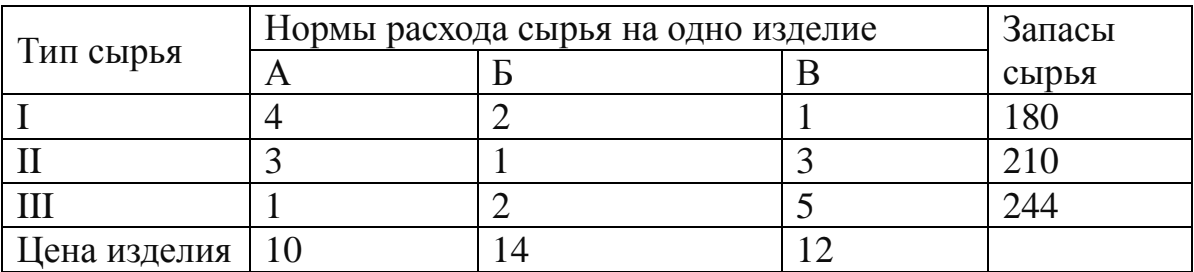

1. Как изменится общая стоимость продукции и план ее выпуска при увеличении запасов сырья I и II видов на 4 единицы каждого?

2. Целесообразно ли включать в план изделие Г ценой 13 единиц, на изготовление которого расходуется, соответственно, 1, 3 и 2 ед. каждого вида сырья, и изделие Д ценой 12 ед., на изготовление которого расходуется по 2 ед. каждого вида сырья?

### **Вариант 3**

Для изготовления четырех видов продукции используют три вида сырья. Запасы сырья, нормы его расхода и цена каждого продукта приведены в таблице:

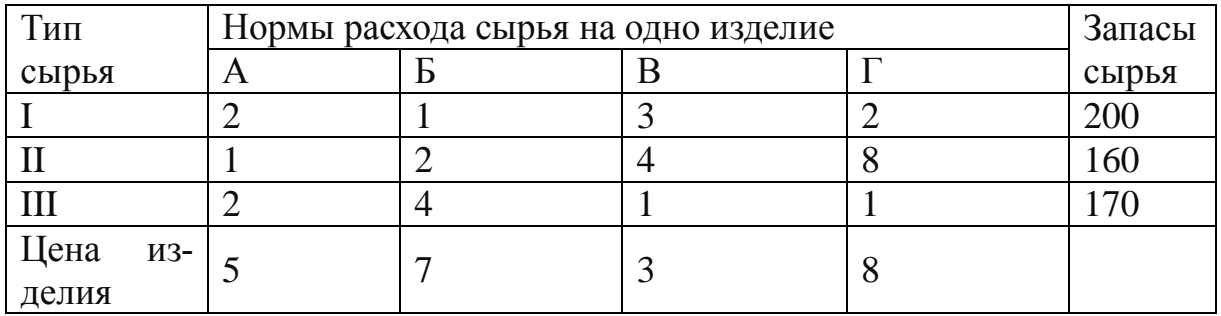

1. Как изменится общая стоимость выпускаемой продукции и план ее выпуска при увеличении запасов сырья I и II вида на 8 и 10 ед., соответственно, и одновременном уменьшении на 5 ед. запасов сырья III вида?

2. Целесообразно ли включать в план изделие Д ценой 10 ед., на изготовление которого расходуется по 2 ед. каждого вида сырья?

### **Вариант 4**

На основании информации, приведенной в таблице, решить задачу оптимального использования ресурсов для достижения максимума общей стоимости.

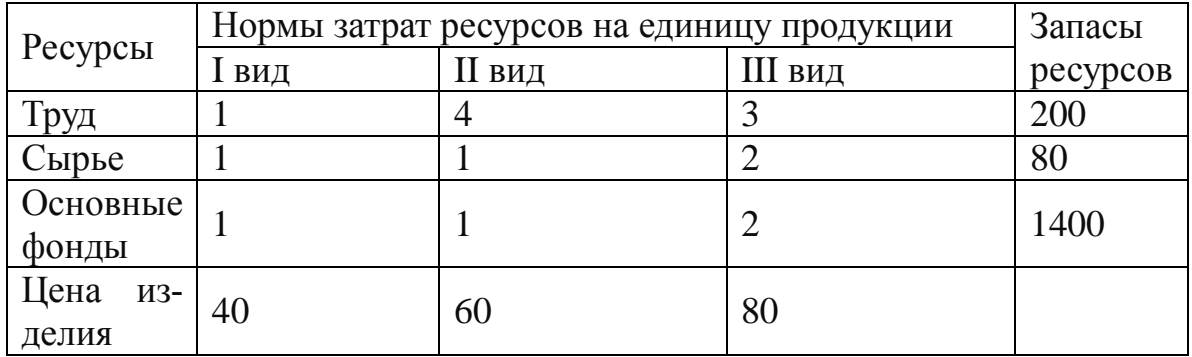

1. Как изменится общая стоимость выпускаемой продукции и план ее выпуска при увеличении запасов сырья на 18 ед.?

2. Целесообразно ли включать в план изделие IV вида, на изготовление которого расходуется по 2 ед. каждого вида ресурсов ценой 70 единиц?

### **Вариант 5**

На предприятии выпускается три вида изделий и используется при этом три вида сырья.

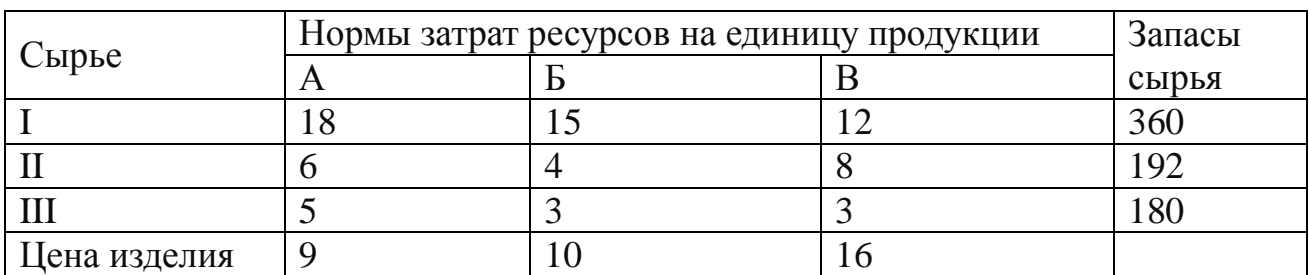

1. Как изменится общая стоимость выпускаемой продукции и план ее выпуска, если запас сырья I вида увеличить на 45 кг, а II вида – уменьшить на 9 кг?

2. Целесообразно ли выпускать изделие Г ценой 11 ед., если нормы затрат сырья составляют 9, 4 и 6 кг, соответственно?

### **Вариант 6**

Для изготовления трех видов продукции используют четыре вида ресурсов. Запасы ресурсов, нормы расхода ресурсов и цена каждого продукта приведены в таблице:

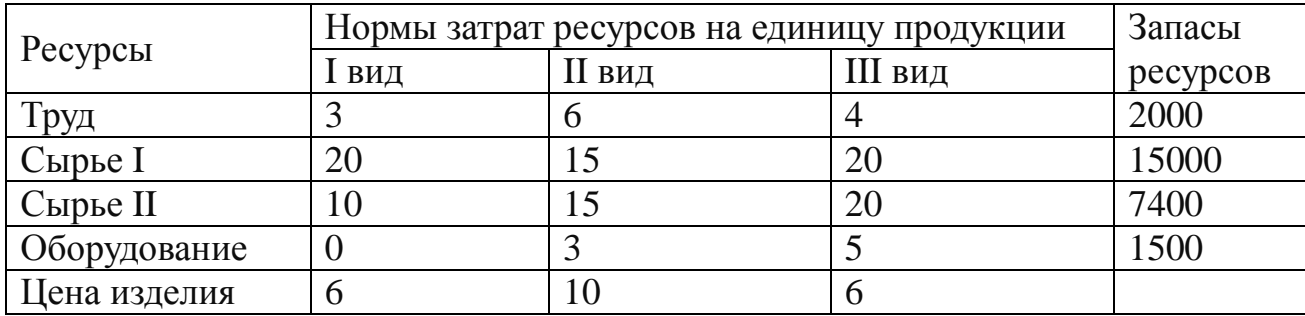

1. Как изменится общая стоимость выпускаемой продукции и план ее выпуска, если запас сырья I вида увеличить на 24 кг?

2. Целесообразно ли выпускать изделие IV ценой 11 ед., если нормы затрат ресурсов на его изготовление составляют 8, 4, 20 и 6 единиц, соответственно?

### **Вариант 7**

Предприятие выпускает четыре вида продукции и использует три типа основного оборудования: токарное, фрезерное и шлифовальное. Затраты на изготовление единицы продукции приведены в таблице, в ней же указан общий фонд рабочего времени, а также цена изделия каждого вида.

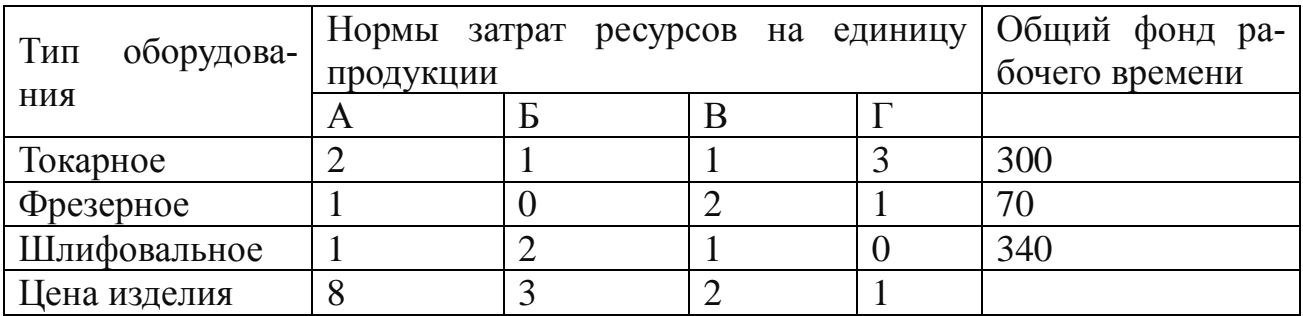

1. Как изменится общая стоимость выпускаемой продукции и план ее выпуска, если фонд времени шлифовального оборудования увеличить на 24 часа?

2. Целесообразно ли выпускать изделие Д ценой 11 ед., если нормы затрат оборудования 8, 2 и 2 ед., соответственно?

### **Вариант 8**

На предприятии выпускается три вида изделий, на которые используется три вида сырья.

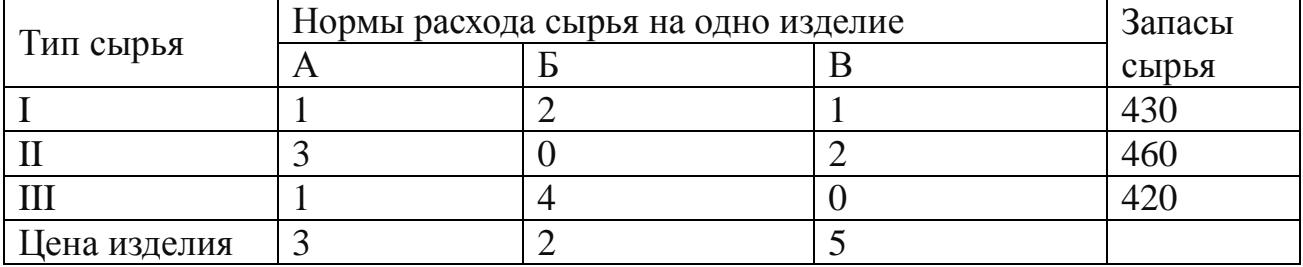

1. Как изменится общая стоимость выпускаемой продукции и план ее выпуска, если запас сырья I вида увеличить на 80 кг, а запасы сырья II вида уменьшить на 10кг?

2. Целесообразно ли выпускать изделие Г ценой 7 ед., если нормы затрат сырья на него составляют 2, 4 и 3 кг?

### **Вариант 9**

Для изготовления четырех видов продукции используют три вида сырья. Запасы сырья, нормы его расхода и цена каждого продукта приведены в таблице.

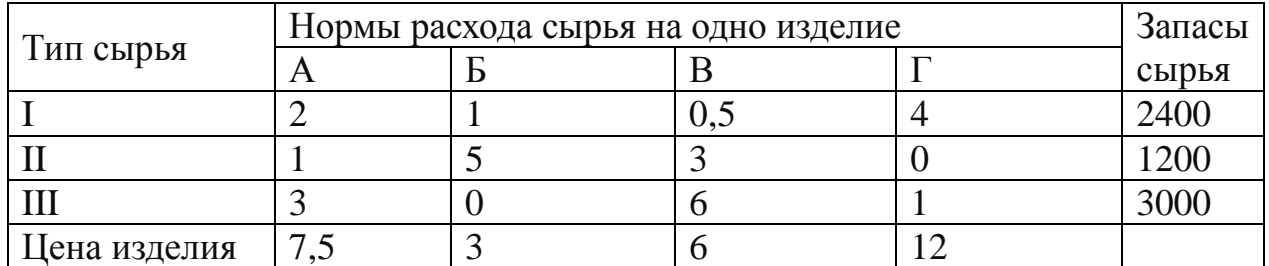

1. Как изменится общая стоимость выпускаемой продукции и план ее выпуска, если запас сырья I вида увеличить на 100 кг, а сырья II вида – уменьшить на 150кг?

2. Целесообразно ли выпускать изделие Д ценой 10 единиц, если нормы затрат сырья 2,4 и 1 кг?

### **Вариант 10**

Предприятие выпускает 2 вида продукции А и Б. Ресурсы предприятия ограничены и составляют: труд – 2500 ед., сырье – 1400 ед., оборудование – 900 ед. Известны также удельные нормы расходов каждого вида ресурсов на производство единицы каждого вида изделий, прибыль от реализации одной единицы изделия (у.е.). Составьте оптимальный план производства, обеспечивающий максимум прибыли предприятию.

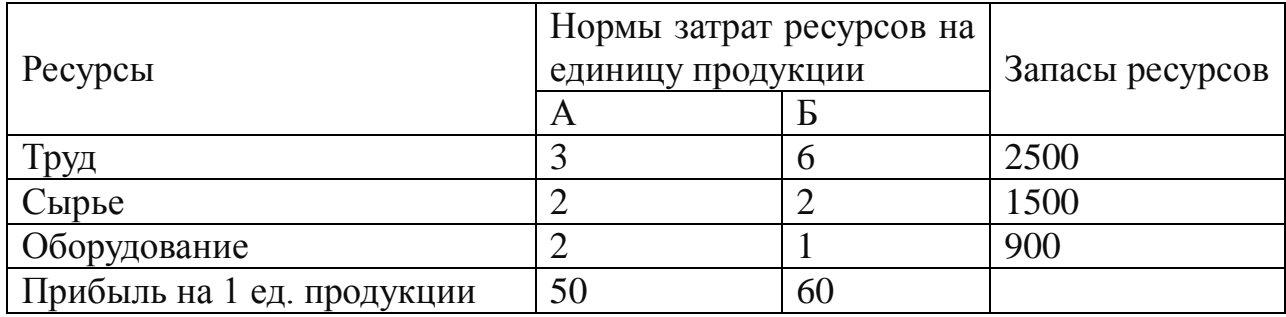

### **Вариант 11**

Предприятие выпускает 2 вида продукции А и Б. Ресурсы предприятия ограничены и составляют: труд – 200 ед., сырье – 800 ед., оборудование – 950 ед. Известны также удельные нормы расходов каждого вида ресурсов на производство единицы каждого вида изделий, прибыль от реализации одной единицы изделия (у.е.). Составьте оптимальный план производства, обеспечивающий максимум прибыли предприятию.

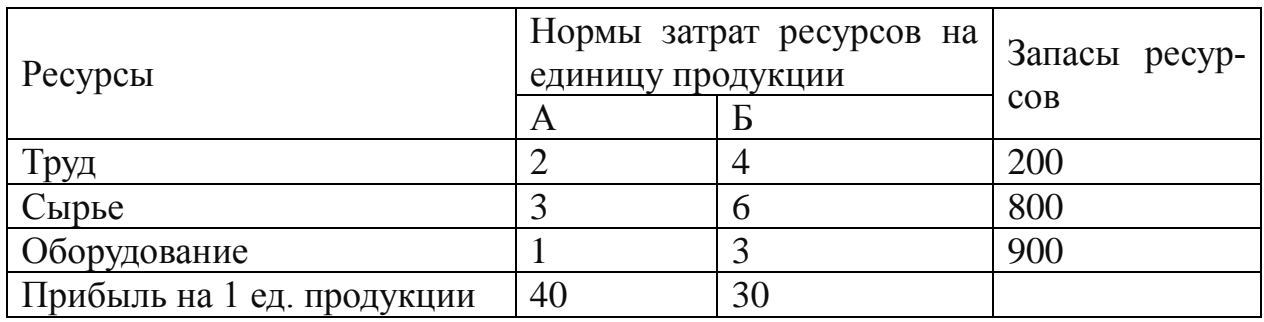

## Вариант 12

Предприятие выпускает 2 вида продукции А и Б. Ресурсы предприятия ограничены и составляют: труд - 1500 ед., сырье - 950 ед., Оборудование - 1250 ед. Известны также удельные нормы расходов каждого вида ресурсов на производство единицы каждого вида изделий, прибыль от реализации одной единицы изделия (у.е.). Составьте оптимальный план производства, обеспечивающий максимум прибыли предприятию.

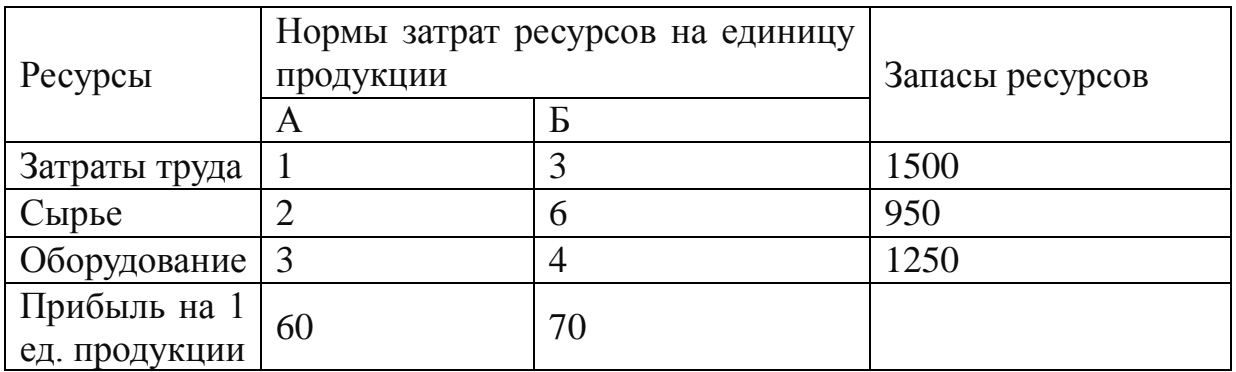

# РЕАЛИЗАЦИЯ ТИПОВЫХ ЭКОНОМЕТРИЧЕСКИХ ЗАДАЧ С ПОМОЩЬЮ ЕХСЕL

Решение эконометрических задач являются необходимым условием подготовки квалифицированных менеджеров и экономистов по международным стандартам. Они относятся, в основном, к классу статистических задач и в ППП Excel имеются все необходимое для их решения. Задачи этого класса можно решать, как с помощью Мастера функций, так и надстройки Анализ данных, которая имеется во всех профессиональных выпусках Excel.

## Задачи с использованием Мастера функций

Встроенная статистическая функция ЛИНЕЙН определяет параметры линейной регрессии у=а+b\*х. Порядок вычисления следующий:

1) введите исходные данные или откройте существующий файл, содержащий анализирующие данные;

2) выделите область пустых ячеек 5х2 (5 строк, 2 столбца) для вывода результатов регрессионной статистики или область 1x2 - для получения только оценок коэффициентов регрессии;

3) активизируйте Мастер функций любым из способов:

а) в главном меню выберите Вставка — Функция;

б) на панели инструментов Стандартная щелкните по кнопке Вставка функции;

4) в окне Категория (см. рис. 1 ниже) выберите Статистические, в окне Функция - ЛИНЕЙН (можно выбрать и функцию наклон) Щелкните по кнопке ОК.

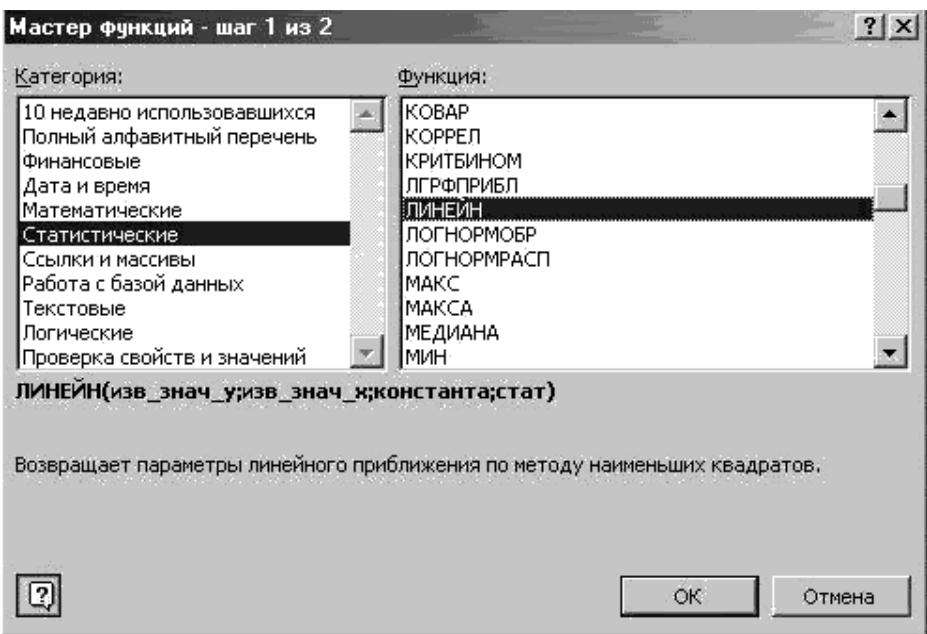

Рис. 1. Диалоговое окно «Мастер функций»

5)заполните аргументы функции (рис. 2):

Известные значения Y – диапазон, содержащий данные результативного признака;

Известные значения X – диапазон, содержащий данные факторов независимого признака;

Константа – логическое значение, которое указывает на наличие или на отсутствие свободного члена в уравнении; если Константа = 1, то свободный член рассчитывается обычным образом, если Константа = 0, то свободный член равен 0;

Статистика – логическое значение, которое указывает, выводить дополнительную информацию по регрессионному анализу или нет.

Если *Статистика* = 1, то дополнительная информация выводится, если *Статистика* = 0, то выводится только оценки параметров уравнения.

Щёлкните по кнопке **ОК.**

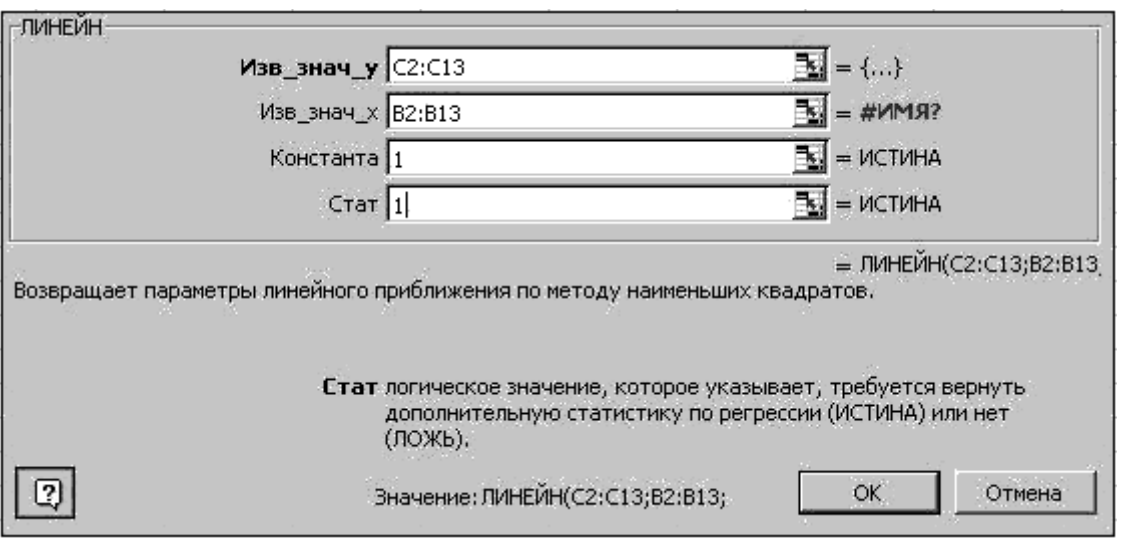

Рис. 2. Диалоговое окно ввода аргументов функции **ЛИНЕЙН**

б) в левой верхней ячейке выделенной области появится первый элемент итоговой таблицы. Чтобы раскрыть всю таблицу, нажмите на клавишу <F2>, а затем - на комбинацию клавиш <CTRL>+<SHIFT>+<ENTER>.

Дополнительная регрессионная статистика будет выводиться в порядке, указанном в следующей схеме:

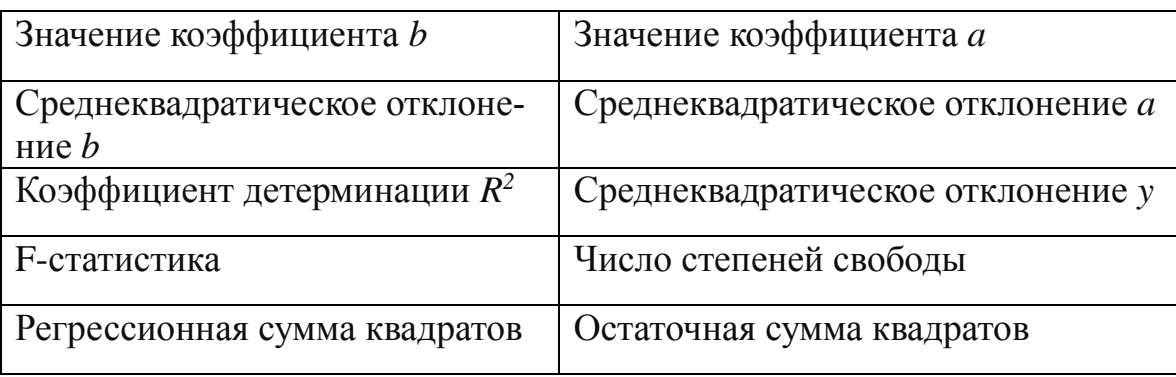

Для вычисления параметров экспоненциальной кривой  $y = \alpha + \beta^x$  в MS Excel применяется встроенная статистическая функция ЛГРФПРИБЛ. Порядок вычисления аналогичен применению функции ЛИНЕЙН.

Для данных из примера 2 результат вычисления функции ЛИНЕЙН представлен на рис. 3, функции ЛГРФПРИБЛ - на рис. 4 (см. ниже).

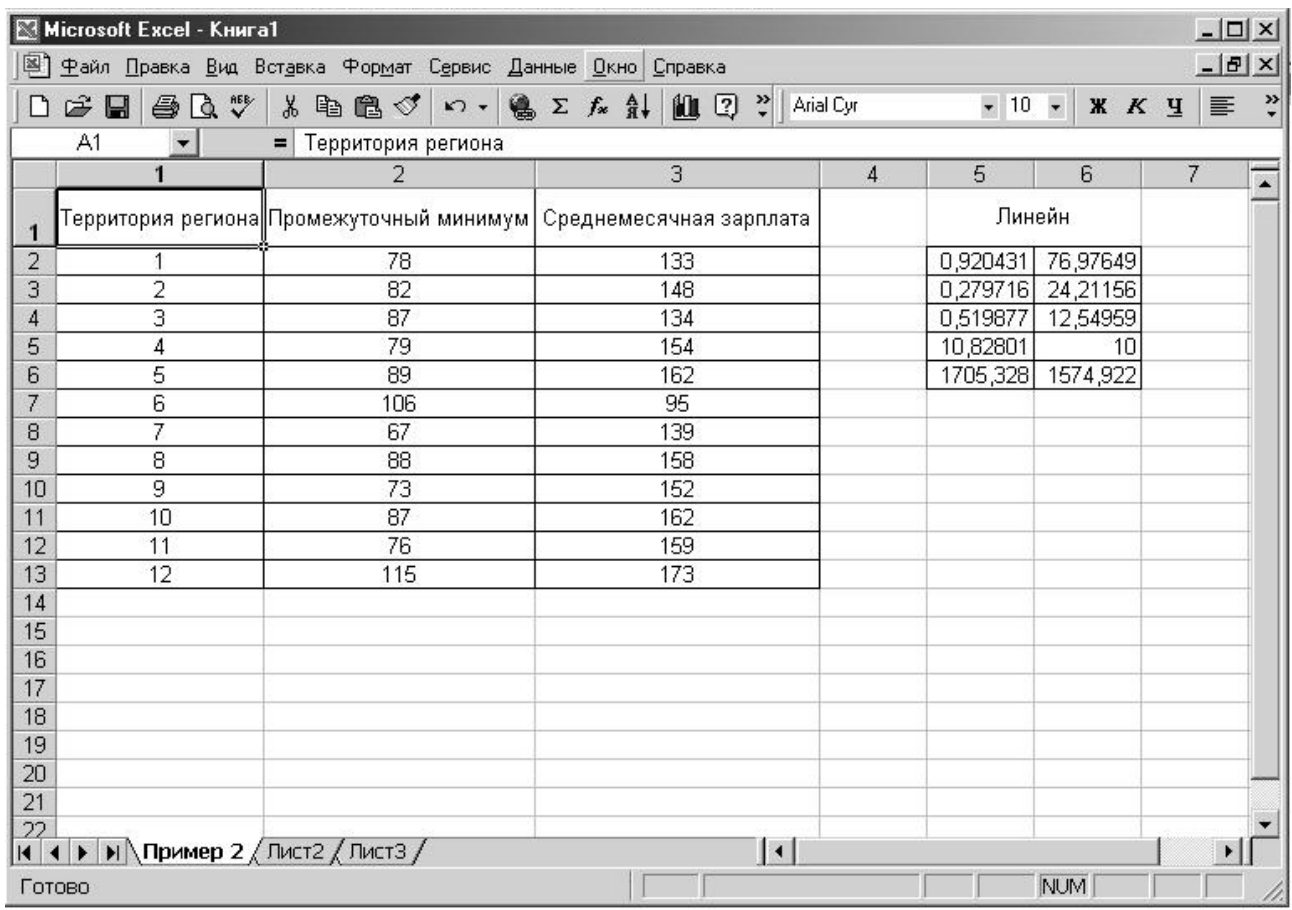

Рис. 3. Результат вычисления функции ЛИНЕЙН

|                | Microsoft Excel - KHWra1 |                                                             |                                                                  |            |           |                                         | $-12 \times$ |                         |
|----------------|--------------------------|-------------------------------------------------------------|------------------------------------------------------------------|------------|-----------|-----------------------------------------|--------------|-------------------------|
|                |                          | 图 中айл Правка Вид Вставка Формат Сервис Данные Окно Справка |                                                                  |            |           |                                         | $-10 \times$ |                         |
|                | ● Q ♥<br>e d             |                                                             | 第 晒 扁 ダ   Ω →   0 ×   0 × 元 斜   1   12 2   Arial Cyr             |            |           | $\bullet$ 10 $\bullet$   X $K$ <u>4</u> | 目            | $\ddot{\cdot}$          |
|                | R2C6                     | $\bullet$ $\times$ $\bullet$ = 95,53277                     |                                                                  |            |           |                                         |              |                         |
|                | 1                        | $\overline{2}$                                              | 3                                                                | $\sqrt{4}$ | 5         | $6\phantom{.}6$                         | 7            | $\overline{\mathbf{z}}$ |
| $\overline{1}$ |                          |                                                             | Территория региона Промежуточный минимум Среднемесячная зарплата |            | Лгрфприбл |                                         |              |                         |
| $\overline{2}$ | 1                        | 78                                                          | 133                                                              |            | 1,005664  | 95,53277                                |              |                         |
| 3              | $\overline{2}$           | 82                                                          | 148                                                              |            | 0,001791  | 0,154997                                |              |                         |
| $\overline{4}$ | 3                        | 87                                                          | 134                                                              |            | 0,498671  | 0,08034                                 |              |                         |
| 5              | 4                        | 79                                                          | 154                                                              |            | 9,946979  | 10                                      |              |                         |
| 6              | 5                        | 89                                                          | 162                                                              |            | 0,064202  | 0,064544                                |              |                         |
| 7              | 6                        | 106                                                         | 95                                                               |            |           |                                         |              |                         |
| 8              | 7                        | 67                                                          | 139                                                              |            |           |                                         |              |                         |
| 9              | 8                        | 88                                                          | 158                                                              |            |           |                                         |              |                         |
| 10             | 9                        | 73                                                          | 152                                                              |            |           |                                         |              |                         |
| 11             | 10                       | 87                                                          | 162                                                              |            |           |                                         |              |                         |
| 12             | 11                       | 76                                                          | 159                                                              |            |           |                                         |              |                         |
| 13             | 12                       | 115                                                         | 173                                                              |            |           |                                         |              |                         |
| 14             |                          |                                                             |                                                                  |            |           |                                         |              |                         |
| 15             |                          |                                                             |                                                                  |            |           |                                         |              |                         |
| 16             |                          |                                                             |                                                                  |            |           |                                         |              |                         |
| 17             |                          |                                                             |                                                                  |            |           |                                         |              |                         |
| 18             |                          |                                                             |                                                                  |            |           |                                         |              |                         |
| 19             |                          |                                                             |                                                                  |            |           |                                         |              |                         |
| 20             |                          |                                                             |                                                                  |            |           |                                         |              |                         |
| 21             |                          |                                                             |                                                                  |            |           |                                         |              |                         |
|                | $\frac{22}{ 4 4 1 }$     |                                                             |                                                                  |            |           |                                         |              |                         |
|                |                          | $\blacktriangleright$   Пример 2 / Лист2 / Лист3 /          | $\vert \cdot \vert$                                              |            |           |                                         |              |                         |
| Ввод           |                          |                                                             |                                                                  |            |           | <b>NUM</b>                              |              |                         |

Рис 4. Результат вычисления функции **ЛГРФПРИБЛ**

С помощью инструмента анализа данных Регрессии, помимо результатов регрессионной статистики**,** дисперсионного анализа и доверительных интервалов, можно получить остатки и графики подбора линии регрессии, остатков и нормального распределения. Порядок действий следующий:

1) проверьте доступ к пакету анализа. В главном меню последовательно выберите **Сервис — Надстройки**. Установите флажок **Пакет анализа** (рис. 5);

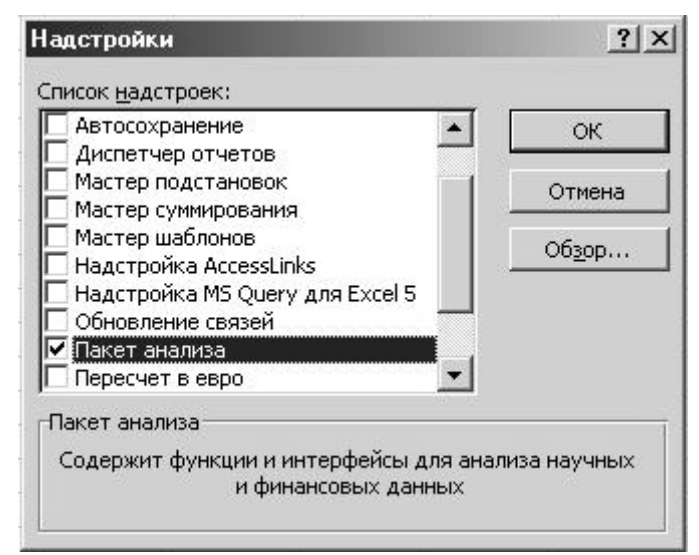

Рис. 5. Подключение надстройки **Пакет анализа.**

2) в главном меню выберите Сервис — Анализ данных - Регрессия, щёлкните по кнопке ОК.

3) заполните диалоговое окно ввода данных и параметров вывода (рис. 6):

Входной интервал Ү-диапазон, содержащий данные результативного признака:

Входной интервал Х-диапазон, содержащий данные факторов независимого признака:

Метки - флажок, который указывает, содержит ли первая строка названия столбцов или нет:

Константа - ноль - флажок, указывающий на наличие или отсутствие свободного члена в уравнении;

Выходной интервал - достаточно указать левую верхнюю ячейку будущего диапазона:

Новый рабочий лист - можно создать произвольное имя нового листа.

Если необходимо получить информацию и графики остатков, установите соответствующие флажки в диалоговом окне. Щелкните по кнопке ОК.

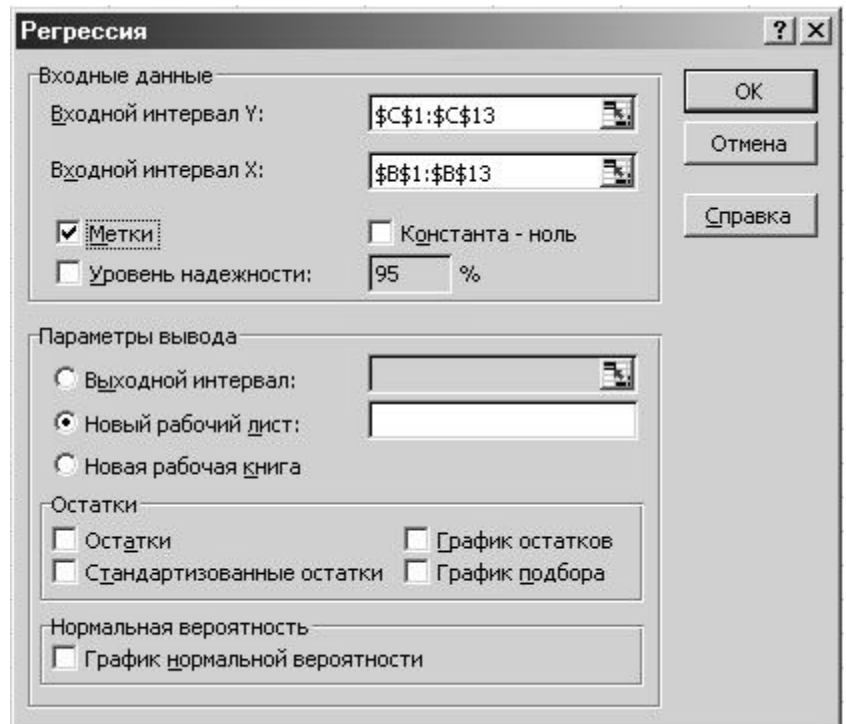

Рис. 6. Диалоговое окно ввода параметров инструмента Регрессия.

Результаты регрессионного анализа для данных из примера 2 представлены на рис. 7 (см. ниже).

Сводную таблицу основных статистических характеристик для одного или нескольких массивов данных можно получить с помощью инструмента Описательная статистика. Для этого выполните следующие шаги:

1) Введите исходные данные или откройте существующий файл, содержащий анализируемые данные;

2) В главном меню выберите последовательно пункты Сервис - Анализ данных - Описательная статистика, после чего щелкните по кнопке ОК;

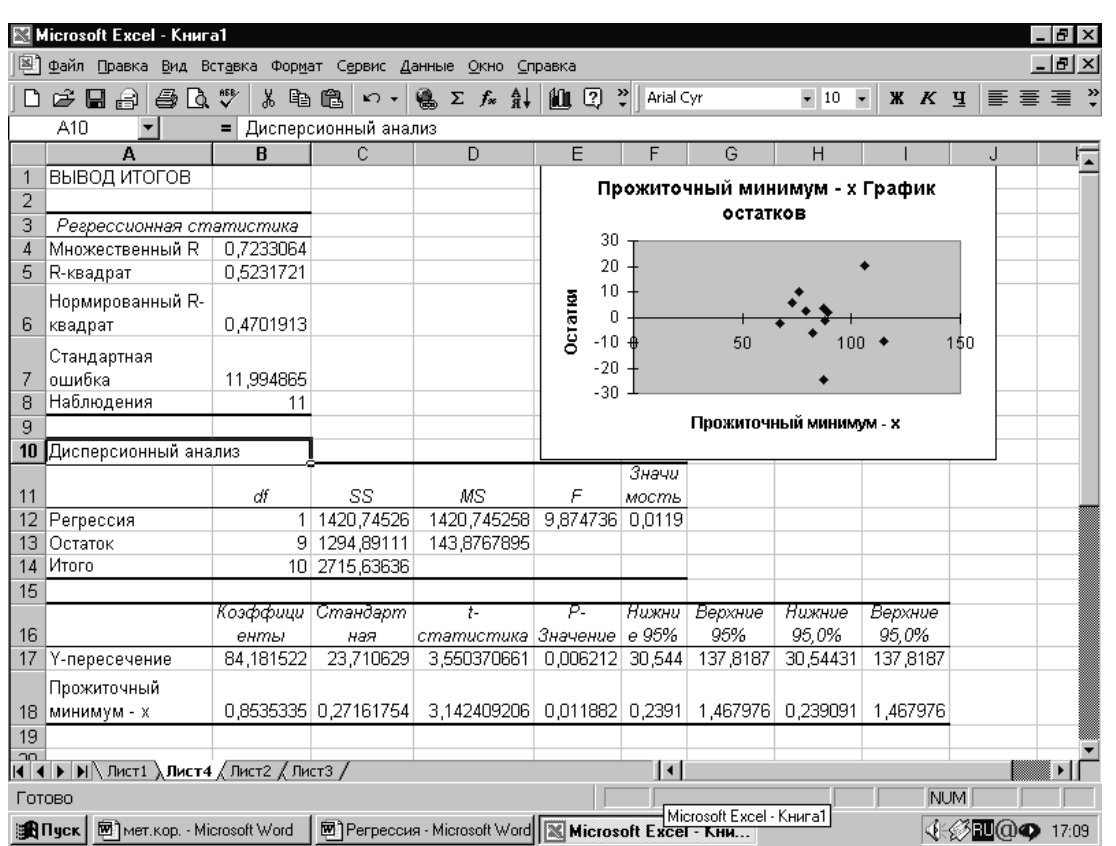

3) Заполните диалоговое окно ввода данных и параметров вывода (рис. 8):

Рис. 7. Результат применения инструмента **Регрессия**

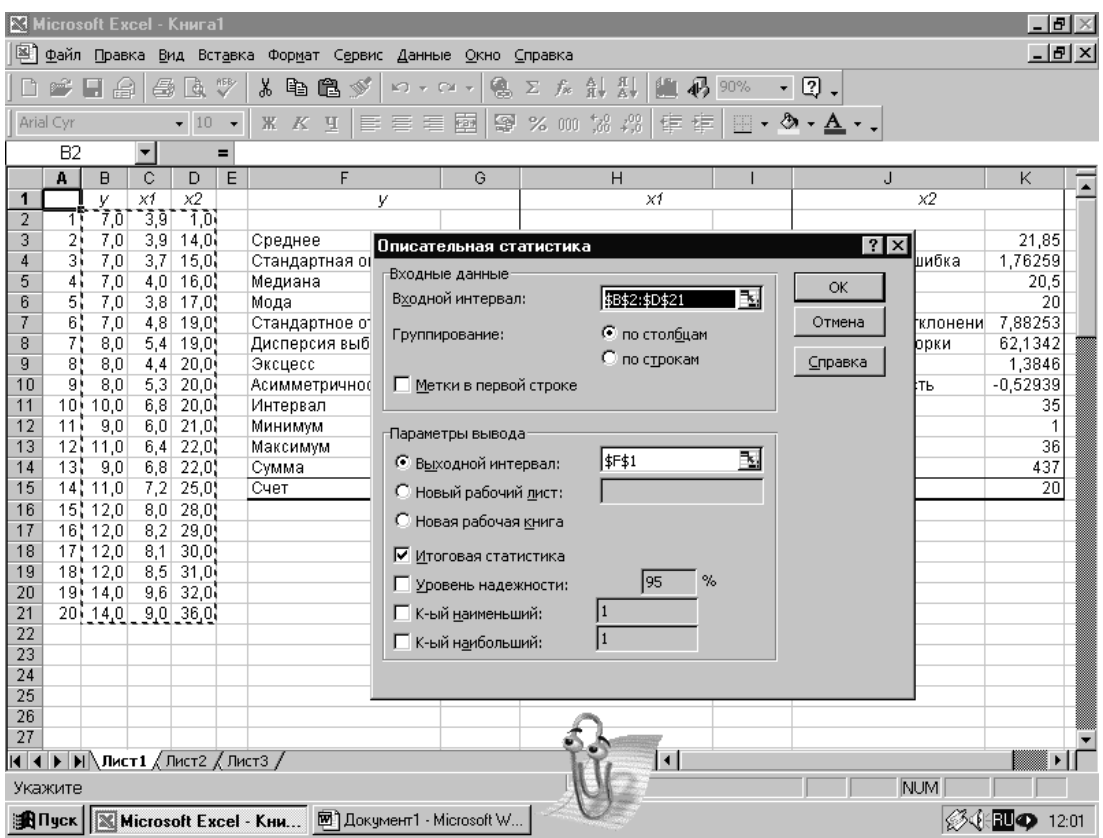

Рис. 8. Диалоговое окно ввода параметров инструмента.

### **Описательная статистика**

**Входной диапазон —** диапазон, содержащий анализируемые данные, это может быть одна или несколько строк (столбцов**);**

**Группирование —** по столбцам или по строкам – необходимо указать дополнительно;

**Метки –** флажок, который указывает, содержит ли первая строка названия столбцов или нет;

**Выходной интервал –** достаточно указать левую верхнюю ячейку будущего диапазона.

**Новый рабочий лист –** можно задать произвольное имя нового листа.

Если необходимо получить дополнительную информацию Итоговой статистики, Уровня надежности, k-го наибольшего и наименьшего значений, установите соответствующие флажки в диалоговом окне. Щелкните по кнопке ОК.

|          |                     | Microsoft Excel - KHMra1                                             |             |              |                          |                                       |                                                                  |                  |                                          |                     |                  |                                           | $  B  \times$     |  |
|----------|---------------------|----------------------------------------------------------------------|-------------|--------------|--------------------------|---------------------------------------|------------------------------------------------------------------|------------------|------------------------------------------|---------------------|------------------|-------------------------------------------|-------------------|--|
| [≊]      | Файл                | Правка                                                               |             |              |                          | Вид Вставка Формат Сервис Данные Окно |                                                                  |                  | Справка                                  |                     |                  |                                           | $- B $ $\times$   |  |
|          |                     | 片圆甲                                                                  | 6           | Q            | $\sqrt[365]{}$           | 8も色ぐ                                  | $\mathbf{K}$ $\mathbf{V}$ $\mathbf{V}$ $\mathbf{V}$ $\mathbf{V}$ |                  | es Σ 左 di di di di 90%                   |                     |                  | - ? -                                     |                   |  |
|          | Arial Cyr           |                                                                      |             | 10           | $\overline{\phantom{a}}$ | X K Y                                 | 青青青                                                              | 圉<br>ନ®          | $\%$ 000 $\frac{1}{60}$ $\frac{100}{40}$ | 建建                  |                  | $\Box$ - $\triangle$ - $\Delta$ - .       |                   |  |
|          | A1                  |                                                                      | ▼           |              | Ξ.                       |                                       |                                                                  |                  |                                          |                     |                  |                                           |                   |  |
|          | A                   | B                                                                    | $\mathbf C$ | D            | E                        | F                                     |                                                                  | G                | H                                        |                     |                  | $\mathbf{I}$                              | Κ                 |  |
| 1        |                     | V                                                                    | $\times 1$  | $\times 2$   |                          |                                       | У                                                                |                  |                                          | XÍ                  |                  | $\times 2$                                |                   |  |
| 2        | 7                   | 7,0                                                                  | 3,9         | 1,0          |                          |                                       |                                                                  |                  |                                          |                     |                  |                                           |                   |  |
| 3        | 2                   | 7,0                                                                  | 3,9         | 14,0         |                          | Среднее                               |                                                                  |                  | 9,6 Среднее                              |                     |                  | 6,19 Среднее                              | 21,85             |  |
| 4<br>5   | 3<br>$\overline{4}$ | 7,0                                                                  | 3,7<br>4,0  | 15,0<br>16,0 |                          | Стандартная ошибка<br>Медиана         |                                                                  |                  | 0,54964 Стандартная ошибка<br>9 Медиана  |                     |                  | 0,43352 Стандартная ошибка<br>6,2 Медиана | 1,76259<br>20,5   |  |
| 6        | 5                   | 7,0<br>7,0                                                           | 3,8         | 17,0         |                          | Мода                                  |                                                                  |                  | 7 Мода                                   |                     |                  | 3,9 Мода                                  | 20                |  |
|          | 6                   | 7,0                                                                  | 4,8         | 19,0         |                          | Стандартное отклонени                 |                                                                  |                  | 2,45807 Стандартное отклонени            |                     |                  | 1,93877 Стандартное отклонени             | 7,88253           |  |
| 8        | 7                   | 8,0                                                                  | 5,4         | 19,0         |                          | Дисперсия выборки                     |                                                                  |                  | 6,04211 Дисперсия выборки                |                     |                  | 3,75884 Дисперсия выборки                 | 62,1342           |  |
| 9        | 8                   | 8,0                                                                  | 4,4         | 20,0         |                          | Эксцесс                               |                                                                  | -1,19605 Эксцесс |                                          |                     | -1,33143 Эксцесс |                                           | 1,3846            |  |
| 10       | 9                   | 8,0                                                                  | 5,3         | 20,0         |                          | Асимметричность                       |                                                                  |                  | 0.4451 Асимметричность                   |                     |                  | 0,1881 Асимметричность                    | $-0.52939$        |  |
| 11       | 10                  | 10,0                                                                 | 6,8         | 20,0         |                          | Интервал                              |                                                                  |                  | 7 Интервал                               |                     |                  | 5,9 Интервал                              | 35                |  |
| 12       | 11                  | 9,0                                                                  | 6,0         | 21,0         |                          | Минимум                               |                                                                  |                  | <b>Минимум</b>                           |                     |                  | 3,7 Минимум                               | 1                 |  |
| 13       | 12                  | 11,0                                                                 | 6,4         | 22,0         |                          | Максимум                              |                                                                  |                  | 14 Максимум                              |                     |                  | 9,6 Максимум                              | 36                |  |
| 14       | 13                  | 9,0                                                                  | 6,8         | 22,0         |                          | Сумма                                 |                                                                  |                  | 192 Сумма                                |                     |                  | 123,8 Сумма                               | 437               |  |
| 15       | 14                  | 11,0                                                                 | 7,2         | 25,0         |                          | Счет                                  |                                                                  |                  | 20 Cuer                                  |                     |                  | 20 Cuer                                   | $\overline{20}$   |  |
| 16       | 15                  | 12,0                                                                 | $_{0,0}$    | 28,0         |                          |                                       |                                                                  |                  |                                          |                     |                  |                                           |                   |  |
| 17       | 16                  | 12,0                                                                 | 8,2         | 29,0         |                          |                                       |                                                                  |                  |                                          |                     |                  |                                           |                   |  |
| 18       | 17                  | 12,0                                                                 | 8,1         | 30,0         |                          |                                       |                                                                  |                  |                                          |                     |                  |                                           |                   |  |
| 19       | 18                  | 12,0                                                                 | 8,5         | 31,0         |                          |                                       |                                                                  |                  |                                          |                     |                  |                                           |                   |  |
| 20       | 19                  | 14,0                                                                 | 9,6         | 32,0         |                          |                                       |                                                                  |                  |                                          |                     |                  |                                           |                   |  |
| 21       | 20 <sup>1</sup>     | 14,0                                                                 | 9,0         | 36,0         |                          |                                       |                                                                  |                  |                                          |                     |                  |                                           |                   |  |
| 22       |                     |                                                                      |             |              |                          |                                       |                                                                  |                  |                                          |                     |                  |                                           |                   |  |
| 23       |                     |                                                                      |             |              |                          |                                       |                                                                  |                  |                                          |                     |                  |                                           |                   |  |
| 24       |                     |                                                                      |             |              |                          |                                       |                                                                  |                  |                                          |                     |                  |                                           |                   |  |
| 25<br>26 |                     |                                                                      |             |              |                          |                                       |                                                                  |                  |                                          |                     |                  |                                           |                   |  |
| 27       |                     |                                                                      |             |              |                          |                                       |                                                                  |                  |                                          |                     |                  |                                           |                   |  |
|          |                     | $\vert$ 4   •   •   •   •   •   Лист1 $\sqrt{\frac{1}{2}}$ / Лист3 / |             |              |                          |                                       |                                                                  |                  |                                          | $\vert \vert \vert$ |                  |                                           | $\mathbf{F}$      |  |
|          | Готово              |                                                                      |             |              |                          |                                       |                                                                  |                  |                                          |                     |                  | <b>NUM</b>                                |                   |  |
|          |                     |                                                                      |             |              |                          | SA Пуск     X Microsoft Excel - Кни   |                                                                  |                  |                                          |                     |                  |                                           | <b>Ø</b><br>11:58 |  |

Рис. 9. Результат применения инструмента

## Описательная статистика Контрольное залание 1

Парная регрессия и корреляция в эконометрических исследованиях.

Задача 1. Приведены данные по регионам за 2008 год зависимости заработной платы от прожиточного минимума (в у.е.):

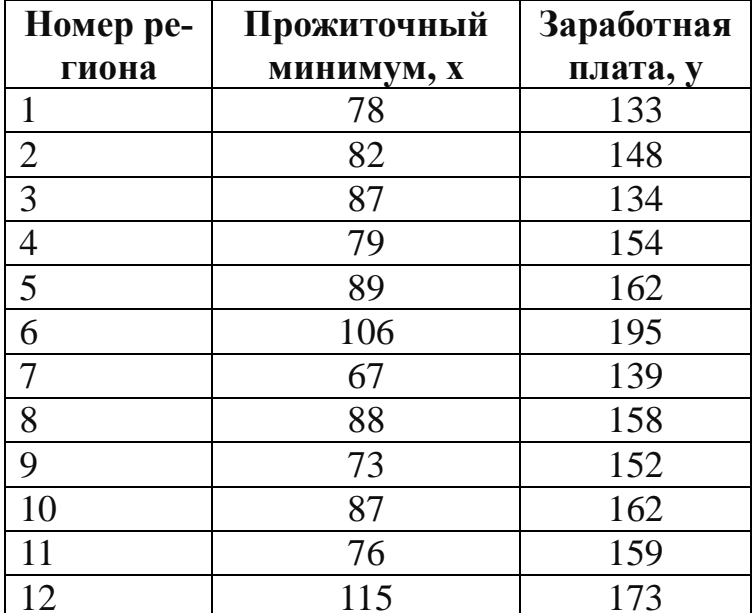

1. Построить линейное уравнение парной регрессии у от х.

2. При помощи ППП excel рассчитать линейный коэффициент парной корреляции и коэффициент детерминации.

3. При помощи ППП excel вычислить коэффициент регрессии, факторную и остаточную дисперсию, на основе распределения Фишера сделать вывод о статистической значимости полученных результатов.

4. С помощью распределения Стьюдента определить доверительные интервалы вычисленных значений коэффициентов линейной регрессии.

## Задание 2. Разработка и анализ эконометрической модели

В таблице 1 представлены статистические данные о расходах на питание различных групп населения в зависимости от уровня их суммарных доходов в месяц (числа относительные).

Требуется:

1. Построить линейную однофакторную модель в зависимости между доходами семьи и расходами на продукты питания при помощи Мастера функций.

2. Оценить тесноту связи между доходами семьи и расходами на продукты питания при помощи Мастера функций.

3. Рассчитать коэффициенты детерминации и эластичности, пояснить их экономический смысл, оценить точность модели при помощи Мастера функций.

4. Рассчитать показатели при помощи надстройки Анализ данных - Регрессия.

# *Таблица 1*

## **Вариант 1**

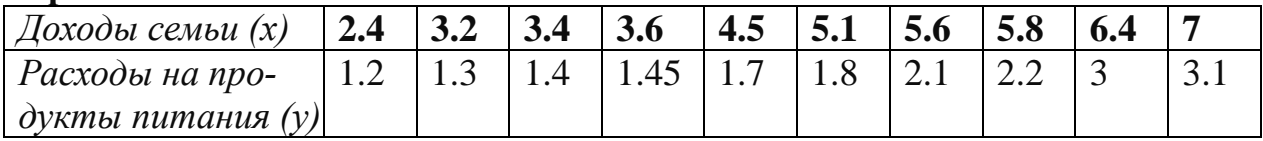

# **Вариант 2**

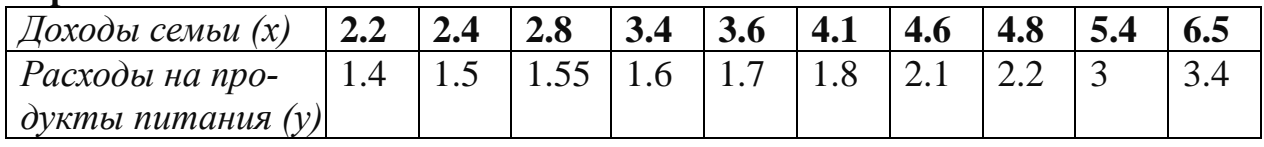

## **Вариант 3**

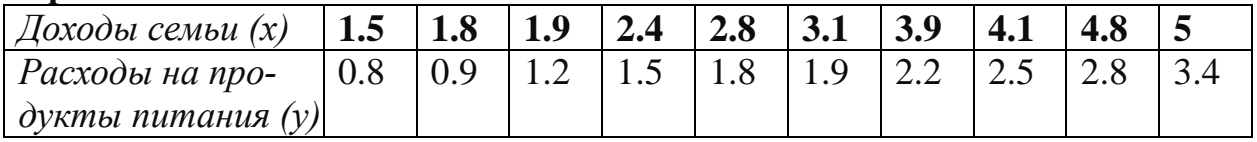

# **Вариант 4**

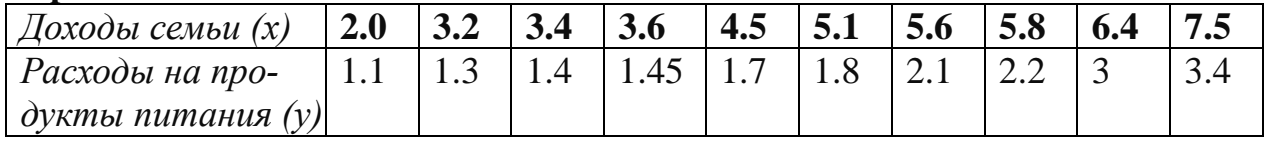

# **Вариант 5**

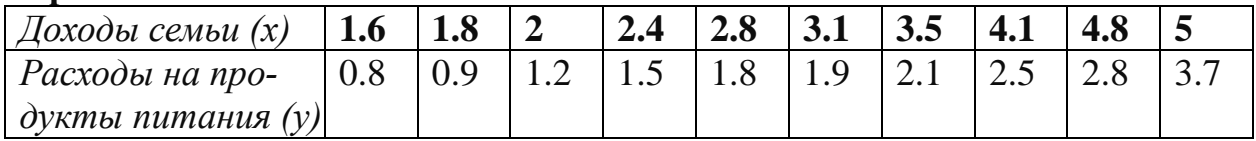

# **Вариант 6**

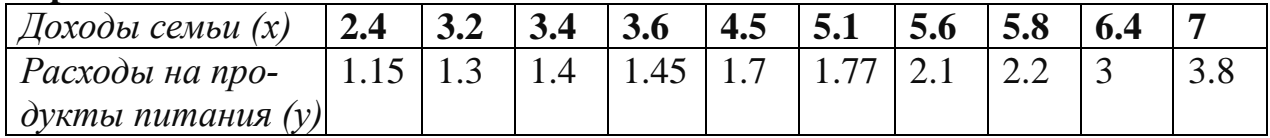

## **Вариант 7**

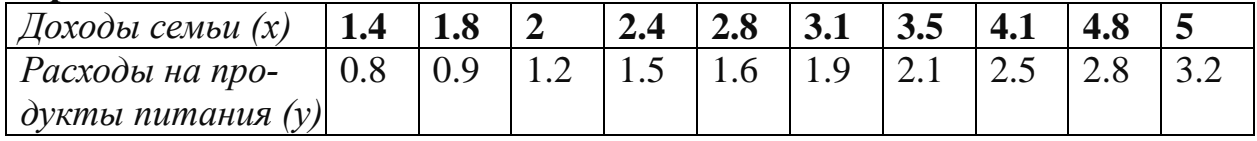

# **Вариант 8**

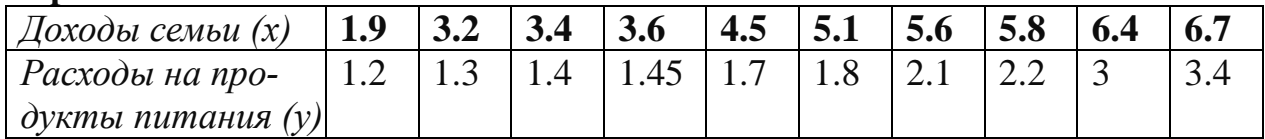

## **Вариант 9**

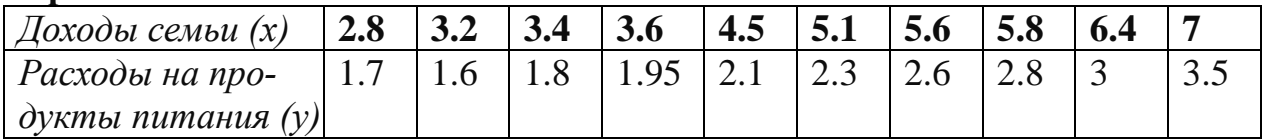

## **Вариант 10**

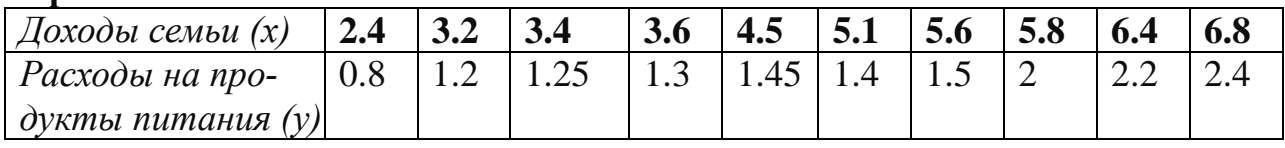

# **Вариант 11**

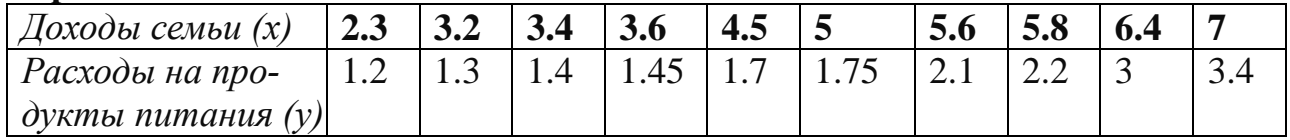

## **Вариант 12**

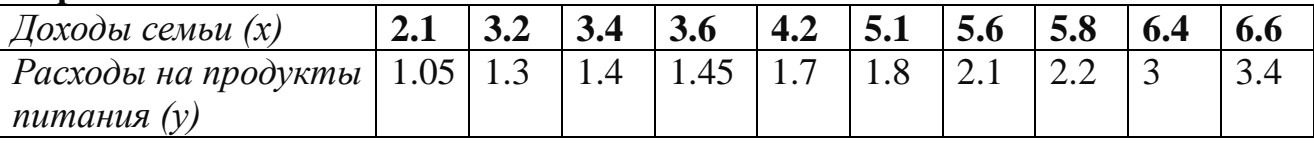

# **Вариант 13**

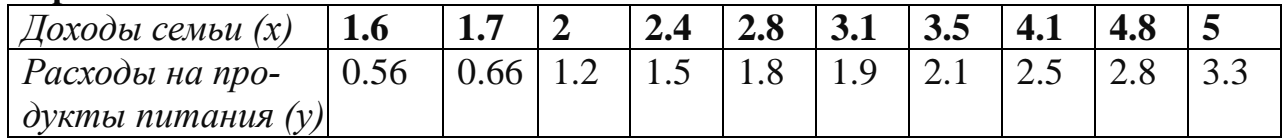

# **Вариант 14**

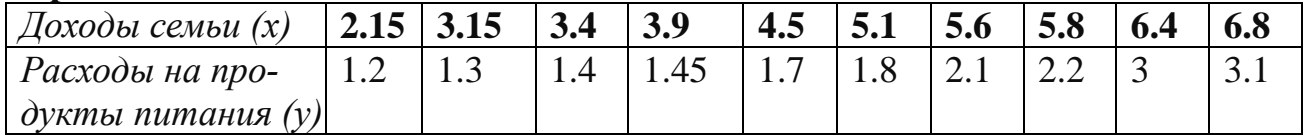

# **Вариант 15**

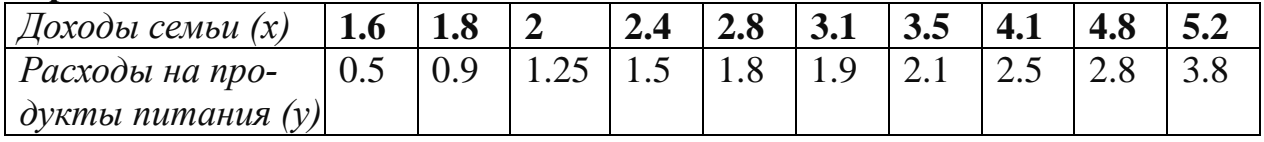

# **Вариант 16**

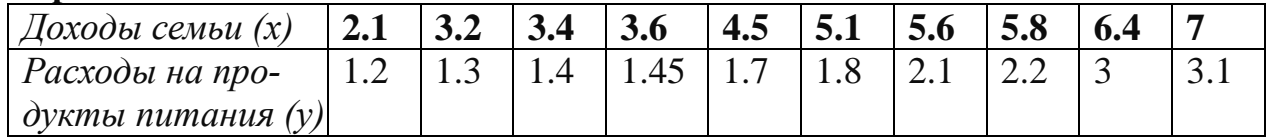

## **Вариант 17**

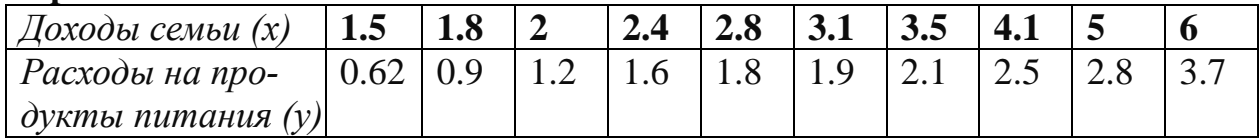

### **Вариант 18**

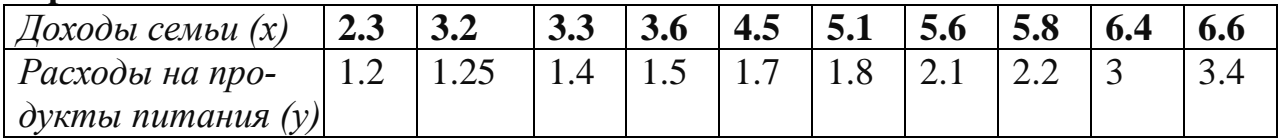

### **Вариант 19**

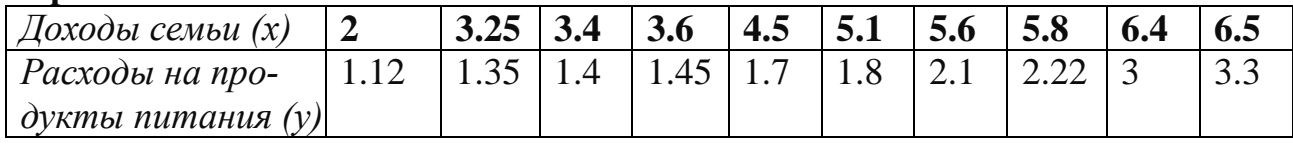

### **Вариант 20**

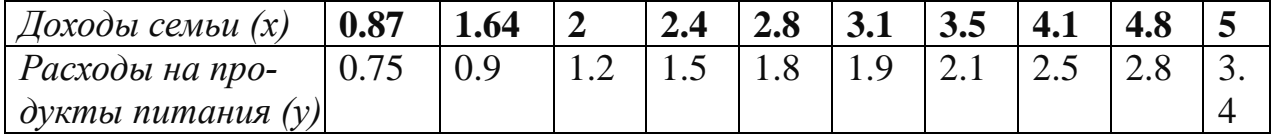

# **СИСТЕМА УПРАВЛЕНИЯ БАЗОЙ ДАННЫХ (СУБД) ACCESS**

Сбором и накоплением данных, их корректировкой и сортировкой, отбором необходимых данных и прочими операциями занимается в той или иной мере любой специалист независимо от сферы деятельности. Особенно это актуально для тех, кто работает в информационной сфере производства (а это практически все офисные работники), где основным сырьем и продуктом является информация. Среди программных продуктов, обеспечивающих переработку данных, весьма популярна система управления базой данных фирмы Microsoft — Access.

Процессор электронных таблиц Microsoft Excel содержит некоторый набор средств для обработки данных таблиц типа Расписание — сортировка фильтрация. Однако, если данные распределены по нескольким связанным таблицам возможностей Excel, для поиска и, тем более, модификации данных оказывается недостаточно. В таких случаях прибегают к системам управления базами данных (СУБД). СУБД Microsoft Access, входящая в состав Microsoft Office представляет собой мощную среду разработки полнофункциональных приложений, как для изолированного компьютера, так и для работы в сети.

Сборник содержит задачи, решение которых иллюстрируют основные понятия реляционных СУБД и приемы работы в Microsoft Access. Каждая задача решается в несколько этапов. На каждом этапе студенты должны получить функциональную базу данных, полностью отвечающую своему техническому заданию. Задачи могут быть решены в разных версиях Access – от 97 до 2002. Настоящий сборник задач ориентирован на MS Access 2000, который, как и более поздние версии, содержит средства преобразования баз данных для использования в других версиях. Следует отметить, что в разных версиях Access

имеют место незначительные различия в русских названиях отдельных объектов, например, в макете формы в версии 97 имеется строка «Поле номера записи», которая в более поздних версиях называется Кнопки перехода. В разных версиях могут различаться и другие элементы интерфейса, например, окна диалога мастера элементов управления. Эти незначительные различия несущественны для освоения основных понятий и приемов работы с СУБД.

В пособие не включены очень важные разделы: сетевые возможности Асcess, обмен данными с другими СУБД (ODBC) и электронными таблицами, работа с ActiveX элементами и др. Язык SQL, также, как и VBA, рассмотрен в очень ограниченном объеме. Исключение этих тем вызвано небольшим объемом курса. Описания решений содержат лишь общую схему выполнения задачи без детального описания интерфейса Access, с этим материалом студенты знакомятся на практических занятиях.

### Общие практические рекомендации по созданию баз данных

Все задачи рекомендуется решать, начиная с создания проекта базы в виде бумажного документа. Разработчик должен четко представить себе, что он хочет от базы данных. Очень важно тщательно продумать техническое задание к базе данных. Полезно начать разработку проекта с создания схем отчетов и форм. Затем нужно тщательно продумать структуру базовых таблиц (имена самих таблиц, полей, типы и форматы данных, связи между таблицами). Для этого следует нарисовать таблицы, подобные Таблице 1.1. настоящего руководства. Хорошая база данных должна отвечать нескольким требованиям:

1. Она должна быть функциональна, т.е. решать поставленные задачи полно и корректно. Полнота означает, что средства базы данных позволяют найти всю нужную информацию, а корректность - то, что среди найденной информации нет лишней - информационного шума. Корректность и полнота обеспечивается применением методов реляционной алгебры при разработке самой СУБД, но для каждой конкретной базы данных разработчик должен тщательно продумать техническое задание и способы его реализации, иначе возможны, так называемые, ошибки программиста - синтаксически правильная база данных выдает неверные результаты. Поэтому каждый новый шаг в решении нужно тщательно тестировать на примере простых, обозримых данных, обработку которых легко проверить вручную.

2. База данных должна работать как можно быстрее, для этого она должна занимать как можно меньше места на диске, не содержать лишних, появляющихся в процессе разработки и отладки таблиц, полей, других объектов. Размеры полей должны соответствовать реальным данным.

3. Имена объектов базы данных должны быть мнемоническими, т.е. напоминать о роли объекта в базе и его содержании. Это очень важно, иначе разработка базы многократно усложнится, а ее модификация будет чревата многочисленными ошибками. Имена объектов Access могут иметь длину до 255 символов, имена форм, классов, модулей, элементов управления - до 64 символов.

Предлагаемые в сборнике решения не являются единственно возможными - они представляют собой, с точки зрения авторов, наиболее наглядные иллюстрации рассматриваемых основных понятий реляционных СУБД вообще и Microsoft Access в частности.

По каждой задаче приводятся контрольные вопросы, на которые студенты должны уметь дать ответ, сдавая задачу преподавателю.

В приложениях содержится справочный материал по СУБД. Microsoft Access, SQL и VBA.

### Создание структуры базы данных. Ввод и редактирование данных

- Формирование структуры таблицы

- Ввод и редактирование данных в режиме таблицы

- Разработка однотабличных пользовательских форм

### Формирование структуры таблицы

База данных в Access 2.0 представляет собой единый большой объект, который объединяет такие составляющие, как таблицы, отчеты, запросы, формы и т.д., и позволяет хранить их в едином дисковом файле.

Основным структурным компонентом базы данных является таблица. Каждая таблица содержит записи определенного вида, например, о студентах, обучающихся в высшем учебном заведении.

Каждая запись таблицы содержит всю необходимую информацию об отдельном элементе базы данных. Например, запись о студенте может содержать номер его личного дела, фамилию, имя, отчество, пол, дату рождения, номер учебной группы. Такие отдельные структурные элементы записи таблицы называются полями.

Первым этапом при создании таблицы является определение перечня полей, из которых она должна состоять, их типов и размеров.

Каждому полю таблицы присваивается уникальное имя, которое не может содержать более 64 символов, не разрешается использовать символы: «.», «!»,  $\langle \langle \cdot, \langle \cdot \rangle \rangle \rangle$ .

Тип данных указывает Access на то, как обрабатывать эти данные. Можно использовать следующие типы:

Текстовый — для текстовой информации и чисел при невыполнении математических расчетов (до 255 символов).

Поле МЕМО — для хранения произвольного текста, комментариев (до 64000 символов).

Числовой — при выполнении над данными математических операций.

Денежный — специальное числовое поле используется для операций с деньгами.

Дата/время — предназначено для хранения информации о дате и времени. (Даты и время, относящиеся к годам с 100 по 9999, включительно.)

Счетчик — специальное числовое поле, в котором Access автоматически присваивает уникальный порядковый номер каждой записи.

### Залание 1

Сформируйте структуру таблицы СТУДЕНТ для хранения в ней справочных сведений о студентах, обучающихся в вузе. Имена, типы и размеры полей таблицы приведены в табл. 1.

### Технология работы

1. Создайте новую базу данных, выполнив следующие действия:

- выполните команду Новая база;

- в диалоговом окне «Создание базы данных» установите следующие параметры:

Тип файлов: Базы данных [\*.mdb].

Диск: откройте список и выберите имя, например, С.

Папка: выберите нужную папку, где будете хранить созданную базу данных.

Имя файла: наберите в окне имя SESS.MDB, нажмите кнопку <OK>.

2. Создайте таблицу базы данных. Для этого:

- в окне базы данных нажмите кнопку <Таблица>, а затем кнопку <Создать>:

- в окне диалога «Создание таблицы» нажмите кнопку «Конструктор».

В результате проделанных операций открывается окно таблицы (Таблица: Таблица 1) в режиме конструктора, в котором следует определить поля таблицы.

3. Определите поля таблицы (см. табл. 1). Для определения первого поля выполните следующие действия:

- введите в ячейку столбца «Поле» имя первого поля «Номер»;

- в ячейке столбца «Тип данных» оставьте выводящееся по умолчанию значение «Текстовый»:

- переключитесь на панель «Свойства поля» клавишей <F6>, откорректируйте размер поля (введите 5).

Примечание. Заполнение ячейки столбца «Описание» является необязательным и включает сведения о содержащихся в поле данных.

4. Для определения всех остальных полей таблицы базы данных SESS.MDB, в соответствии с табл. 1, выполните действия, аналогичные указанным в п $3$ 

Если значение типа «Текстовый» не подходит, то нажмите кнопку раскрытия списка и выберите нужный тип данных.

5. Закройте таблицу. В окне диалога «Сохранение» введите имя таблицы СТУДЕНТ и нажмите кнопку <ОК>.

Таблица 1.

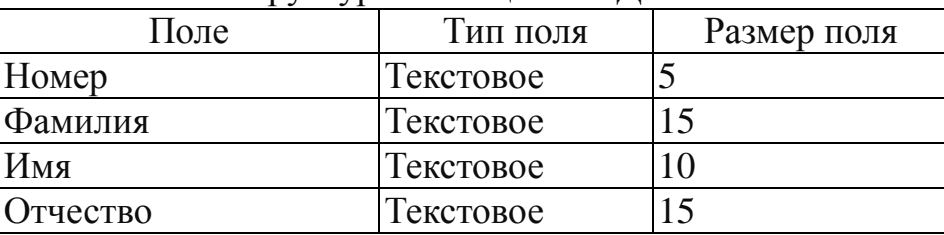

Структура таблины СТУЛЕНТ.

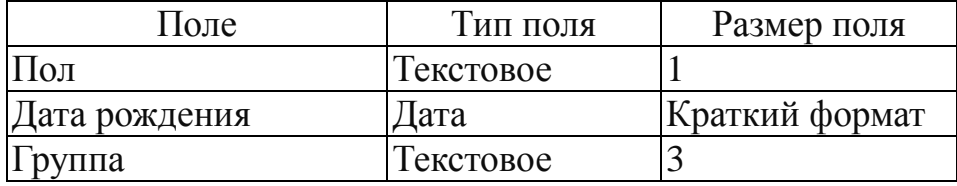

### Ввод и редактирование данных в режиме таблицы

В созданную таблицу данные могут быть введены как непосредственно в табличной форме по умолчанию, так и с использованием специально разработанной пользовательской экранной формы. Редактирование записей и исправление ошибок в данных таблицы возможно также в каждом из двух указанных режимов.

При любом из указанных способов ввода и корректировки данных таблицы Access сохраняет введенную или исправленную запись на диске (том, на котором создана таблица БД).

#### Ввод данных

В режиме таблицы показ записей в формате строк и столбцов обеспечивает возможность одновременного просмотра нескольких записей. Допускается также добавление и изменение данных в режиме таблицы.

Вдоль верхнего края окна расположены имена полей таблицы. Каждое поле соответствует определенному столбцу в таблице. Каждая запись занимает одну строку таблицы. Ввод в определенную ячейку таблицы (выделенную курсором) осуществляется путем набора информации на клавиатуре и последующим нажатием клавиши <Enter> или <Tab>. При окончании ввода данных в последнее поле записи Access сам переходит на первое поле новой записи и ожидает ввода данных.

Внимание! Заполнения с клавиатуры требуют все поля, кроме тех, тип которых определен как Счетчик.

### Редактирование данных

Редактировать данные ячейки таблицы можно как с полной, так и с частичной их заменой.

Для полной замены данных необходимо подвести курсор к редактируемой ячейке так, чтобы все ее содержимое было высвечено в реверсивном виде, а затем набрать (ввести) заменяемую информацию. Частичную замену данных можно осуществить двумя способами:

во-первых, щелкнуть в нужной ячейке, и она автоматически откроется для редактирования:

во-вторых, используя клавиши, переместиться в нужную ячейку, а затем нажать функциональную клавишу <F2>.

### Улаление записи

Для удаления записи ее необходимо выделить (щелкнуть по области маркировки записи) и либо нажать клавишу <Del>, либо выполнить команду меню ПРАВКА, Удалить. В выводимом на экран запросе подтвердить удаление.

### **Задание 2**

Введите данные, представленные на рис. 1, в таблицу СТУДЕНТ, созданную в предыдущем задании.

### **Технология работы**

1. Откройте таблицу СТУДЕНТ базы данных SESS. Для этого:

- в окне «База данных SESS» нажмите кнопку «Таблица»;

- в этом же окне нажмите кнопку <0ткрыть>.

В списке таблиц БД должна присутствовать и быть выделена только одна таблица СТУДЕНТ. Access переходит в табличный режим и открывает окно «Таблица: СТУДЕНТ».

2. Введите данные в таблицу, как это показано на рис 1.

3.Отредактируйте введенные в таблицу данные:

- в поле «Фамилия» второй записи таблицы полностью замените «Петрова» на «Морозова»;

- в поле «Дата рождения» первой записи таблицы замените цифры года «76» на «75»;

- удалите последнюю запись таблицы.

4. Закройте таблицу**.**

| Microsoft Access - [Таблица: СТУДЕНТ] |                    |                 |                 |      |                   |                 |  |  |  |  |
|---------------------------------------|--------------------|-----------------|-----------------|------|-------------------|-----------------|--|--|--|--|
| Файл                                  | Правка             | Формат<br>Вид   | Записи          | Окно | Справка           |                 |  |  |  |  |
|                                       |                    |                 |                 |      | <b>问 调</b>        |                 |  |  |  |  |
| Номер                                 | <b>Фамилия</b>     | Имя             | <b>Отчество</b> |      | Пол Дата рождения | <b>F</b> pyrina |  |  |  |  |
| 16493                                 | Ceprees            | Петр            | Михайлович      | м    | 1.01.76 111       |                 |  |  |  |  |
| 6593                                  | Петрова            | Анна            | Владимировна    | ж    | 15.03.75 112      |                 |  |  |  |  |
| 16693                                 | Анохин             | Андрей          | Борисович       | м    | 24.02.75 112      |                 |  |  |  |  |
| 16793                                 | Борисова           | Мария           | Михайловна      | ж    | 14.04.76 111      |                 |  |  |  |  |
|                                       | Зайцев             | Cepreй          | Александрович   | м    | 29.07.76 111      |                 |  |  |  |  |
| 16893                                 |                    | Алексей         | Иванович        | м    | 9.09.75 112       |                 |  |  |  |  |
| 16993<br>7093                         | Кравцов<br>Волкова | <u>Светлана</u> | Николаевна      | ж    | 7.12.76 111       |                 |  |  |  |  |

Рис. 1. Пример таблицы для ввода данных в табличном режиме

### **Разработка однотабличных пользовательских форм**

Данные в таблицу БД вводить и редактировать намного удобнее, если пользоваться экраном в виде некоторого бланка, формы. Такой способ ввода позволяет видеть на экране все данные одной записи и вводить дополнительный текст, поясняющий значение каждого поля. Можно создать форму, напоминающую печатную форму, расположить в ней окна списков, графики и др.

Access располагает мастером по разработке форм пяти видов:

**В столбец** — поля выводятся на экран в виде столбца.

**Ленточная** — поля выводятся на экран в виде последовательности строк.

**Табличная форма** — поля выводятся в виде строк и столбцов.

**Диаграмма** — для ее создания выбирается таблица, содержащая числовые значения, которые можно представить в графическом виде.

**Сводная таблица – для создания сводных таблиц**.

### Ввод данных с использованием формы

При вызове на экран окна формы, в которое можно вводить новые записи, выберите пункт меню ЗАПИСИ, Перейти, а затем в появившемся подменю позицию «Новая».

Access создает новую незаполненную запись после последней записи таблицы. Новая запись выводится в виде формы с пустыми полями, с курсором в первом поле. Данные вводятся в каждое поле, неопределенное с типом Счетчик. Переход от одного поля к другому осуществляется нажатием клавиши <Tab>.

### Перемещение в режиме формы

Основные способы перемешения:

переход к первой записи — щелкнуть по кнопке <Первая запись>;

переход к последней записи — щелкнуть по кнопке <Последняя запись>;

переход к следующей записи — щелкнуть по кнопке <Следующая запись> или нажать клавишу <PgUp>;

переход к предыдущей записи — щелкнуть по кнопке <Предыдущая запись> или нажать клавишу <PgDn>;

переход к определенной записи по ее номеру - щелкнуть в строке Запись и удалить находящийся в ней номер, затем ввести с клавиатуры номер нужной записи.

### Залание 3

1. Создайте однотабличную пользовательскую форму для ввода и редактирования данных таблицы СТУДЕНТ, как это показано на рис 2.

2. Ознакомьтесь с возможностями ввода данных в форму.

### Технология работы

1. Создайте простую форму. Для этого:

- в окне «База данных: SESS» нажмите кнопку <Форма>:

- в том же окне нажмите кнопку <Создать>;

- в диалоге «Создание формы» в окно «Имя таблицы/запроса» введите или выберите из списка имя таблицы СТУДЕНТ:

- шелкните по кнопке <Мастер>:

Далее следуйте указаниям «Мастера», чтобы получить форму, показанную на рис. 2 (см. ниже).

2. Добавьте в таблицу запись в режиме формы. Содержание добавляемой записи может быть взято из примера, приведенного на рис. 1 (четвертая запись или строка таблицы, удаленная вами в предыдущем задании).

Познакомьтесь с возможностями перемещения в таблице, представленной в виде формы. Используйте для выполнения этих операций краткую справку.

3. Закройте и сохраните созданную форму под именем Форма 1.

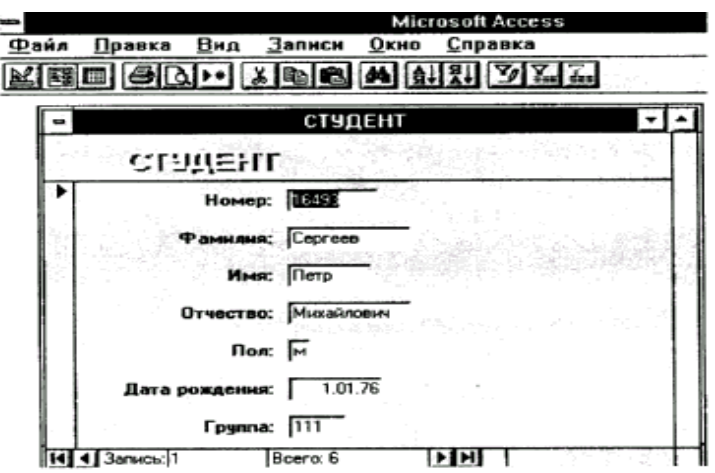

Рис. 2. Пример формы

### **Разработка детального отчета**

Для получения отчета улучшенного внешнего вида необходимо подготовить детальный отчет. Он должен иметь наглядную форму и содержать больше информации, чем простая распечатка таблицы. Целесообразно для создания обычного детального отчета использовать мастера отчетов.

Access включает следующие мастера отчетов:

в один столбец;

группировка данных и вычисление итогов;

почтовая наклейка;

групповые вычисления;

табличный отчет;

простой отчет;

слияние с MS WORD.

При создании простого отчета выводятся все поля и записи из таблицы или запроса, причем каждое поле — на отдельной строке.

При выборе мастера отчета требуется определить стиль отчета (Строгий, Доклад, Табличный), его ориентацию на странице (Книжная, Альбомная), присвоить имя отчету и ввести заголовок отчета. Если созданный мастером отчет не полностью вас удовлетворяет, измените его в режиме конструктора или создайте специальные стили, которые мастер будет использовать при создании следующих отчетов.

### **Задание 4**

С помощью мастера создайте детальный отчет для вывода данных таблицы СТУДЕНТ. Вид отчета представлен на рис. 3 (см. ниже).

### **Технология работы**

1. Создайте отчет для вывода данных таблицы СТУДЕНТ с помощью мастера. Для этого:

- в окне «База данных: SESS» нажмите кнопку «Отчет»;

- в том же окне нажмите кнопку «Создать»;

- в диалоге «Создание отчета» в окно «Имя таблицы/запроса» введите или выберите из списка имя таблицы «СТУДЕНТ»;

- щелкните по кнопке <Мастера>;

- в окне «Мастера по разработке отчетов» выберите позицию Табличный отчет;

- нажмите кнопку <ОК>;

- в окне мастера Табличный отчет в списке полей «Имеющиеся поля» щелкните поле «Фамилия», а затем по кнопке > для перемещения поля в список полей, выбранных для создания отчета;

- аналогичным образом выберите для включения в отчет поля «Имя», «Отчество», «Группа». По окончании этой операции щелкните на кнопке <Далее>;

- в следующем окне мастера отчетов, где предлагается выбрать данные для сортировки, по которым будет упорядочена выводимая в отчете информация, щелкните поле «Фамилия» и на кнопке <Далее>;

- в диалоговом окне стиля отчета выберите стиль *«Строгий»,* ориентацию *«Книжная»* и щелкните на кнопке <Далее>;

- в следующем диалоговом окне мастера отчетов введите заголовок отчета «СТУДЕНТ» и щелкните на кнопке <Готово>. После этого Access выходит в окно предварительного просмотра отчета.

2. Просмотрите отчет в режиме предварительного просмотра. Ваш отчет должен иметь вид, показанный на рис. 3.

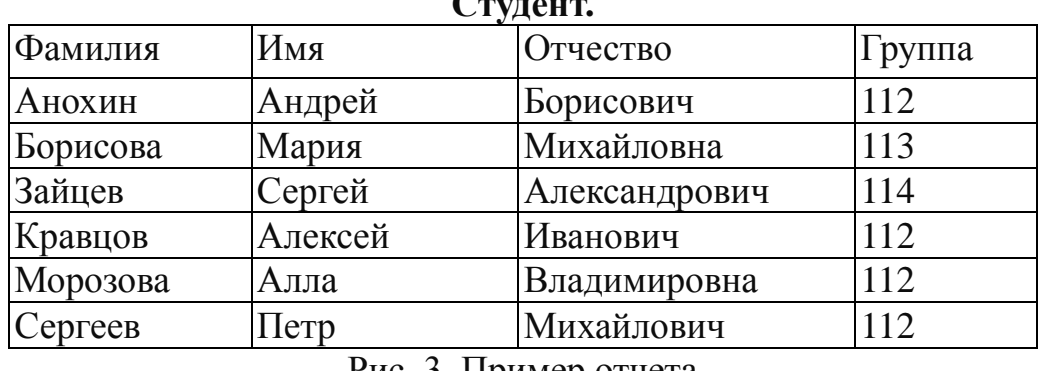

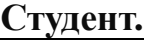

Рис. 3. Пример отчета

Закройте и сохраните созданный отчет под именем «СТУДЕНТ».

### **Поиск и отбор данных**

- Команды поиска, фильтрации и сортировки;
- Формирование запросов.

### **Команды поиска, фильтрации и сортировки**

Access предоставляет довольно широкий спектр возможностей для поиска и отбора в базе данных. К таким средствам можно отнести использование команды «Поиск», фильтрацию, сортировку, создание и использование запросов.

Простейшим способом поиска информации в базе данных является использование директивы «Поиск». Этот поиск может проводиться как в одном
из указанных полей, так и во всех полях таблицы БД. Возможно изменение порядка просмотра записей в таблице.

Внимание! Обычно поиск по этой директиве начинается с активного места таблицы (активной записи, активного поля). Для просмотра всей таблицы необходимо перейти к первой записи, а затем начать поиск.

Для того чтобы записи в таблице выстраивались при выводе в удобном для пользователя порядке, используется сортировка. Access может проводить сортировку по одному полю, по нескольким полям, по возрастанию или по убыванию значений ключевого признака.

Для вывода только определенных записей таблицы (отбора) используется фильтрация.

#### Залание 5

Для данных, содержащихся в таблице СТУДЕНТ, в режиме формы осуществите поиск одной из записей, в режиме таблицы отсортируйте записи по возрастанию значений одного из полей и отфильтруйте данные в соответствии с критерием отбора.

#### Технология работы

1. Откройте таблицу СТУДЕНТ в режиме формы. Для этого:

- в окне «База данных:SESS» нажмите кнопку <Форма>, выберите форму «Форма 1;

- в том же окне нажмите кнопку <0ткрыть>.

2. Найдите запись таблицы с информацией о студентке с фамилией «Морозова». С этой целью выполните следующую группу действий:

- находясь в форме «Форма1», щелкните в строке поля «Фамилия»; щелкните на кнопке <Найти> (или выполните команду меню Правка, Найти);

- в диалоговом окне «Поиск в поле 'Фамилия' «введите в строку «Образец для поиска» слово «Морозова»:

- щелкните на кнопке <Первое вхождение>. В форму выведется найденная запись

3. Закройте окно формы, для чего необходимо щелкнуть на кнопке <Закрыть>. На экране появится окно базы данных.

4. Откройте таблицу СТУДЕНТ в табличном режиме. Для этого необхолимо выполнить следующие операции:

- в окне «База данных: SESS» нажмите кнопку < Таблица> и выберите таблицу СТУДЕНТ;

- нажмите кнопку <Открыть>.

5. Отсортируйте записи таблицы в соответствии с алфавитным порядком фамилий студентов, что потребует от вас следующих действий:

- щелкните на столбце «Фамилия»;

- щелкните по кнопке пиктографического меню <По возрастанию > или выберите пункт меню ЗАПИСИ, Быстрая сортировка, По возрастанию.

Записи таблицы будут выведены на экран в соответствии с алфавитным порядком фамилий.

6. Используйте фильтрацию для вывода на экран только записей, относящихся к студентам, родившимся после 1985 г. Для этого можно выполнить следующий порядок действий:

- в окне с таблицей СТУДЕНТ щелкните на кнопке <Изменить фильтр> (или выберите пункт меню **«ЗАПИСИ, Изменить** фильтр...»);

- в окне фильтра в строке «Поле» выберите поле с именем «Дата рождения»;

- в строке «Условие отбора» наберите выражение >31.12.75, щелкните на кнопке <Применить фильтр> (или выберите пункт меню ЗАПИСИ, Применить фильтр).

На экран выведутся только записи, соответствующие введенному критерию отбора.

7. Удалите фильтр (выведите снова все записи таблицы), для чего щелкните по кнопке <Показать все записи> или выберите пункт меню **«ЗАПИСИ, Показать все записи».** 

8. Закройте базу данных, выбрав команду меню **ФАЙЛ, Закрыть.**

# **Формирование запросов Виды запросов**

В Access поиск и отбор любой нужной информации можно производить с использованием запросов, имеющих большие возможности, чем рассмотренные ранее средства. Запросы используются примерно так же, как таблицы.

Запрос представляет собой вопрос о данных, хранящихся в таблицах, или инструкцию на отбор записей, подлежащих изменению. С помощью Access могут быть созданы следующие типы запросов: Запрос-выборка задает вопросы о данных, хранящихся в таблицах, и представляет полученный динамический набор в режиме формы или таблицы без изменения данных. Изменения, внесенные в динамический набор, отражаются в базовых таблицах.

Запрос-изменение изменяет или перемещает данные. К этому типу относятся: запрос на добавление записей, запрос на удаление записей, запрос на создание таблицы, запрос на обновление.

Перекрестные запросы предназначены для группирования данных и представления их в компактном виде.

Запрос с параметром позволяет определить одно или несколько условий отбора во время выполнения запроса.

*Запросы SQL —* запросы, которые могут быть созданы только с помощью инструкций SQL в режиме SQL: запрос — объединение, запрос к серверу и управляющий запрос.

В Access имеется возможность самостоятельно создать запрос или воспользоваться мастером по разработке запросов. Чаще всего запрос разрабатывается самостоятельно. Однако для создания специальных запросов возможно применение мастера, например, для создания перекрестного запроса, запроса

на поиск повторяющихся записей или записей, не имеющих подчиненных, запросов на архивирование записей.

Самым распространенным типом запроса является запрос на выборку. Для подготовки запроса необходимо определить:

- поля, по которым будет проводиться поиск;

- искомое значение;

- поля, выводимые в результате выполнения запроса.

#### **Выражения в запросах**

Для указания условий отбора данных и для создания вычисляемых полей в запросах используются выражения.

Выражения представляют собой формулы, по которым вычисляются необходимые значения. Различаются арифметические и логические выражения.

# **Поиск и отбор данных Задание**

Сформируйте запрос-выборку, позволяющий получить из таблицы СТУ-ДЕНТ данные о студентах мужского пола, родившихся после 1985 г.

# **Технология работы**

1. Создайте новый запрос. Для этого:

- в окне «База данных: SESS» нажмите кнопку <3апрос>;

- в том же окне нажмите кнопку <Создать>;

- в диалоге «Создание запроса» щелкните по кнопке <Новый запрос>; на фоне появившегося окна «Запрос-выборка: Запрос 1» в диалоге «Добавление таблицы» выбрать таблицу СТУДЕНТ и нажать на кнопку <Добавить>;

- после появления в окне «Запрос-выборка: Запрос!» списка полей таблицы СТУДЕНТ в диалоговом окне «Добавление таблицы» щелкнуть на кнопке <3акрыть>;

- в первую ячейку строки *«*Поле» перетащить из списка полей таблицы СТУДЕНТ поле «Фамилия», во вторую — «Имя», в третью — «Отчество» в четвертую — «Дата рождения», в пятую — «Пол»;

- в пятую ячейку строки «Условие отбора» поместить выражение: ==«м» и убрать признак вывода на экран информации из этого поля;

- в четвертую ячейку строки «Условие отбора» поместить выражение:  $>$ #31.12.75# и установить признак вывода на экран информации из данного поля.

2. Выполнить запрос, для чего щелкнуть на кнопке пиктографического меню *«Выполнить»* или выбрать пункт меню **«ЗАПРОС, Выполнить».**

3. Сохранить запрос, для этого выполнить команду меню ФАЙЛ, Сохранить запрос. В появившемся после этих действий окне «Сохранение» введите имя запроса, например, можно оставить имя «Запрос 1», предлагаемое по умолчанию.

4. Закройте базу данных, выбрав команду меню ФАЙЛ, Закрыть.

## Задача «База данных Расписание»

Теория расписаний — достаточно распространенная задача для менеджеров, логистов и специалистов, занимающихся планированием.

#### Техническое задание для базы данных «Расписание»

База данных должна:

1. обеспечить пользователю удобный интерфейс для ввода данных;

2. выдавать двухнедельное расписание в виде понятно организованной таблины:

3. выдавать расписание на заданный день заданной недели;

4. вычислять общую нагрузку за каждую из двух недель, общую двухнедельную нагрузку и среднюю нагрузку в неделю;

5. обеспечить удобный способ удаления данных о потерявшем актуальность расписании.

Задача решается в 5 этапов. Каждому этапу должна соответствовать завершенная база данных (Расп1, Расп2 и т.д.). Каждую новую версию базы данных следует создавать в виде отдельного файла, копируя предыдущую версию с новым именем в ту же папку.

#### База ланных «Расп1»

Целью этого этапа является реализация трех первых пунктов технического задания. На этом этапе студенты знакомятся с интерфейсом Access; основными объектами Access; типами данных Числовой, Текстовый, Дата/время, Счетчик; конструкторами таблиц, запросов и отчетов; мастерами форм и отчетов; запросом на выборку и запросом с параметром; а также с понятием ключа.

Создадим в новой базе данных таблицу тблДвеНед со структурой (режим конструктора таблиц):

Таблица 1.

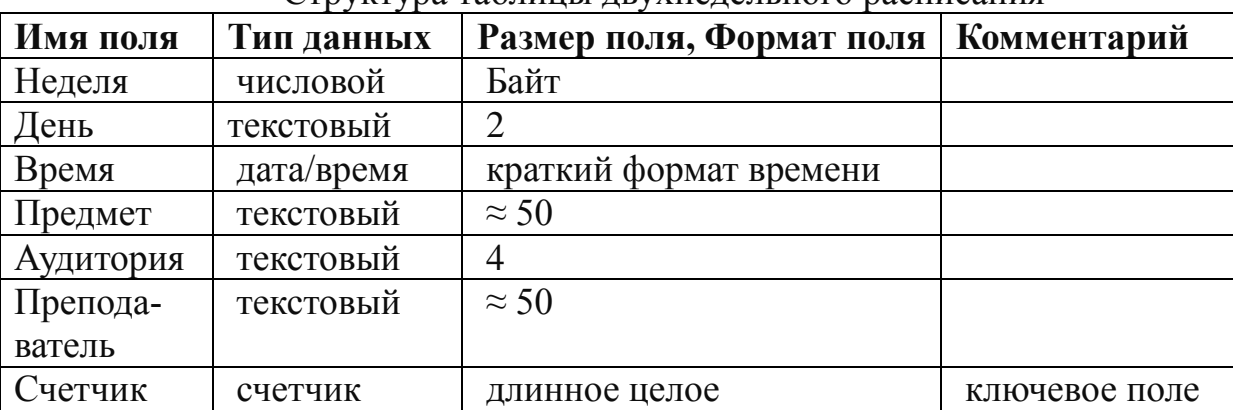

Структура таблины лвухнелельного расписания

Перед созданием структуры тщательно продумываются типы полей, их размеры и форматы. С помощью кнопки Ключевое поле (панели инструментов конструктора таблиц) полю Счетчик назначается ключ. После создания структуры таблицы в нее нужно ввести несколько записей в режиме таблицы. Далее создается форма фрмДвеНед для ввода данных, рекомендуется тип формы Ленточная. Форма создается с помощью мастера форм на основе таблицы. С помощью формы в таблицу вводится еще несколько строк расписания. Сравниваются преимущества и недостатки ввода данных непосредственно в таблицу и с помощью формы. На этом этапе создания базы данных не нужно стремиться ввести все расписание, главное – познакомиться с основными приемами работы в среде Access.

После создания таблицы и формы для ввода данных создается запрос запДвеНед, предназначенный для сортировки данных перед созданием отчета о двухнедельном расписании. Установим значение «по возрастанию» в строке Сортировка конструктора запроса в столбцах «Неделя» и «Время». Если то же сделать в столбце «День», то расписание отсортируется по алфавиту названий дней, а не в их порядке следования. Запрос может не содержать поля Счетчик. Для отбора расписания на нужный день заданной недели создается запрос с параметром запДеньНед. При создании этого запроса в режиме конструктора в строке Условия отбора в столбцах «Неделя» и «День» в квадратных скобках вводится поясняющий текст (он появится в окне диалога при открытии запроса), указывающий пользователю, какие данные нужно ввести в поле ввода окна диалога.

Отчеты отчДвеНед и отчДеньНед создаются с помощью мастера отчетов на базе соответствующих запросов. Для того, чтобы отчет за две недели выглядел лучше нужно добавить уровни группировки по неделе и дню.

Важно, чтобы студенты с самого начала научились задавать мнемонические имена для объектов.

База данных Расп1 должна содержать следующие объекты:

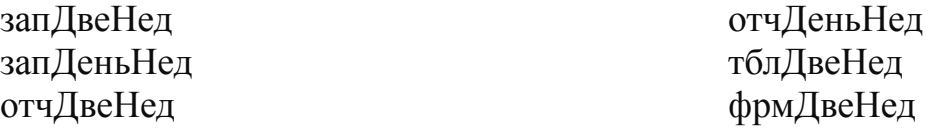

При создании базы данных были использованы следующие понятия: запрос на выборку запрос с параметром ключ простой кнопка Ключевое поле конструктор запросов конструктор таблиц мастер отчетов мастер форм окно базы данных размер поля таблицы сортировка данных в запросе тип данных Счетчик тип данных Текстовый тип данных Числовой (байт, целое, длинное целое) уровни группировки в отчетах условия отбора (конструктор запросов) форма ленточная форма модальная формат поля таблицы

База данных Расп1 – чисто учебная и обладает большим количеством недостатков. Перечислим только те из них, которые будут устранены в базе данных Расп2.

1. База данных не имеет разработанного специально для нее интерфейса. При работе с базой пользователь должен хорошо ориентироваться в интерфейсе Access и знать (например, из описания для пользователя), какие функции выполняют те или иные объекты, что создает ненужные сложности для пользователя. Следует максимально избавить пользователя от необходимости изучения внутреннего устройства базы.

2. В отчете отчДвеНед данные не отсортированы по дням недели.

#### **База данных «Расп 2»**

Цель этого этапа – устранение двух указанных выше недостатков базы данных Расп1. Базу данных Расп2 создаем как копию Расп1.

Для устранения первого недостатка базы данных Расп1 создадим простейший интерфейс пользователя с помощью кнопочной формы и программирования событий объектов (в данном случае – кнопок) посредством макрокоманд ОткрытьФорму, ОткрытьОтчет, макросов и групп макросов.

Сначала создаются макросы ОткрФрмДвеНед, ОткрОтчДвеНед и ОткрОтчДеньНед. Первый макрос содержит единственную макрокоманду ОткрытьФорму, два других – по одной макрокоманде ОткрытьОтчет. Для того, чтобы не перегружать окно базы данных лишними объектами целесообразно макросы для открытия отчетов объединить в группу макросов ОтрОтч, включив кнопку «Имена макросов» на панели управления конструктора макросов при создании соответствующих макросов. Имена макросов в группе будут состоять из двух частей – имени группы и имени макроса, разделенных точкой – ОткрОтч.ДвеНед и ОткрОтч.ДеньНед. При создании макросов на открытие отчетов следим, чтобы в строке Режим было указано Просмотр, а не печать, иначе база данных будет запрашивать принтер.

В режиме конструктора создадим кнопочную форму фрмГлКн с тремя кнопками – для открытия фрмДвеНед, открытия отчета о полном расписании и расписании на нужный день нужной недели. Кнопки вставляются в форму перетаскиванием из панели Элементы управления. Если она не видна, нужно нажать соответствующую кнопку на панели инструментов конструктора форм. На события кнопок назначим соответствующие макросы. Для этого выделим кнопку, откроем окно свойств (кнопка Свойства на панели инструментов), на вкладке События в строке Нажатие кнопки выберем нужный макрос. Из макета формы удалим ненужные элементы – полосы прокрутки, разделительные линии и др. Отладим работу кнопок, т.е. убедимся, что они реагируют ожидаемым образом.

Для выдачи отсортированных данных в отчете их нужно предварительно отсортировать в запросе, на основе которого строится отчет. При сортировке по названию дня данные будут расположены в алфавитном порядке – Вс, Вт, Пн, Пт, Сб, Ср, Чт. Для правильной сортировки запроса по дням недели существует много возможностей. Здесь мы воспользуемся следующим способом – введем в исходную таблицу дополнительное поле «№ дня». В режиме конструктора форм введем это поле в форму фрмДвеНед, для чего воспользуемся кнопкой Список полей. Открыв форму, введем данные о номерах дней недели. Откроем запрос запДвеНед в режиме конструктора и добавим поле «№ дня» между полями «День» и «Время». После этого включим сортировку по номеру дня. Сортировка в запросе осуществляется слева направо, т.е. сначала происходит сортировка по самому левому полю, для которого включен режим сортировки, затем сортируются данные других полей. Чтобы отчет унаследовал выбранную сортировку, для его свойства Сортировка нужно установить значение «Да».

В завершение улучшим вид отчета о двухнедельном расписании – добавим содержательную надпись в заголовок отчета (элемент управления Надпись) и отцентрируем поля отчета. В отчет отчДвеНед поле «№ дня» вставлять не нужно – это поле играет чисто служебную роль. В результате отчет должен выглядеть примерно так:

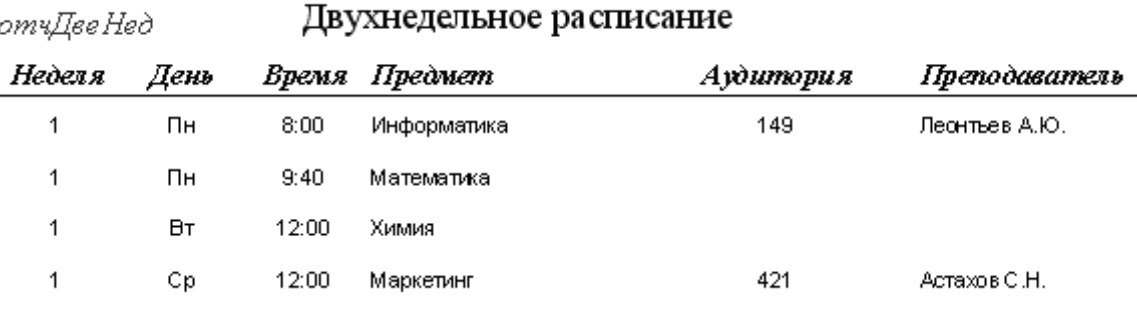

Рис. 1. Фрагмент отчета о двухнедельном расписании.

В дополнение к объектам базы данных Расп1 база данных Расп2 должна содержать фрмГлКн, а также макрос ОткрФрмДвеНед и группу макросов ОткрОтч с двумя макросами ДвеНед, ДеньНед, каждый из которых состоит из одной макрокоманды ОткрытьОтчет. Всего объектов в базе данных – 9 (1 таблица, 2 запроса, 2 отчета, 2 формы, 2 макроса, один из которых представляет собой группу макросов).

При создании базы данных Расп2 были использованы следующие понятия и приемы работы:

группа макросов интерфейс пользователя кнопка Имена макросов кнопка Панель элементов кнопка Свойства кнопка Список полей конструктор форм макет формы макрокоманда ОткрытьОтчет макрокоманда ОткрытьФорму панель Элементы управления полосы прокрутки разделительные линии свойство отчета Сортировка свойство формы Полосы прокрутки свойство формы Область выделения свойство формы Кнопки перехода свойство формы Разделительные линии свойство формы кнопки размеров окна

событие кнопки Нажатие сортировка данных в запросе по нескольким полям

элемент управления Кнопка элемент управления Надпись

Недостатком базы данных Расп2 является не очень удобный интерфейс пользователя. В следующем решении мы приведем его к более привычному для пользователя виду с помощью простейших средств VBA.

#### База данных «Расп 3»

Целью этого этапа является создание более дружественного интерфейса пользователя с помощью группы переключателей и модуля на языке Visual Basic for Applications (VBA).

Вместо формы фрмГлКн в этом решении будет использована форма фрмГлГр с группой переключателей, кнопкой «Ок» и модулем формы с конструкцией Select Case. Модуль должен активироваться нажатием кнопки «Ok». Форма создается в режиме конструктора, в первую очередь, в нее вставляется элемент управления Группа, в которую мы вставим три переключателя. Access автоматически нумерует их, первый переключатель получает номер 1, второй -2 и т.д. Для улучшения внешнего вида формы следует задать свойство Значение по умолчанию для группы. Затем в форму вставляется элемент управления Кнопка. На событие Нажатие кнопки назначается Процедура обработки событий. Двойное нажатие левой кнопки мыши в строке Нажатие кнопки открывает окно Visual Basic, в котором Access уже создал пустую процедуру с заголовком Private Sub Кнопка8 Click() и окончанием End Sub. Непосредственно после заголовка процедуры нужно вставить текст:

Select Case <sub>Гурппа</sub>0 Case 1 DoCmd.RunMacro «ОткрФрмДвеНед» Case 2

**End Select** 

Подписи переключателей в группе нужно изменить в соответствии с желаемыми действиями, например, «Ввод данных», «Расписание на две недели» и т.п. Процедура, созданная описанным способом не существует в виде самостоятельного (стандартного) модуля и доступна для редактирования в режиме конструктора формы с помощью кнопки «Программа» на панели элементов. После зарезервированных слов Case X следуют инструкции, выполняемые при выборе соответствующего переключателя, в данном случае - имя объекта DoCmd, его метод - RunMacro и аргумент - имя выполняемого макроса в кавычках.

При внедрении элементов управления в форму следует различать его имя и подпись - имя узнается ядром базы данных, а подпись предназначена только для организации интерфейса пользователя. Важно, чтобы в ссылках на элементы управления были указаны имена, а не подписи. Мы можем заменить подпись «Группа0», созданную конструктором форм на текст «Режим работы», но имя группы по-прежнему остается Группа0.

Число объектов в базе данных должно остаться таким же как в Расп $2 - 9$ , но вместо фрмГлКн должна присутствовать фрмГлГр.

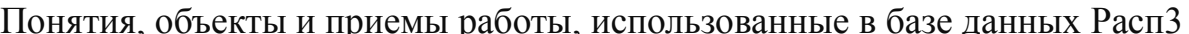

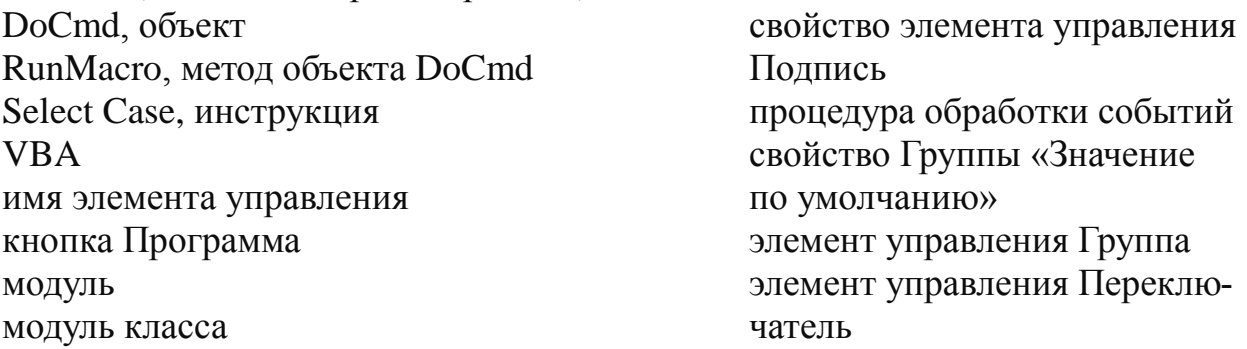

Недостатки базы данных Расп3.

1. При вводе данных о предметах и преподавателях практически неизбежны опечатки. Нужно предельно автоматизировать ввод этих данных.

2. Ввод данных о неделе и дне при создании отчета отчДеньНед организован не очень удобно - лучше вводить эти данные (неделю и день) в одной форме, чтобы было легко исправить ошибочно введенные данные до просмотра отчета.

3. Отсутствуют итоговые данные об учебной нагрузке.

4. Нет средства полного удаления старого расписания целиком, а не по отдельным записям.

5. В процессе использования базы окно базы данных остается на экране, что ухудшает пользовательские качества приложения.

#### База ланных «Расп4»

Для упрощения ввода данных о предметах и преподавателях воспользуемся элементом управления ПолеСоСписком. Вначале создадим две дополнительные таблицы тблПредмет и тблПреподаватель, в которые введем списки предметов и преподавателей. Каждая таблица содержит единственное ключевое поле текстового типа. В режиме конструктора преобразуем поля Предмет и Преподаватель формы фрмДвеНед в поля со списком (с помощью контекстного меню). Затем в свойствах полей со списком на вкладке Данные укажем соответствующие таблицы в качестве источника строк. Таким образом, устранен первый из перечисленных в предыдущем разделе недостатков базы данных Расп3. На этом этапе в таблицу тблДвеНед необходимо ввести полное двухнедельное расписание.

Для устранения второго недостатка РаспЗ создадим в режиме конструктора новую форму фрмВыборДеньНед с двумя свободными полями для ввода номера нужной недели, дня и командной кнопкой «Ok». Для открытия этой формы создадим макрос, в режиме конструктора откроем макрос ОткрФрмДвеНед, включим кнопку Имена макросов и назовем уже имеющийся макрос ДеньНед. Оставив пустую строку после макрокоманд предыдущего макроса, добавим ВыборДеньНед с единственной макрокомандой ОткрытьФормакрос

му(фрмВыборДеньНед). После этого следует отредактировать форму фрмГлГр. В модуле формы следует в аргументе команды Case 1 DoCmd.RunMacro указать новое имя макроса – вместо ОткрФрмДвеНед – ОткрФрм.ДвеНед. В команде Case 3 также нужно изменить имя макроса, открывающего отчет на имя макроса, открывающего форму фрмВыборДеньНед. Кнопка новой формы должна открывать отчет отчДеньНед. Запрограммируем ее так же, как кнопки формы фрмГлКн. Теперь нужно создать запрос, который будет использовать значения полей формы фрмВыборДеньНед в качестве условий отбора. Изменим запрос запДеньНед – в строке Условия отбора конструктора введем ссылки на значения полей формы фрмВыборДеньНед. Ссылки должны иметь структуру: Forms!<имя формы>.<имя поля>. Чтобы не ошибиться при формировании условий отбора воспользуемся построителем выражений (кнопка Построить панели управления конструктора запросов). Для улучшения вида отчета отчДеньНед удалим из области данных поля Неделя и День, а в область заголовка отчета поместим два свободных поля, данные для которых будут формироваться так же, как и условия отбора для запДеньНед, т.е. в виде ссылок на поля фрм-ВыборДеньНед.

Для вычисления итоговых данных о нагрузке создадим в режиме конструктора итоговый запрос запНагр на базе таблицы тблДвеНед. В него достаточно ввести только два поля – Неделя и Время. На панели управления конструктора включается кнопка Групповые операции, после чего в окне конструктора запросов появляется строка Групповые операции. Для поля Неделя выбирается операция Группировка, а для поля Время – групповая операция Count. На базе итогового запроса запНагр создается отчет отчНагр. Функция Count вычисляет в запросе не нагрузку в часах, а число занятий, поэтому в отчете значение поля Count-Время нужно удвоить (каждое занятие – 2 часа). Для этого нужно вставить свободное поле в область данных отчета и умножить в нем значение поля Count-Время на 2. Это лучше выполнить с помощью построителя выражений. Для улучшения читаемости отчета в области колонтитула вставим надпись Часы. Для подсчета общей нагрузки за две недели нужно в область примечаний отчета вставить вычисляемое поле с функцией 2\*Sum([Count-Время]). Остается только добавить в группу макросов ОткрОтч макрос, открывающий отчНагр, а в процедуру обработки нажатия кнопки в форме фрмГлГр еще один фрагмент Case 4 с объектом DoCmd. Для улучшения вида отчета можно в новый макрос добавить макрокоманду Развернуть. В группу переключателей формы фрмГлГр добавим два переключателя с подписями Нагрузка и Очистка.

Для удаления всех данных из таблицы тблДвеНед нужно создать запрос на удаление запУдалДвеНед (в режиме конструктора), для этого перетаскиваются все поля таблицы тблДвеНед. Чтобы не перетаскивать их по отдельности достаточно перетащить звездочку в первый столбец запроса. В раскрывающемся списке кнопки Тип запроса на панели управления выбираем Удаление. Создаем группу макросов ОткрЗап с единственным макросом УдалДвеНед. В модуле формы фрмГлГр вводим соответствующий фрагмент Case 5.

В завершение создадим макрос Autoexec, который выполняется при открытии базы данных. В него введем две макрокоманды Свернуть (текущий объект, т.е. окно базы данных) и ОткрытьФорму(фрмГлГр). Теперь при открытии базы данных пользователь будет видеть главную форму базы, а не ее окно.

В дополнение к объектам базы данных Расп<sup>3</sup> база Расп4 должна содержать следующие объекты:

Таблица 3

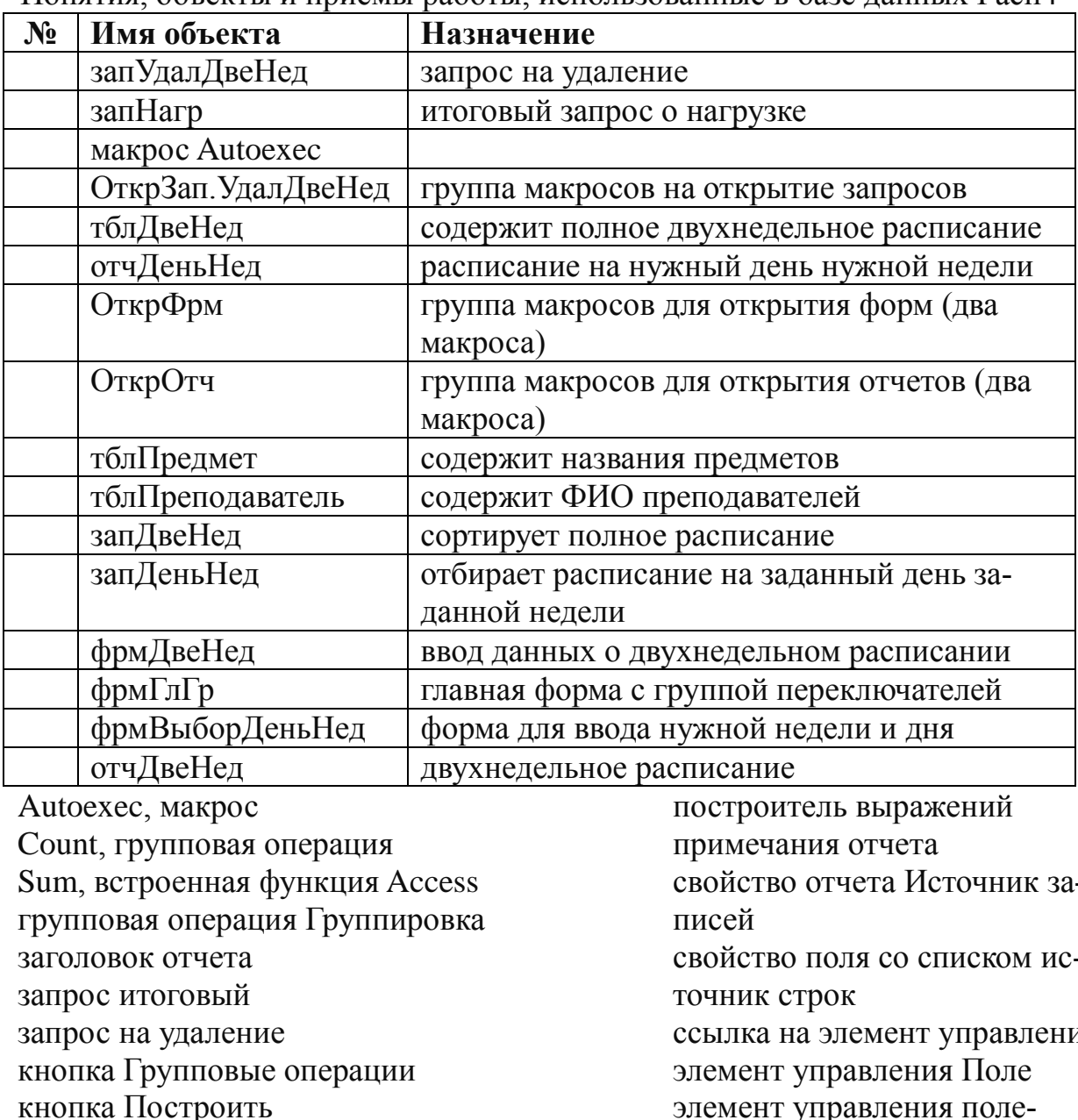

Понятия объекты и приемы работы использованные в базе ланных Расп4

кнопка Тип запроса колонтитул отчета макрокоманда Развернуть макрокоманда Свернуть область данных отчета

RИ

СоСписком

элемент управления свобод-

ный элемент управления связанный

## Контрольные вопросы по базе данных Расписание

1. Таблицы, запросы формы и отчеты – их роль в базе данных.

2. Элементы управления. Их свойства, события и методы.

3. Запрос на выборку и запрос с параметром, итоговый запрос – техника созлания и назначение

4. Ссылки на элементы управления – синтаксис и назначение.

5. Макрокоманды, макросы, группы макросов. Макрос Autoexec.

6. Модули стандартные и модули классов.

7. Важен ли порядок следования столбцов в таблицах и запросах (в каких случаях)?

8. Типы данных. Формат, размер поля.

#### Задача «База данных Склад»

Решение этой задачи служит для закрепления навыков, полученных при разработке базы данных Расписание, для знакомства с понятием связи между таблицами (в данном случае типа один к одному). Общий смысл задачи заключается в автоматизации получения данных о приходе, расходе и об имеющихся на складе товарах в целом за один год, по месяцам и кварталам. Кроме того, задача «Склад» имеет очень широкий смысл, например, магазин — это тоже склад, поэтому методика решения задача может быть использована очень широ-KO.

#### Техническое задание к базе данных «Склад»

1. Обеспечить удобный интерфейс ввода данных о приходе и расходе.

2. Получить отчет об имеющихся на складе продуктах на данный момент.

На этом этапе реализуется первый и второй пункты технического задания. Сначала создаются две таблицы тблПриход и тблРасход с идентичной структурой:

Таблина 5

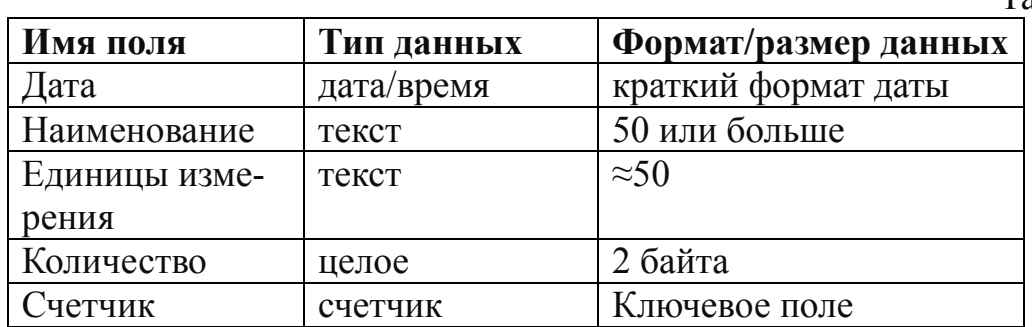

Для ввода данных в эти таблицы создаются две формы фрмВводПр и фрмВводРас. Для исключения ошибок в наименовании товаров создадим вспомогательную таблицу с одним полем Наименование, в которую внесем все предполагаемые наименования. В формах фрмВводПр и фрмВводРас поля Наименование преобразуем в поля со списком. Для облегчения заполнения поля Единицы измерения также создадим вспомогательную таблицу тблЕдИзм

и преобразуем соответствующие поля в тблПр и тблРас в поля со списком. Затем создадим итоговые запросы для прихода и расхода, отсортированные по наименованию. Чтобы получить итоговые данные по каждому наименованию, включим кнопку Групповые операции на панели инструментов конструктора запросов и выберем для полей Наименования и Единицы измерения групповую операцию Группировка (устанавливается по умолчанию), а для поля Количество – операцию Sum (сумма).

Нужно создать запрос запОст на базе созданных итоговых запросов. Этот запрос будет вычислять остаток по каждому наименованию. При создании запроса нужно установить связь типа «один к одному» между базовыми запросами запПр и запРас, иначе запОст будет содержать все возможные пары наименований из двух запросов. Связь создается в бланке конструктора запросов перетаскиванием поля, по которому будут связаны запросы (в нашем случае - поле Наименование) из одного запроса на одноименное поле другого. В запрос запОст, кроме полей Наименование, Единицы измерения, введем вычисляемое поле [запПр.Sum-Количество]-[запРас.Sum-Количество] - разность количеств прихода и расхода. При формировании выражения нужно аккуратно расставить квадратные скобки. После этого создадим итоговый отчет на базе запроса запОст.

В завершение, для закрепления знаний, полученных при создании базы данных «Расписание», дополним базу главной формой фрмГлавная с группой переключателей и связанным с формой модулем с конструкцией Select Case. Для улучшения пользовательского интерфейса создадим макрос Autoexec, исполняемый автоматически при открытии базы данных. В нем должны быть макрокоманды Свернуть (для окна базы данных), ОткрытьФорму (фрмГлавная) СдвигРазмер, чтобы открывающаяся фрмГлавная появлялась в центре экрана и имела нужный размер. Форма должна содержать три переключателя «Приход», «Расход» и «Остаток». Первые два переключателя открывают формы ввода данных, третий - отчет отчОст. ФрмГлавная должна содержать командную кнопку, запрограммированную с помощью процедуры обработки событий (как в Расп3).

В итоге в базе данных должны быть следующие объекты:

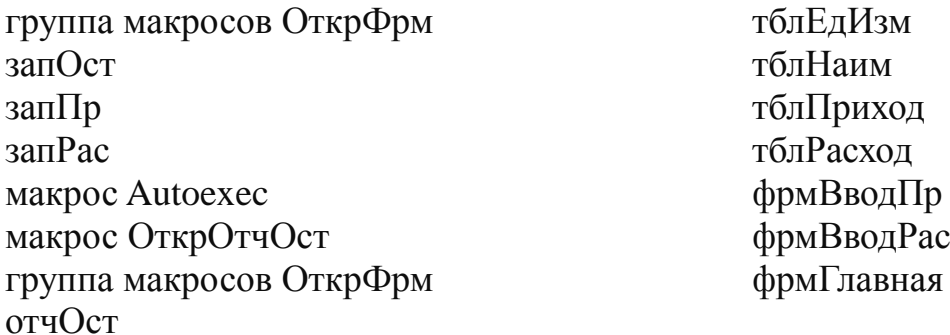

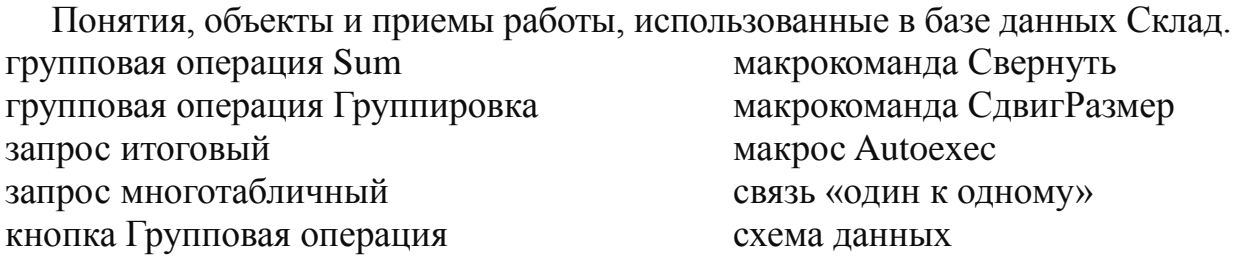

## Контрольные вопросы по базе данных Склад

- 1. Итоговый запрос, назначение, создание.
- 2. Связь типа «один к одному».
- 3. Вычисления в запросах.
- 4. Групповые операции, агрегатные функции Access.
- 5. Прямое (декартово произведение).

## Залача «База ланных Успеваемость»

Далеко не вся информации, обработку которой хотелось бы организовать с помошью СУБД, уклалывается в схему плоской таблицы, такой как Расписание или Приход из предыдущих задач. Пусть необходимо сделать автоматизированную систему учета успеваемости студентов на факультете, т.е. систему, выдающую информацию о том, как студенты данной группы данного факультета справляются с текущими контрольными заданиями. Заранее понятно, что между группой и студентом, так же, как и между студентом и контрольным заданием существует связь типа «один ко многим» - в одной группе много студентов, а один студент должен выполнить много контрольных заданий. Иногда вместо термина «связь» используют термин «отношение», однако, термин «отношение» (relation), в первую очередь, является базовым понятием теории реляционных баз данных и означает структуру таблицы, т.е. задает отношение между полями таблицы. Отношение же между таблицами мы будем определять термином «связь». База данных Успеваемость позволит познакомиться со способами создания связей между таблицами, извлечения данных из связанных таблиц и создания форм ввода данных в связанные таблицы.

База данных Успеваемость служит иллюстрацией работы с иерархически организованными данными. Задачу будем решать в два этапа. На первом этапе студенты знакомятся со связью между таблицами типа «один ко многим», понятием целостности данных, подчиненными формами, перекрестным запросом и перекрестным запросом с параметром. На втором этапе происходит знакомство с вычислениями в отчетах.

#### Техническое задание к базе данных «Успеваемость»

База ланных лолжна прелоставить пользователю:

- 1. удобные средства ввода данных;
- 2. отчет об успеваемости студентов заданной группы в виде таблицы.

Таблица 6

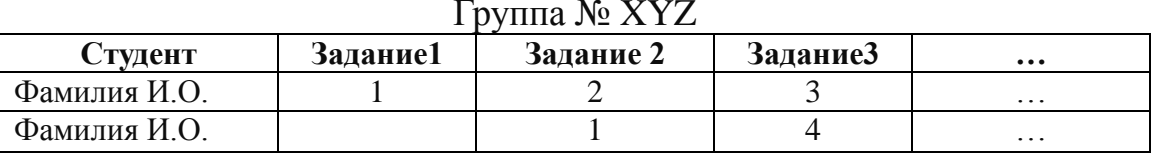

# Успеваемость одной группы

Цифры в столбцах ЗаданиеХ указывают номер занятия, на котором соответствующее задание было сдано студентом.

3. итоговые показатели об успеваемости – число выполненных контрольных заданий и рейтинги студентов.

Задачу будем решать в два этапа. На первом этапе реализуем два первых пункта технического задания (без вычисления рейтинга). На втором этапе вычислим итоговые показатели.

#### **База данных Успев1**

Перед созданием базы проанализируем структуру данных. Сначала попытаемся включить все нужные данные в одну таблицу:

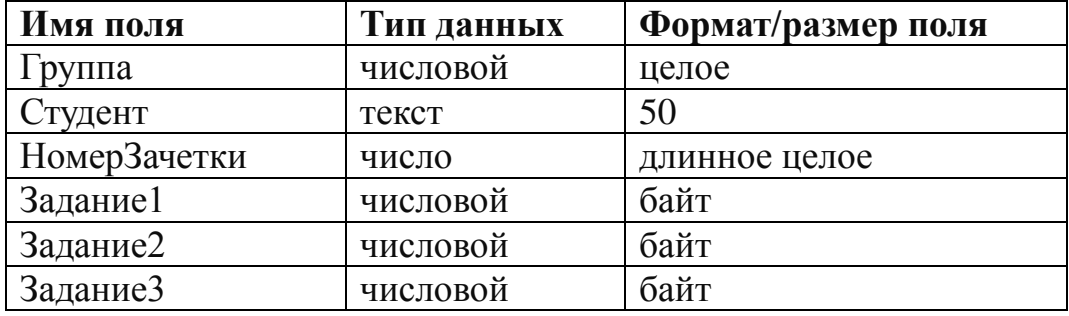

В режиме просмотра эта таблица 7 будет выглядеть так:

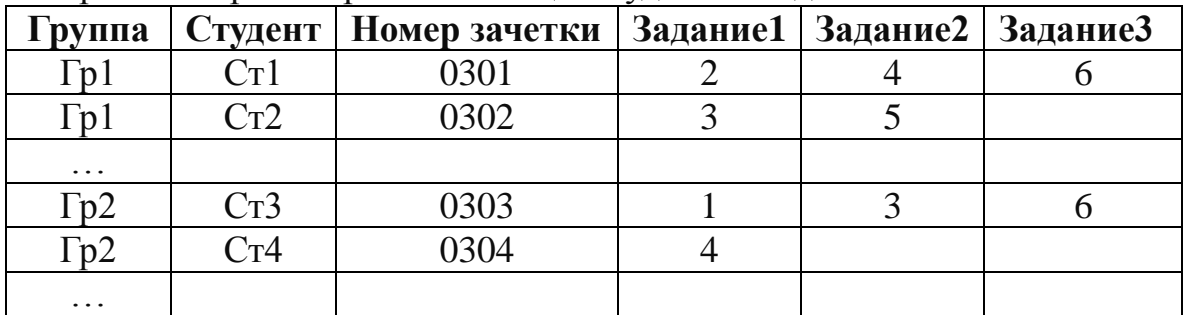

Число в столбцах ЗаданиеX означает номер занятия, на котором задание было выполнено студентом.

Бросается в глаза избыточность такой структуры данных – в первом столбце многократно повторяется номер группы. Очевидно, что объекты Группа и Студент находятся в отношении «одни ко многим». Если выделить список групп в отдельную таблицу, то объем базы сократится на величину [Среднее число студентов в группе]\*[Число групп – 1] \*[Размер поля Группа] байт. Для больших баз данных эта величина может оказаться очень значительной. У таблицы есть еще один существенный недостаток – в структуре таблицы фиксировано количество контрольных заданий. В случае изменения тематического плана придется переделывать структуру исходной таблицы – добавлять или удалять столбцы ЗаданиеX. Это повлечет за собой необходимость изменения структуры всех зависимых от таблицы объектов – запросов, форм, отчетов. Устранить указанные недостатки можно, распределив данные по трем таблицам – Группа, Студент и Контрольное задание. Такое распределение называется нормализацией таблиц. В Microsoft Access есть средство автоматической нормализации, но лучше сделать это вручную. На Рис.3.1. показаны нормализованные таблицы вместе со схемой связей между ними. Стрелки на линиях связей, указывающие

от основной таблицы к подчиненной, означают, что между таблицами установлено левое внешнее объединение; оно необходимо для поддержания целостности данных.

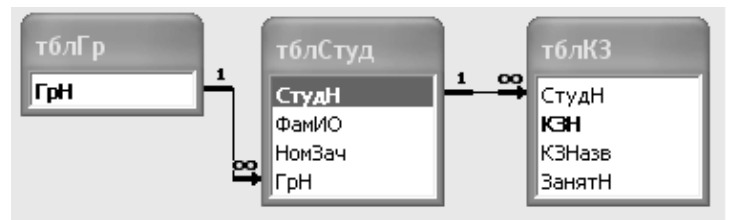

Рис. 2. Схема связей таблиц в базе данных Успев1.

Создадим таблицы тблГр, тблСтуд и тблКЗ и образуем связи между ними по схеме рис. 2. Для организации связей в подчиненные таблицы введем поля так называемого внешнего ключа (поле ГрН в тблСтуд и СтудН в тблКЗ). Поле внешнего ключа должно иметь тот же тип, что и поле первичного ключа в главной таблице, но имя не обязательно должно совпадать с именем первичного ключа. В нашем случае первичный ключ имеет тип Счетчик (длинное целое), следовательно, для полей тблСтуд.ГрН и тблКЗ.СтудН задаем тип данных Длинное целое.

Для заполнения таблиц создадим сложную форму, в которой формы для ввода данных в подчиненные таблицы будут вложены в форму более высокого уровня. Начнем с самой подчиненной ленточной формы фрмКЗ для ввода данных в таблицу тблКЗ, затем создадим форму для ввода данных в тблСтуд (тип формы – выровненная) и закончим созданием формы для ввода данных о группе (frmGr). Все три формы имеет смысл создавать с помощью мастера, не включая в них служебные поля. В режиме конструктора форм вставим в фрмСтуд в раздел примечаний форму фрмКЗ и переименуем форму фрмСтуд в фрмСтудКЗ. Затем создадим фрмГр на базе таблицы тблГр и вставим в раздел примечаний форму фрмСтудКЗ. Трехуровневую форму назовем фрмГрСтудКЗ. В результате должна получиться форма, похожая на форму Рис.3.

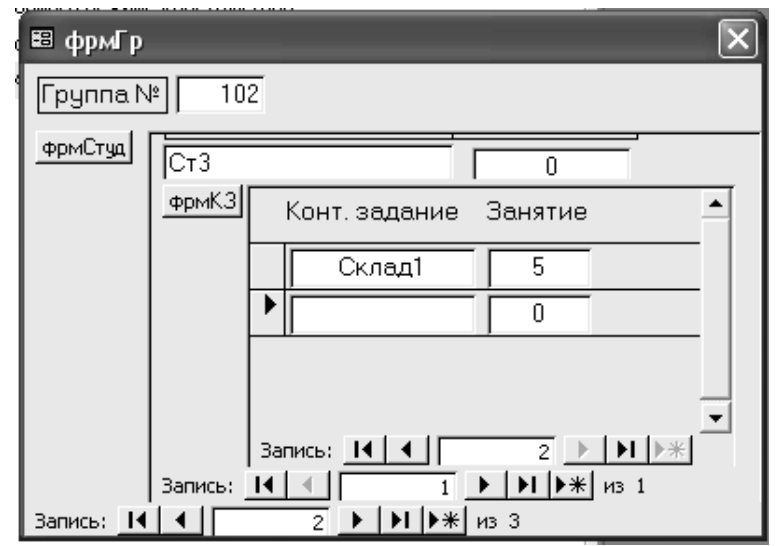

Рис. 3. Трехуровневая форма, созданная на базе запроса по трем таблицам

Открыв сложную форму фрмГрСтудКЗ, введем несколько записей для каждой группы и студента. В самой подчиненной форме фрмКЗ введем все номера контрольных заданий, не всегда вводя номер занятия. В такую форму названия контрольных заданий придется вводить вручную, что сопряжено с ошибками. Чтобы их избежать создадим вспомогательную таблицу тблГрафик с двумя полями КЗназв и НомерЗан, куда в режиме таблицы введем все контрольные задания и номера занятий, на которых они должны быть сданы. После этого преобразуем поле КЗНазв в поле со списком и в качестве источника строк укажем тблГрафик.

Для реализации второго пункта технического задания (выдача данных о слаче контрольных заланий) созлалим запрос запГрСтулКЗ, отбирающий ланные из всех трех таблиц и отчет отчГрСтудКЗ на базе созданного запроса. Этот отчет будет выдавать данные о сдаче контрольных заданий студентами всех групп. Чтобы получить данные только об одной группе, модифицируем запрос запГрСтудКЗ - превратим его в запрос с параметром по полю ГрН (запОднаГр парам). Параметр запроса можно определить, введя в строке Условия отбора конструктора запроса поясняющий текст. После этого можно на базе запроса запОднаГр парам создать отчет отчОднаГр парам.

Созданные отчеты не очень удобно читать, во-первых, контрольные задания можно отсортировать только по алфавиту, а не по порядку их выполнения, во-вторых, на каждое задание для каждого студента приходится одна строка, что ведет к неоправданному расходу бумаги и затрудняет зрительное восприятие данных. Проблему сортировки решим, введя в таблицу тблКЗ поле КЗНомер (числовой, байт). Чтобы расположить ФИО студентов и номера зачеток в строках отчета, а контрольные задания - в столбцах, нужно создать перекрестный запрос. Сначала сделаем такой запрос для всего потока, а затем отберем из него данные для каждой группы.

Создадим запрос запГрСтудКЗ перекрестный на базе запроса запГр-СтудКЗ. Перед созданием перекрестного запроса отсортируем запГрСтудКЗ по группе, ФИО. В качестве заголовков строк выберем номер группы, ФИО и номер зачетки, а в качестве заголовков столбцов - название контрольного задания. В качестве функции выберем Первый, поскольку в запросе нам нужны только номера занятий, на которых сдано задание. При создании запроса снимем флажок Вычислять итоговое значение. Создалим отчет отчГрСтулКЗ перекрестный в альбомной ориентации, чтобы уместились все контрольные задания. Чтобы в отчете контрольные задания появлялись в нужном порядке (в соответствии с учебным планом) нужно явно задать порядок следования заданий в конструкторе запроса запГрСтудКЗ перекрестный в строке Заголовки столбцов (через точку с запятой).

Если не вводить номер задания в фрмГрСтудКЗ, в отчетах отчГрСтудКЗ и отчОднаГр парам появятся нули, что ухудшает зрительное восприятие информации. Чтобы избежать этого, установим для поля ЗанятН формы фрмКЗ значение по умолчанию Null (в режиме конструктора формы).

Для того, чтобы отобрать данные по одной группе создадим на базе запГрСтудКЗ прекрестный запрос с параметром запГрСтудКЗ перерекрестный пар, введя поясняющий текст в строку Условия отбора. Для правильной работы запроса необходимо в режиме конструктора задать тип параметра запроса – меню Запрос – команда Параметры, введем в столбце Параметр приглашение, введенное в бланк запроса, а в столбце Тип выберем нужный тип данных – Целое. Теперь можно создать отчет отчГрСтудКЗ перекрестный пар с помощью мастера. Чтобы все данные уместились на одной странице, выберем для представления отчета режим «альбомный». В режиме конструктора удалим поле ГрН и с помощью кнопки Список полей вставим это поле в заголовок отчета.

Осталось только добавить главную форму фрмГл для выбора режима работы - ввод данных или просмотр отчетов. Предварительно создадим группы макросы для открытия форм и отчетов, затем назначим на кнопку формы процедуру обработки событий с инструкцией Select Case, как это делалось в предыдущих задачах.

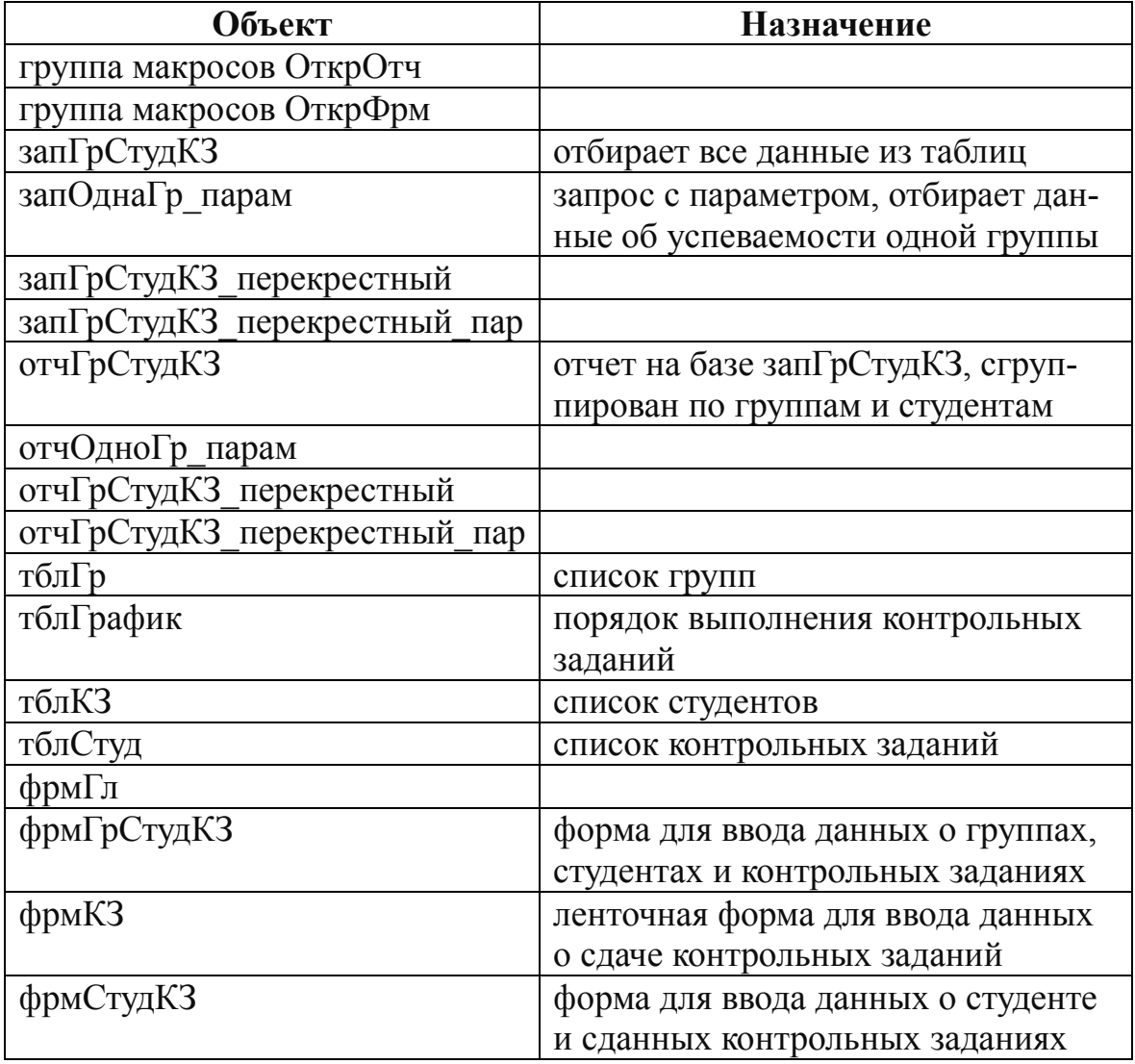

База данных Успев1 должна содержать следующие объекты:

#### Объекты, понятия и приемы работы, использованные при создании базы данных Успев1

Null вложенные формы значение по умолчанию каскадное обновление каскадное удаление ключ внешний ключ первичный кнопка Схема данных нормализация таблиц

объединение, внешнее левое окно добавление таблицы окно Изменение связей окно Схема ланных связь «один ко многим» тип данных параметра запроса форма выровненная целостность данных

# База данных Успев 2

На этом этапе решения задачи вычисляется рейтинг и добавляются средства для контроля посещаемости занятий. Определим рейтинг как отношение числа выполненных студентом контрольных заданий к произведению общего числа заданий на число состоявшихся занятий (см. Введение). Для вычисления текущего рейтинга понадобится общее число контрольных заданий и число состоявшихся занятий для данной группы, которые мы будем вводить в форме фрмКЗЗан с двумя полями ввода, группой из двух переключателей и кнопкой для открытия отчетов. Переключатели должны позволить выбрать вид отчета рейтинги для всего курса или только для одной группы. Рейтинг будем вычислять по формуле, приведенной во введении к настоящему пособию. Для вычисления числа выполненных заданий создадим итоговый запрос запГрСтудРейтинг (итоговая функция - Count). Техника создания итогового запроса приведена в описании базы данных Расп4. На базе этого запроса создадим отчет отчГр-СтудРейтинг. Данные отчета сгруппируем по номерам групп. Для вычисления рейтинга в режиме конструктора отчетов вставим в область данных свободное поле, содержащее формулу:

 $= [Count-3aH]/([Forms]![\phi p MK33aH][Inone3])/([Forms]![\phi p MK33aH][Inone0])$ 

Номера полей Поле0 и Поле3 могут быть другими. Чтобы отчет работал правильно, форма фрмКЗЗан должна быть открыта и в ее поля должны быть введены нужные числа.

Для отбора данных об одной группе создадим запрос с параметром запОлнаГрРейтинг на базе запГрСтулРейтинг, ввеля в квалратных скобках поясняющий текст (например, «Введите номер группы») в строку Условия отбора конструктора запросов. На базе запОднаГрРейтинг создадим отчет отчОднаГр-Рейтинг

На этом выполнение технического задания можно считать завершенным.

В дополнение к объектам базы данных Успев1 база Успев2 должна содержать:

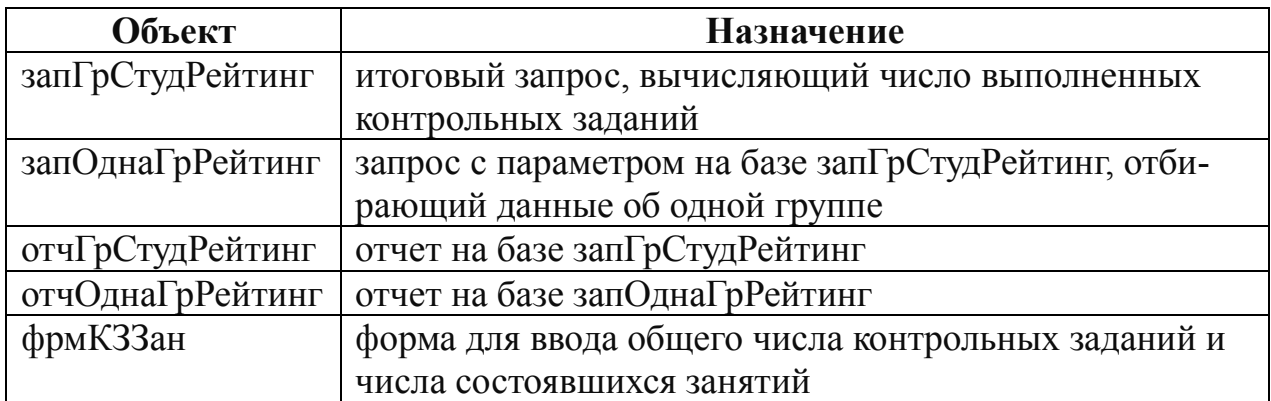

#### Контрольные вопросы по базе данных «Успеваемость»

1. Первичный и внешний ключи.

2. Связь типа «один ко многим», нормализация таблиц.

3. Основная и подчиненная формы. Способы создания подчиненных форм.

4. Перекрестный запрос и перекрестный запрос с параметром - назначение и техника созлания.

5. Вычисления в отчетах.

#### Залача «Библиотечный каталог»

Довольно часто встречаются данные, структура которых не укладывается ни в одну из рассмотренных ранее схем. Пример - каталог библиотеки, предназначенный для поиска книг по авторам, названиям, ключевым полям и т.д. Книги и авторы находятся в отношении «многие ко многим», поскольку один автор может написать несколько книг, а одна книга может быть написана несколькими авторами. При создании каталога можно было бы воспользоваться связью «один ко многим» между книгами и авторами, книгами и ключевыми словами, но при такой схеме авторы и ключевые слова будут многократно повторены в базе, что приведет к неоправданному росту объема базы. В хорошо организованной базе данных должен присутствовать единственный список авторов (ключевых слов), а таблица, подчиненная по отношению к таблице с данными о книгах, должна содержать только ссылки на таблицу с данными о книгах и список авторов (ключевых слов). Оценим выигрыш в объеме базы при такой организации данных. Фамилия И.О. автора (ключевое слово) может быть довольно длинным, например, Корнелюк В.К. — 13 символов или 26 байт в двухбайтной кодировке (прикладная математическая статистика - 36 символов или 72 байта в двухбайтной кодировке), в то время как поле типа Счетчик и соответствующий внешний ключ (тип Длинное целое) в подчиненной таблице имеют размер только 4 байта. При больших объемах информации в базе выигрыш в объеме  $\approx$  (26-4-2)\*[число записей] для автора и (72-4-2)\*[число записей] для ключевого поля может быть значительным.

#### **Техническое задание для окончательного варианта базы данных «Библиотечный каталог»**

База данных должна обеспечить:

1. удобную среду для ввода данных о книгах (авторы, выходные данные, ключевые слова);

2. создание и просмотр библиографических карточек всех книг, внесенных в базу;

3. поиск книг по издательству;

4. поиск книг по автору;

5. поиск книг по ключевому слову.

Начнем с реализации четырех первых пунктов технического задания. Понятия «Автор» и «Книга» находятся в отношении «многие ко многим», т.к. один автор может написать несколько книг, а одна книга может быть написана несколькими авторами. В таком же отношении находятся понятия «Книга» и «Ключевое слово». Напрямую связь типа «многие ко многим» не может быть реализована в Access, она создается как комбинация двух связей «один ко многим».

Распределим данные о книге по трем таблицам: тблАвт, тблКн, тблКлСл. В таблице тблКн создадим поля Назв (название книги), Изд (издательство), Год (год издания), Стр (число страниц), Аннот (аннотация); в таблице тблАвт – ФамИО, КнН. В таблицах тблАвт и тблКн в качестве ключевых будем использовать поля типа Счетчик (КнН, АвтН). Для организации связи между таблицами тблАвт и тблКн создадим вспомогательную таблицу тблАвтКн с двумя полями АвтН и КнН типа Длинное целое, оба поля сделаем внешними ключами (составной ключ). Таблица тблАвтКн содержит только номера авторов и книг, чтобы в форме ввода имелась возможность выбора автора не по номеру, а по фамилии имени и отчеству. Преобразуем поле АвтН таблицы тблАвтКн в поле со списком (в конструкторе таблиц) и на вкладке Подстановка зададим свойства: Источник строк – тблАвт, Присоединенный столбец -1, Число столбцов -2. Создадим связи между таблицами тблАвтКн, тблАвт и тблКн с обеспечением целостности данных — включим флажки Обеспечение целостности данных, Каскадное обновление и Каскадное удаление, а также зададим вид объединения – левое внешнее (второй переключатель в окне Объединение). Аналогичные действия выполним для таблиц тблКлСлКн, тблКн и тблКлСл. В результате схема связей между таблицами в базе данных должна выглядеть следующим образом:

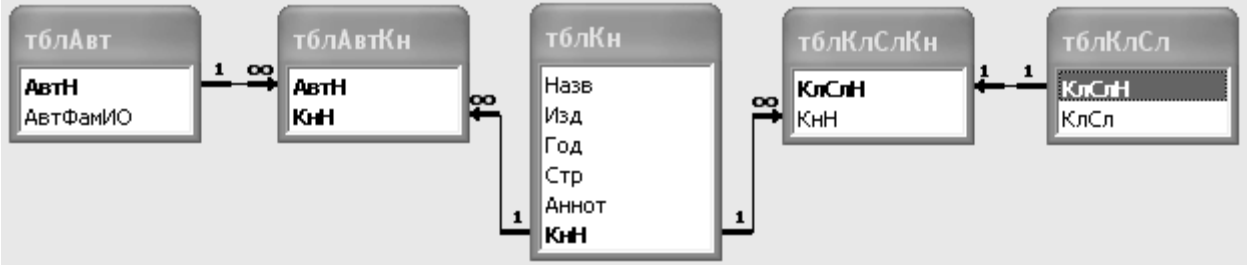

Рис. 4. Схема связей таблиц базы данных Кат1.

Теперь создадим формы для ввода данных в таблицы. Начнем с создания базовых запросов запАвтКн (на базе таблиц тблАвт и тблАвтКн) и запКлСлКн (на базе таблиц тблКлСл и тблКлСлКн). Запросы будут служить основой для создания подчиненных форм фрмАвтКн и фрмКлСлКн. В запрос запАвтКн включим поля АвтН, КнН из тблАвтКн и АвтФамИО из тблАвт, в запрос запКлСлКн - аналогичные поля из тблКлСлКн и тблКлСл. Создадим фрмАвтКн и фрмКлСлКн в режиме мастера форм и включим в них поля со списком Авт-ФамИО и КлСл. Чтобы в полях со списком АвтФамИО и КлСл данных выводились в алфавитном порядке, в режиме конструктора вставим в строку Источник строк соответствующих полей инструкции SQL:

SELECT TÕJABT.ABTH, TÕJABT.ABTФАМИО FROM TÕJABT ORDER BY тблАвт.АвтФамИО:

SELECT ТОЛКЛСЛ. КЛСЛН, ТОЛКЛСЛ. КЛСЛ FROM ТОЛКЛСЛ ORDER BY тблКлСл КлСл.

Создадим форму фрмКн и вставим в раздел примечаний фрмАвтКн и фрмКлСлКн. Новую сложную форму назовем фрмКнАвтКлСл. Добавим в нее две кнопки для пополнения списков авторов и ключевых слов, создав предварительно макросы для открытия фрмАвт и фрмКлСл.

При создании фрмКнАвтКлСл предусмотрим ввод данных об издательстве с помощью поля со списком. Для этого перед созданием создадим таблицу тблИзд с единственным (ключевым) полем Изд и введем в таблицу несколько названий издательств. Преобразуем поле Изд таблицы тблКн в поле со списком и зададим для него свойство подстановки из единственного столбца таблицы тблИзд (Источник строк - тблИзд, Присоединенный столбец - 1, Число столб- $\mu$ <sub>0</sub>B – 1).

Для формирования библиографических карточек создадим запрос запКн, содержащий все поля тблКн. На базе этого запроса создадим отчет отчКн, а на базе запросов запАвтКн и запКлСлКн - отчеты отчАвтКн и отчКлСлКн, не включая в них служебные поля запросов АвтН, КлСлН, КнН. В режиме конструктора отчетов вставим в отчКн в область данных в качестве элемента управления Подчиненный отчет два, только что созданных, отчета и определим их свойства Источник записей. Основные поля и Подчиненные поля. Если вставлять отчеты при включенной кнопке мастера, он сам предложит имена основных и полчиненных полей. Переименуем отчКн в отчКнАвтКлСл.

| ABTOPI   | Название книги              | ключевое слово 1 |
|----------|-----------------------------|------------------|
| ABTop2   | Издательство, год, страницы | ключевое слово2  |
| $\cdots$ | Аннотация                   |                  |

Рис.5. Схема библиографической каточки

Для поиска книг по издательству нужно создать вспомогательную таблицу тблИздСвоб, в которой поле Изд не будет ключевым, чтобы одинаковые значения могли повторяться в разных записях. Создаем таблицу простым копиро-

ванием имеющейся таблицы тблИзд. Преобразуем поле Изд в поле со списком и создадим на базе тблИздСвоб форму фрмВыборИзд с единственным полем со списком Изд и одной кнопкой для открытия отчета. В качестве свойства Источник строк поля со списком зададим инструкцию SELECT тблИздСвоб.Изд FROM тблИздСвоб ORDER BY Изд;. Создадим запрос запКнИзд для отбора книг нужного издательства на базе тблКн. В качестве условия отбора в столбце Изд зададим строку Forms!фрмВыборИзд.Изд. На базе запКнИзд создадим отчет отчКнИзд и внедрим в него подчиненные отчеты отчАвтКн и отчКлСлКн.

Для организации поиска по автору (третий пункт технического задания) необходимо создать форму фрмВыборАвт для выбора нужного автора, в которой пользователь может выбрать автора из поля со списком. Поскольку таблица тблАвт связана с другими таблицами базы, она не может служить источником строк для формы выбора, в качестве базовой нужно использовать независимую таблицу тблАвтСвоб. По мере ведения базы список авторов будет пополняться, поэтому нельзя просто скопировать данные тблАвт в тблАвтСвоб, придется предусмотреть механизм обновления данных в независимой таблице. В Access это можно сделать с помощью запроса на обновление. Создадим запрос запАвтСвобОбнов на базе двух таблиц тблАвт и тблАвтСвоб с единственным полем АвтФамИО из таблицы тблАвтСвоб. В верхней части бланка конструктора запроса свяжем таблицы связью один к одному.

В завершение этого этапа создадим главную кнопочную форму фрмГл с группой переключателей и кнопкой, запрограммированной так же, как в базе данных Расп3, т.е. с помощью инструкции Select Case.

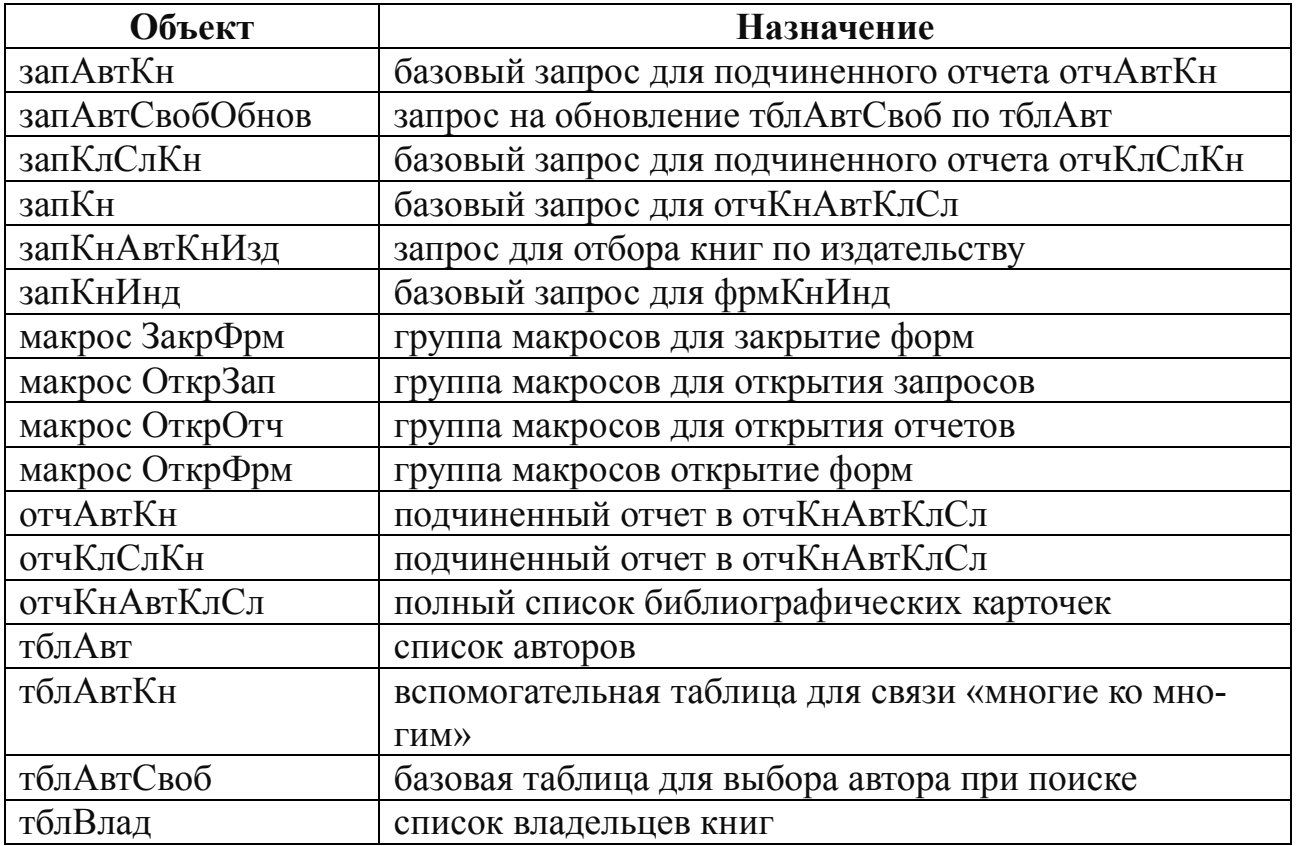

База данных должна содержать объекты:

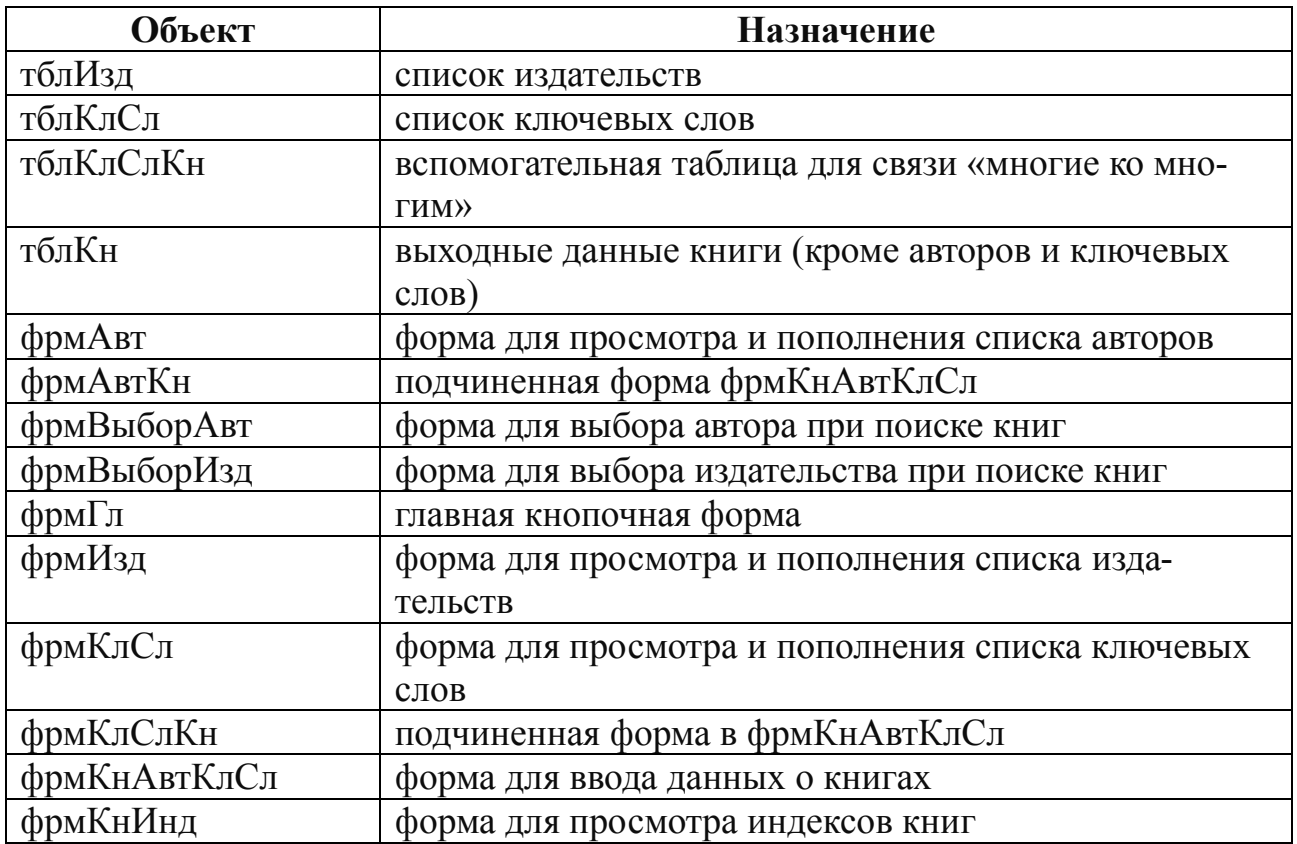

# Понятия, приемы работы и объекты, использованные при создании базы данных Кат1

вкладка Подстановка для свойств поля таблицы запрос на обновление инструкция SQL SELECT ... FROM ... ORDER BY ... свойство подчиненного отчета Источник записей свойство подчиненного отчета Основные поля свойство подчиненного отчета Подчиненные поля отчет подчиненный свойство поля Блокировка свойство поля Доступ свойство поля со списком Источник строк свойство поля со списком Присоединенный столбец свойство поля со списком Число столбцов СВЯЗЬ ТИПА «МНОГИР КО МНОГИМ» составной ключ

#### Контрольные вопросы по базе данных «Библиотечный каталог»

- 1. Связь типа «многие ко многим»
- 2. Свойство поля Полстановка
- 3. Полчиненный отчет

# ПРИЛОЖЕНИЯ

# Приложение А

# Контрольные вопросы и практические задания по СУБД

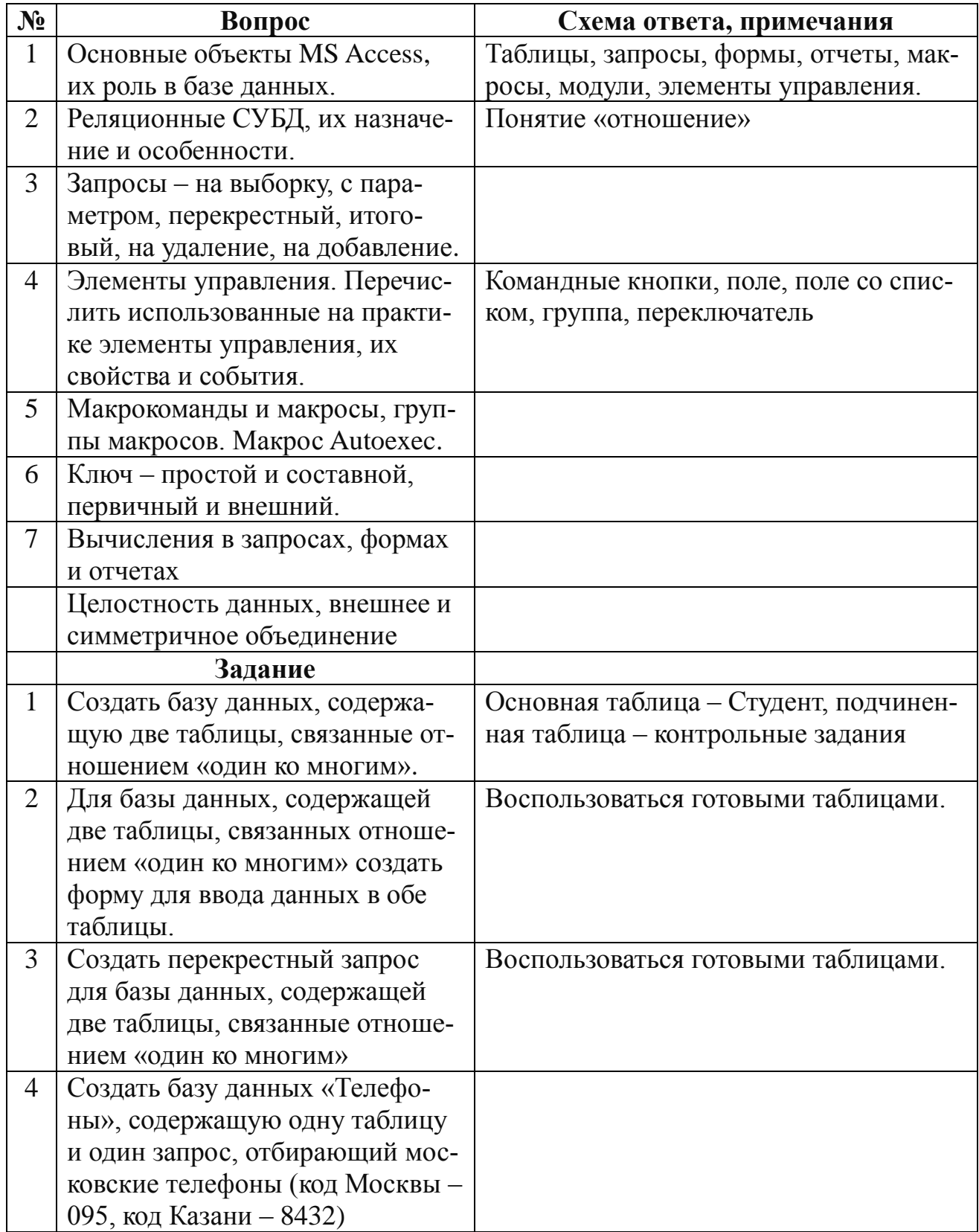

#### Приложение Б Очень краткий словарь по реляционным СУБД и Microsoft Access

**Access** — реляционная СУБД фирмы Microsoft

mdb — расширение имени файлов баз данных Access

Microsoft Jet — MS Joint engine technology. Ядро базы данных. «Выполняет загрузку и сохранение данных в базах данных пользователей и в системных базах данных.» [3:32] процессор, управляющий базами данных [1]

**ODBC** — Open Data Base Connctivity — открытый доступ к данным стандарт обмена информацией между разными СУБД

VBA — Visual Basic for Applications — язык программирования, доступный в приложениях Microsoft

База данных - «набор взаимосвязанных данных, которые описывают некоторую предметную ... сферу» [3:32]

Запись — строка таблицы реляционной базы данных, содержащая конкретные значения полей

Запрос - «сохранимое в базе данных или оперативно формируемое требование данных из таблиц базы данных, либо задание на выполнение некоторого действия над данными или структурой объектов базы данных» [3:143],  $[1:135]$ 

Класс-шаблон (проект), из которого впоследствии будет создан объект  $[1:9]$ 

Ключ — «Поле или поля в таблице, индексированные для быстрого поиска данных. Ключ может быть уникальным или неуникальным.» [3:33], [1:28]

Макрос — «Набор из одной или более макрокоманд, выполняющих определенные операции, такие, как запуск запроса или открытие формы. Макросы предназначены для автоматизации часто выполняемых задач» [1:23]

Мастер — Программа, облегчающая создание объектов базы данных, в Access имеются мастера таблиц, форм, отчетов, элементов управления, построитель выражений и др.

Метод — «программные процедуры, которые выполняют некоторую обработку, связанную с объектом» [1:9]

Модуль — Объект, содержащий программы на языке VBA [2:62]

Нормализация — Процесс разделения информации на структурные единицы — простые таблицы [3:34]

Объект — Комбинация программного кода и данных, которая может обрабатываться как единица. Объекты поддерживают свойства, методы и события.

ООП — Объектно-ориентированное программирование

Отношение — Плоская таблица с поименованными столбцами

Отчет — Гибкое и эффективное средство для организации данных при выводе на печать

Поле — Озаглавленный столбец таблицы базы данных

Реляционная алгебра — Алгебра отношений, один из уровней языка манипулирования данными [М-4]

Репликация — Механизм создания набора копий базы данных, которые можно позднее синхронизовать с помощью служебных программ Access

Событие — «действие, распознаваемое объектом, такое как щелчок мыши и нажатие клавиши» [3:44], «действие или ситуация, связанная с объектом»  $[1:8]$ 

СУБД — Система Управления Базами Данных

Таблица — Базовая единица хранения данных в системе управления реляционными базами данных [1:22]

Фильтр — Набор условий, применяемых для отбора подмножества записей или для их сортировки [3:178]

Форма — Базовые строительные блоки приложения, посредством которых пользователь взаимодействует с логикой приложения [1:22]

Целостность данных — Набор правил, используемых ядром базы данных для поддержания связей между записями в связанных таблицах, а также для защиты от случайного удаления или изменения связанных данных

Элемент управления - Различают связанные, свободные и вычисляемые эл. упр. [3:213]

Ядро базы данных — Локальный процессор базы данных (Microsoft Jet)

# **ЛИТЕРАТУРА**

- 1. AGGA examination text. Certificat-module C. Information Analisis. AT Foulks Lynch Ltd, 1995.
- 2. Financial Planning Using Spreadsheets. London, Kogan Page, 1997.
- 3. Hanson W. Principles of Internet Marketing. South-Western College Publishing, 2000.
- 4. Медведовский И., Семьянов Б., Леонов Д., Лукацкий А. Атака из Internet. Изд-во Солон-Р, 2002. (Серия «Аспекты защиты»).
- 5. Microsoft Corporation. Компьютерные сети. Учебный курс. И.О.
- 6. Nickerson R. Information & business systems. Addison-Wesley, 1998.
- 7. Turban, Leidner, McLean, Wetherbe. Information technology for management. New York: John Wiley & Sons. Inc., 1999.
- 8. Семенов М., Трубилин И., Лойко В, Барановская Т. Автоматизированные информационные технологии и информационные системы в менеджменте / Под общ. ред. Трубилина И.Т. М.: Финансы и статистика, 2006. 405 с.
- 9. Айден К., Колесниченко О., Крамер М., Фибельман Ч., Шишигин И. Аппаратные средства PC. «BHV-Санкт-Петербург», 2005. 584 с.
- 10. Айра П. Объектно-ориентированное программирование на С++. СПб.: «Невский Диалект», 1999.
- 11. Алексеев А., Евсеев Г., Мураховский В., Симонович С. Новейший самоучитель работы на компьютере / Под ред. Симоновича. М., 2000.
- 12. Анин Б. Защита компьютерной информации. Изд-во «BHV-С.-Петербург».
- 13. Боровиков В.В. Microsoft Access 2002. Солон-Р. 560 с.
- 14. Бурков В., Новиков Д. Как управлять проектами. М.: Синтег-Гео, 1997. 188с.
- 15. Введение в информационный бизнес / Под ред. В.П. Тихомирова и А.В. Хорошилова. М.: Финансы и Статистика, 1996. 240 с.
- 16. Вейскас Дж. Microsoft Access 97. Питер, 2000. 976 с.
- 17. Вирт Н. Алгоритмы и структуры данных. М.: «Мир», 1989.
- 18. Водовозов В. и др. Практическое введение в информационные системы. СПб.: СПбГЭУ, 1996.
- 19. Волков И., Грачева М. Проектный анализ: Учебник для вузов. М.: Банки и биржи, ЮНИТИ, 1998. 423с.
- 20. Вольский В.И., Лезина З.М. Голосование в малых группах (Процедуры и методы сравнительного анализа). М: Наука, 1991.
- 21. Глушков В. Основы безбумажной информатики. 2-е изд., испр. М.: Наука. Гл. ред. физ.-мат. лит., 1987. 552с.
- 22. Дунаев С. Intranet-технологии. WebDBS. CGI. CORBA 2.0. Netscape. Suite. Borland. Intrabuilder. Java. JavaScript LiveWire. М.: Диалог-МИФИ, 1997. 288с.
- 23. Доктрина информационной безопасности РФ. 2000.
- 24. Журнал PC WEEK/RE.
- 25. Журнал ГИС-обозрение.
- 26. Журнал Информационный бюллетень ГИС-Ассоциации.
- 27. Золотов С. Протоколы Internet СПб.: «BHV-Санкт-Петербург», 1998. 304с.
- 28. Информатика: Энциклопедический словарь для начинающих / Под ред. Д.А. Поспелова. М., 1994.
- 29. Информационные системы в экономике. М.: Финансы и статистика, 1996.
- 30. Информационные системы в экономике: Учебник / Под ред. проф. В.В. Дика. М.: Финансы и Статистика, 1996. 272с.
- 31. Карлсберг К. Бизнес-анализ с помощью Exсel 2000. М.: «Вильямс», 1998.
- 32. Карминский А., Нестеров П. Информатизация бизнеса. М.: Финансы и статистика, 1997.
- 33. Корнеев В., Гареев А., Васютин С., Райх В. Базы данных. Интеллектуальная обработка информации. М.: «Нолидж», 2000. 352 c.
- 34. Корнелюк В.К., Веккер З.Е., Зиновьев Н.Б. Access 97. Солон, 1988. 493 с.
- 35. Костров А. Основы информационного менеджмента. М.: Финансы и статистика, 2001. 336 с.
- 36. Котлер Ф. Маркетинг менеджмент. СПб.: Питер Ком, 1998.
- 37. Ларичев О., Мошкович Е. Качественные методы принятия решений. М., Наука, Физматлит, 1996.
- 38. Левин Р., Дранг Д., Эделсон Б. Практическое введение в технологию искусственного интеллекта и экспертных систем с иллюстрациями на Бейсике. М.: Финансы и статистика, 1990.
- 39. Лексин В., Швецов А. Новые проблемы российских городов. М.: УРСС, 1999. 256 с.
- 40. Липаев В., Филинов Е. Мобильность программ и данных в открытых информационных системах. М.: РФФИ, 1997.
- 41. Молдовян Н. Проблематика и методы криптологии. Изд-во СпбГУ, 1998.
- 42. Морозов В., Тихомиров В., Хрусталев Е. Гипертексты в экономике. Информационная технология моделирования: Учеб. пособие. М.: Финансы и статистика, 1997. 256с.
- 43. Николаева Т. Информационная экономика. СПб., НИИХ СПбГУ, 1999.
- 44. Нортон П., Андерсен В. Разработка приложений в АССЕSS 97. Изд. «БХВ-Санкт-Петербург», 1998. 652с.
- 45. Основы современных компьютерных технологий. Учебное пособие / Под ред. проф. А.Д. Хомоненко. СПб., 1998.
- 46. Попов Э., Фоминых И., Кисель Е., Шапот М. Статические и динамические экспертные системы: Учебное пособие. М.: Финансы и статистика, 1996. 320 с.
- 47. Симонович Б. Информатика для юристов и экономистов. Учебник для вузов. Питер, 2000. 687 с.
- 48. Симонович С. Общая информатика, М.: АСТ, 2002. 592 с.
- 49. Советов Б. Информационные технологии. М.: Высшая школа, 1994.
- 50. Создание интранет. Официальное руководство Microsoft. BHV-Санкт-Петербург, 1998. 672с.
- 51. Соломон К. Microsoft Office 97. Разработка приложений. «БХВ-Санкт-Петербург», 1998. 560 с.
- 52. Тимошок Т.В. Access 2002. Диалектика. 352 с.
- 53. Титоренко А. Автоматизированные информационные технологии в экономике. М.: Юнити, 2006. 400 с.
- 54. Хаксхольд В. Введение в городские географические информационные системы. М.: Русское издательство АГИТ, 1996. 325 с.
- 55. Харитонова И., Вольман Н. Программирование в Access 2002. Питер. 480 с.
- 56. Хомоненко А., Цыганков В., Мальцев М. Базы данных. СПб.: Корона, 2002.
- 57. Шапиро В. и др. Управление проектами. СПб.: «ДваТрИ», 1996. 610с.
- 58. Шапиро В. и др. Управление проектами: Зарубежный опыт. СПб.: «Два-ТрИ», 1993. 443с.
- 59. Шафрин Ю. Информатика. Информационные технологии. 2 т. Лаборатория базовых знаний, 1999. 656 с.

*Учебное издание*

# АСТАХОВ Сергей Николаевич, ЛЕОНТЬЕВ Андрей Юрьевич

# **ИНФОРМАТИКА И ИНФОРМАЦИОННЫЕ ТЕХНОЛОГИИ В МЕНЕДЖМЕНТЕ**

# ЗАДАЧНИК ДЛЯ САМОСТОЯТЕЛЬНОЙ РАБОТЫ СТУДЕНТОВ

# УЧЕБНО-МЕТОДИЧЕСКОЕ ПОСОБИЕ для специальности 080507 «Менеджмент организации»

Техническое редактирование, оформление *Издательство «Юниверсум»*

Формат 60\*90 1/16. Бумага газетная. Гарнитура New Roman. Печать офсет. Усл. печ. л. 6,5. Уч.-изд. л. 4,48. Тираж 500 экз. Заказ №

> Издательство «Юниверсум». 420111, г. Казань, ул. Профсоюзная, д.13/16.

Отпечатано в полном соответствии с качеством предоставленных материалов в типографии ОАО «Щербинская типография». 117623, г. Москва, ул. Типографская, д. 10. Тел. 659-2327

# ДЛЯ ЗАМЕТОК